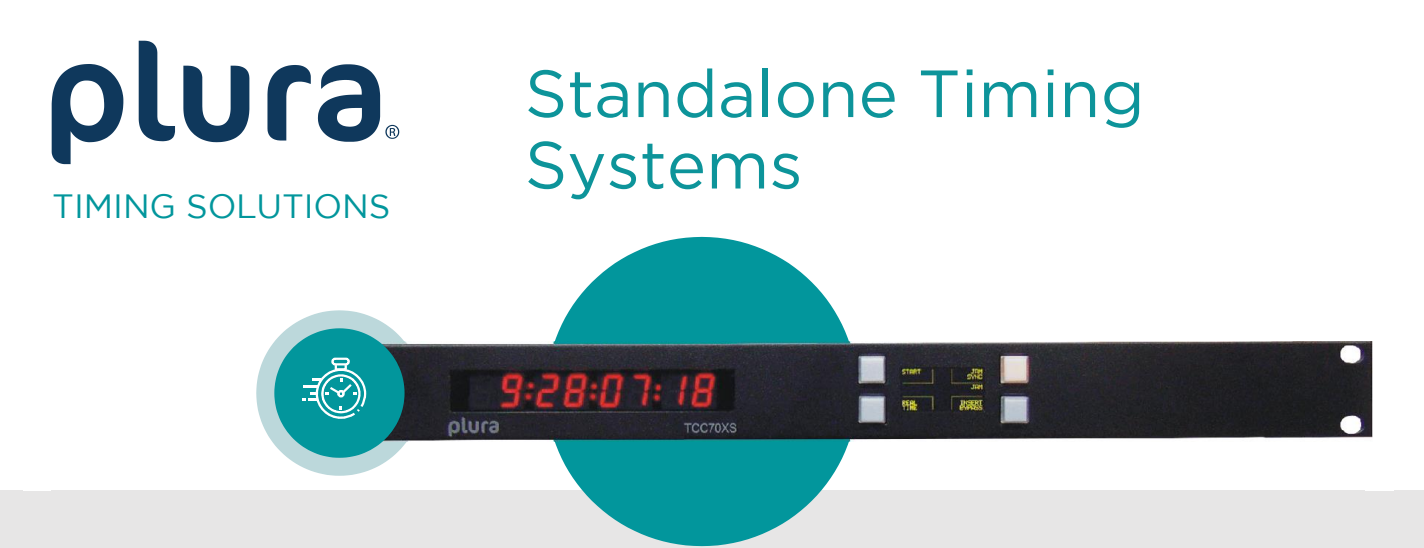

# TCC70XS

Integrated Time Code System<br>Time Code Generator with Real-Time Functionality Time Code Reader and Inserter Time Code Reader and Inserter

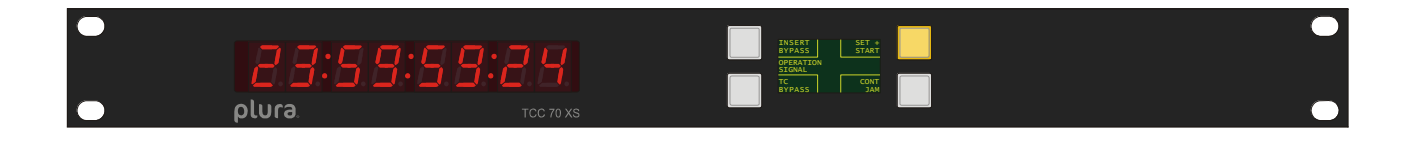

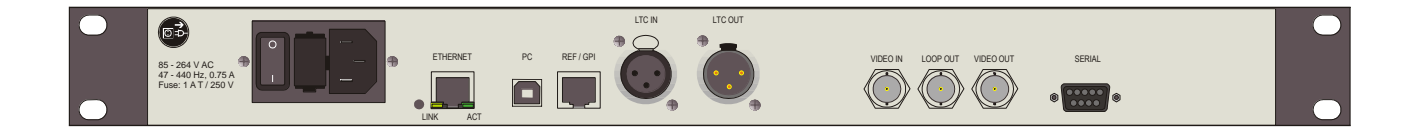

Installation & Operation Manual November 27, 2024 November 27, 2024

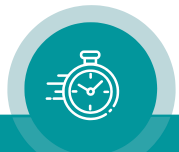

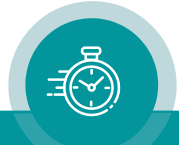

A1 REVISION HISTORY

# **CONTENTS**

A2 COPYRIGHT

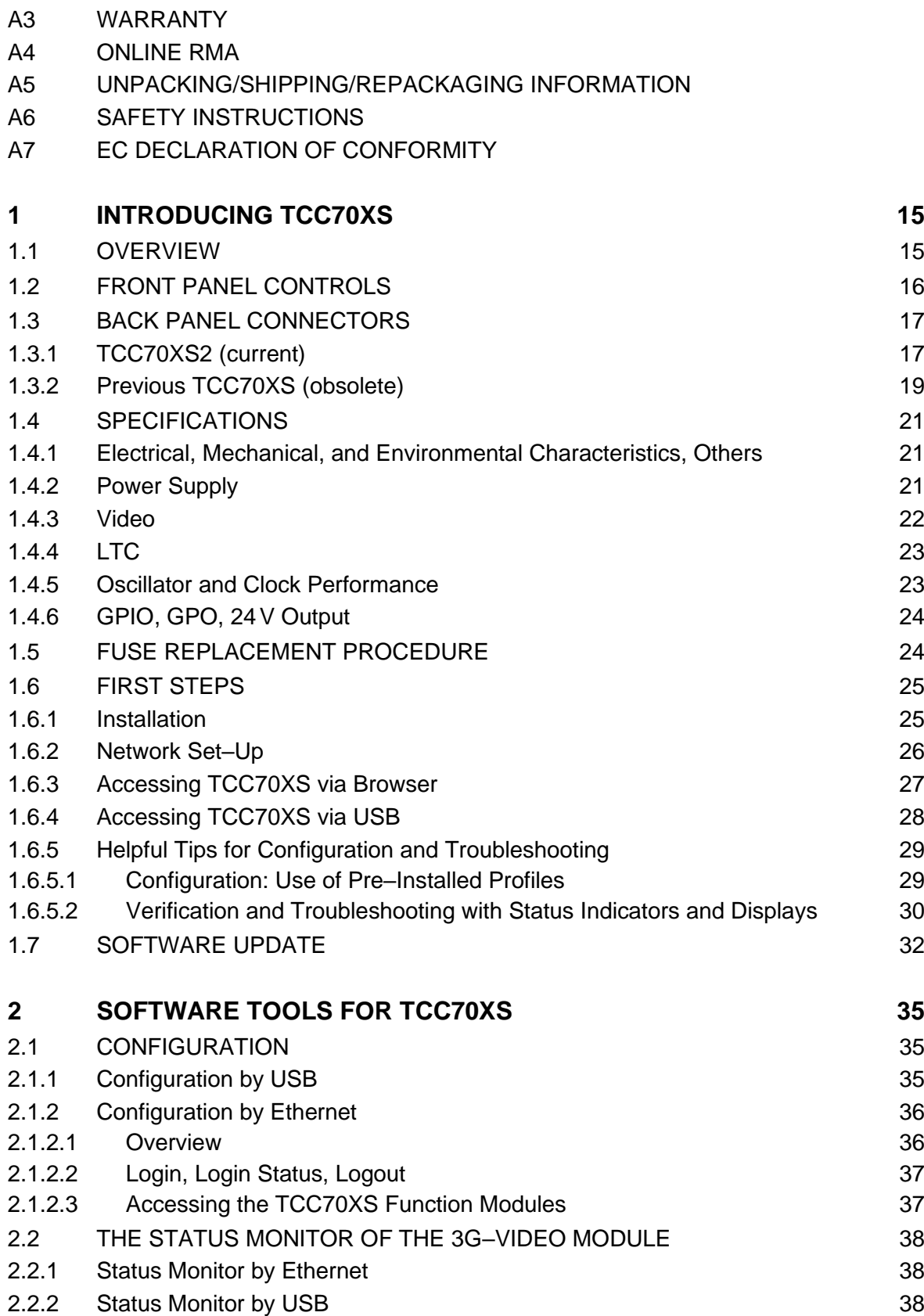

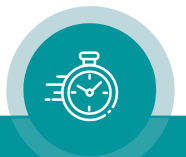

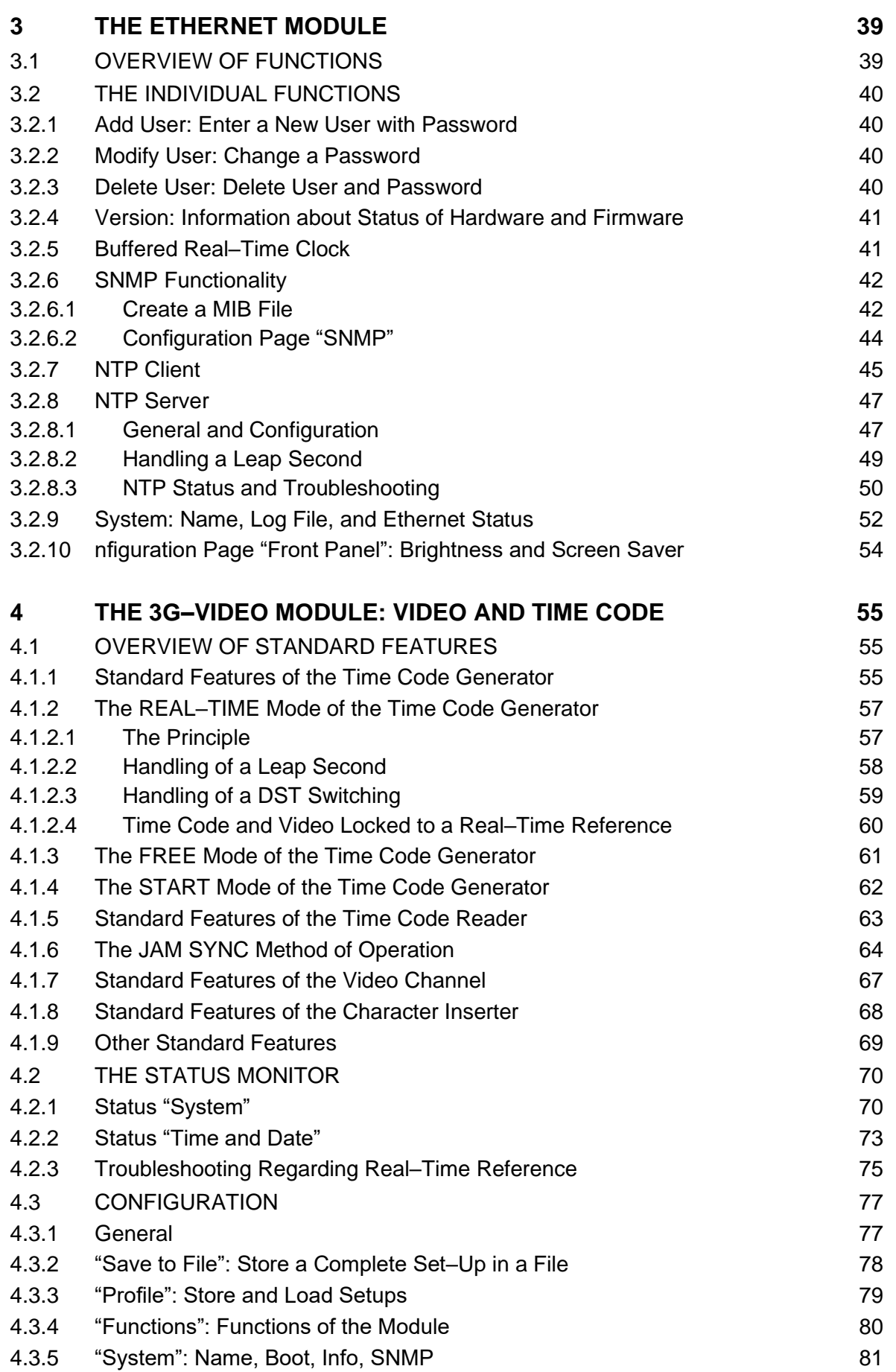

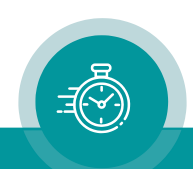

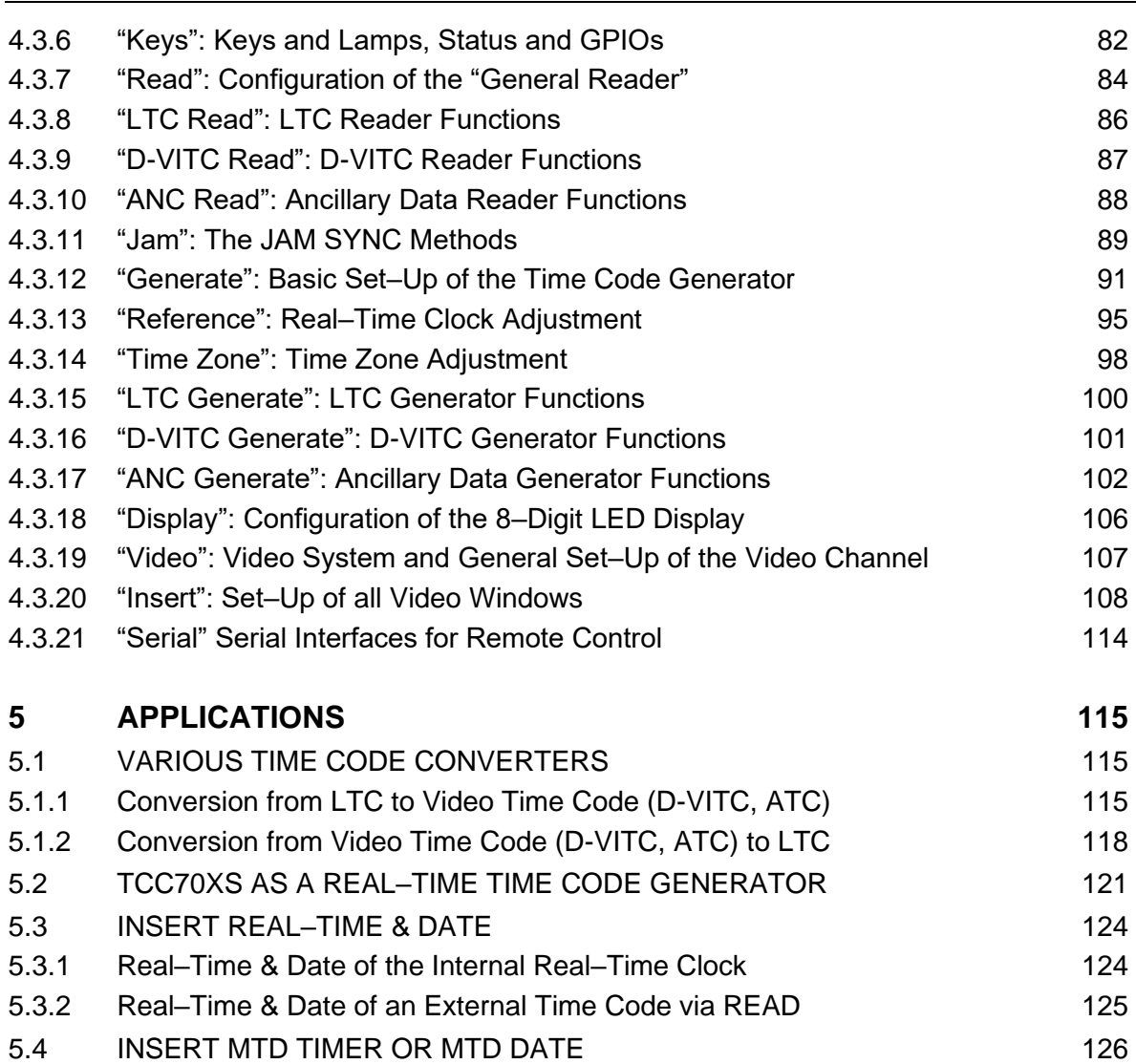

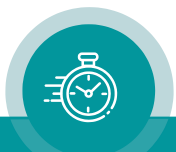

# A1 Revision History

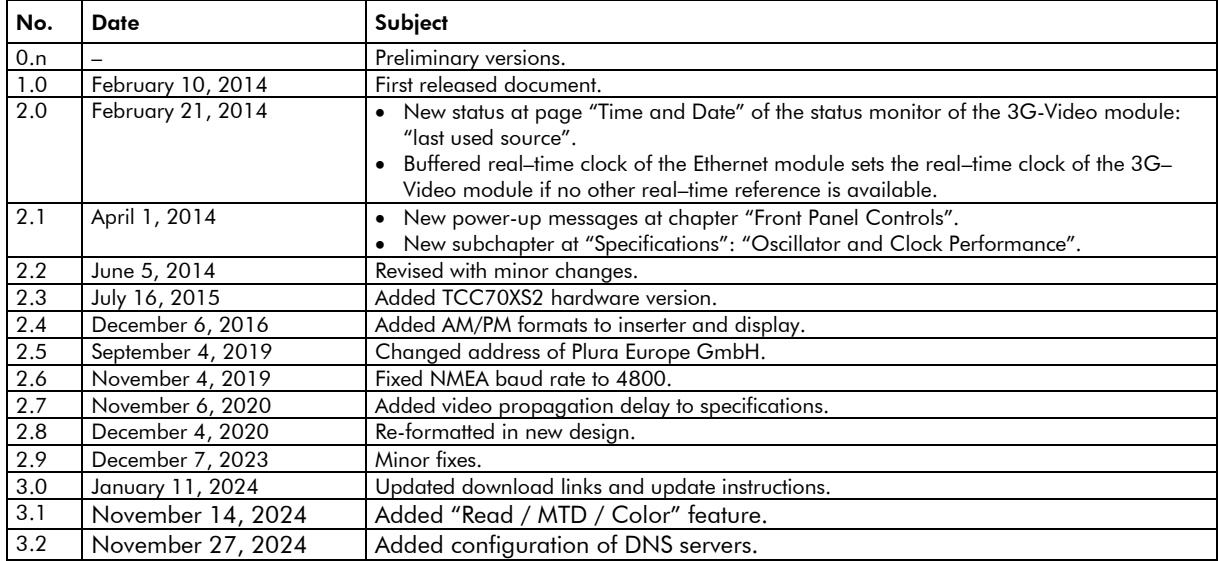

The latest document describes the functions of the latest product software. You can download the latest software version from:

<https://plurainc.com/products/tcc70xs2/>

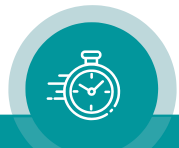

# A2 Copyright

Copyright © Plura Europe GmbH 2002-2024. All rights reserved. No part of this publication may be reproduced, translated into another language, stored in a retrieval system, or transmitted, in any form or by any means, electronic, mechanical, photocopying, recording, or otherwise without the prior written consent of Plura Europe GmbH.

Printed in Germany.

Technical changes are reserved.

All brand and product names mentioned herein are used for identification purposes only and are trademarks or registered trademarks of their respective holders.

Information in this publication replaces all previously published information. Plura Europe GmbH assumes no responsibility for errors or omissions. Neither is any liability assumed for damages resulting from the use of the information contained herein.

For further information please contact your local dealer or:

Plura Europe GmbH Binger Weg 12 D- 55437 Ockenheim Phone: +49 6725 918 006-70 Fax: +49 6725 918 006-77 E-Mail: [info@plurainc.com](mailto:info@plurainc.com) Internet: [http://www.plurainc.com](http://www.plurainc.com/)

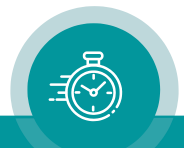

# A3 Warranty

Plura warrants that their products will be free from defects in materials and workmanship for a period of two years from the date of shipment. If this product proves defective during the warranty period, Plura, at its option, will repair or replace the defective product without charge, provided this product is returned to Plura freight prepaid.

In order to obtain service under this warranty, Customer must notify Plura of the defect before expiration of the warranty period and make suitable arrangements for the performance of service. Customer shall be responsible for packaging and shipping the defective product to Plura, please notice the Shipping Information given below.

This warranty shall not apply to any defect, failure or damage caused by abuse, misuse, improper use, negligence, accident, modification, alteration, or improper or inadequate maintenance and care.

This warranty is given by Plura with respect to this product in lieu of any other warranties, express or implied. Plura and its vendors disclaim any implied warranties of merchantability or fitness for a particular purpose. Plura's responsibility to repair or replace defective products is the sole and exclusive remedy provided to the customer for breach of this warranty. Plura and its vendors will not be liable for any indirect, special, incidental, or consequential damages irrespective of whether Plura or the vendor has advance notice of the possibility of such damages.

# A4 Online RMA

If the product is in need for repair, Plura offers repair service. Please contact Plura Support.

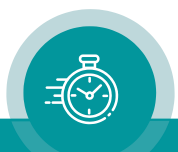

# A5 Unpacking/Shipping/Repackaging Information

This product has been carefully inspected, tested and calibrated before shipment to ensure years of stable and trouble–free service.

The shipping carton and pads provide protection for the product during transit. Retain the shipping cartons in case subsequent shipment becomes necessary.

Carefully unpack the product from its transit material and carefully check the product for signs of damage. In the event that the product has been damaged during transit, contact the carrier and your Plura dealer.

Please confirm that all items listed on the packing list have been received. Check the items against your original order to ensure that you have received the correct parts. If any item is missing, please contact your Plura dealer.

Ensure that all packaging material is removed from the product and its associated components before installing the unit.

Products returned to Plura for servicing or repair should have a tag attached showing:

- Name and complete address of the owner and the name of the person that can be contacted.
- Unit's serial number and a description of the service required, or failure detected.

Products returned should be shipped prepaid in the original packaging material if possible. If the original packaging is not available or is unfit for use, supply an adequate packaging which should meet the following criteria:

- Packaging must be able to withstand the product weight.
- Product must be held rigid within the packaging.
- Allow at least two inches of space between the product and the container.
- The corners of the product must be protected.
- Seal the carton with shipping tape or an industrial stapler.

If the product is still within the warranty period, the product will be returned by prepaid shipment after servicing.

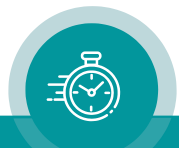

# A6 Safety Instructions

The general safety information in this part is for both operating and service personnel. Plura products are only to be used as directed. Specific warnings and cautions will be found throughout the manual where they apply.

Review the following safety instructions to avoid injury and prevent damage to this product or any products connected to it.

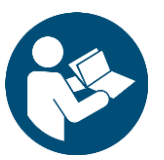

- Read these instructions.
- Keep these instructions.
- Heed all warnings.
- Follow all instructions.

## Safety Terms and Symbols Used in this Manual and Found on the Product

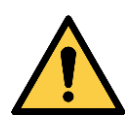

## WARNING

Warning statements identify conditions or practices that could result in serious injuries or loss of life.

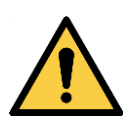

## **CAUTION**

Caution statements identify conditions or practices that could result in injuries or damage to this product or other property.

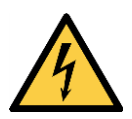

## DANGER

Indicates a hazard for high voltage, fire, or personal injury immediately accessible as one reads the marking.

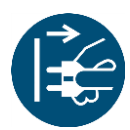

Disconnect the power cord before you open the chassis for maintenance and service.

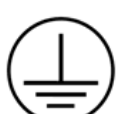

Protective Ground (Earth) Terminal.

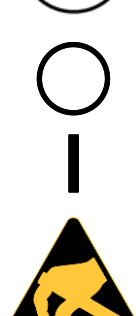

Off (power entry switch 'off').

On (power entry switch 'on').

**CAUTION** 

ESD: Electrostatic Discharge.

Observe precautions for handling electrostatic–sensitive devices.

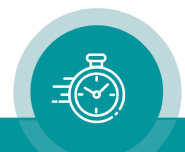

## Injury Precautions

This product includes a power supply; therefore, potentially lethal voltages are present within this product during normal operation. Observe the following precautions:

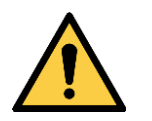

WARNING:

To prevent fire or shock hazard, do not expose this product to rain or moisture.

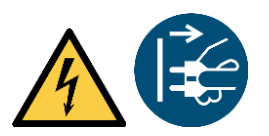

### WARNING:

Potentially lethal voltages present. Disconnect the power cord before you open the chassis for maintenance and service.

Potentially lethal voltages are present within this product during normal operation. The power cord must be disconnected before you open the chassis. Power should not be applied to the product during normal operation while any cover is missing.

Only properly trained personnel may carry out maintenance and service.

#### POWER SOURCE

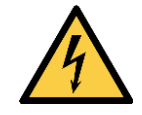

This product is intended to operate from a power source that will not apply more than 264Vrms between the supply conductors or between both supply and ground. A protective ground connection by way of the grounding conductor in the power cord is essential for safe operation.

### USE PROPER POWER CORD

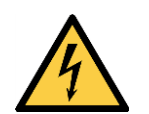

To avoid fire hazard, use only power cords rated to your operating voltage. Standard minimum ratings: voltage ≥ 250V, current ≥ 3A.

### USE PROPER FUSE

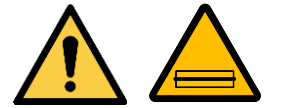

To avoid fire hazard, use only fuses of the correct type: 250 V, 1A, slow–acting, 5 x 20 mm.

### GROUNDING THE PRODUCT

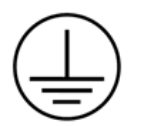

This product is grounded through the grounding conductors of the power entry and power cord. To avoid electric shock, plug the power cord into a properly wired receptacle before connecting the product input or output terminals. A protective ground connection by way of the grounding conductor in the power cord is essential for safe operation. Upon loss of the protective ground connection, all accessible conducting parts can render an electric shock.

## DO NOT OPERATE IN AN EXPLOSIVE ATMOSPHERE

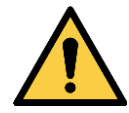

Warning: To avoid injury or fire hazard, do not operate this product in an explosive atmosphere.

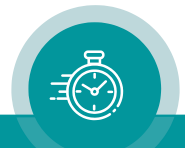

### Product Damage Precautions

#### PREVENT OVERHEATING

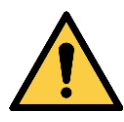

To prevent product overheating, position this product only where sufficient air circulation can be maintained. Good air circulation is essential to prevent internal heat build–up, do not block any ventilation openings. Do not expose this product to direct sun light or any other strong lights. Keep this product away from heat sources.

Install this product in accordance with the manufacturer's instructions.

#### PROVIDE PROPER ENVIRONMENT

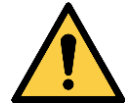

Dust, humidity, shocks and strong electromagnetic fields must be avoided. Do not expose this product to dripping or splashing water. Ensure that no objects filled with liquid are placed on this product.

### UNPLUG DURING LIGHTNING STORMS

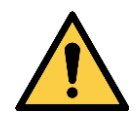

Unplug this product during lightning storms or when unused for long periods of time. Alternative: Use a UPS or power surge suppressor.

#### OBSERVE EMC REGULATIONS

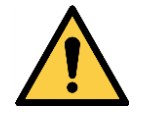

The EMC regulations are observed only under the following condition: Use high quality shielded cables at data inputs and outputs.

### SUSPECTED FAILURES

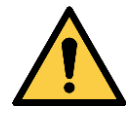

Whenever it is likely that safe operation is impaired, this product must be made inoperative and secured against unintended operation. The appropriate service authority must then be informed. Do not operate with suspected failures. Servicing is required if this product has been damaged in any way, such as power–supply cord or plug is damaged, liquid has been spilled or objects have fallen into this product, this product has been exposed to rain or moisture, does not operate normally, or has been dropped.

### PREVENTIVE MAINTENANCE: CLEANING

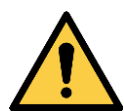

Qualified Service Personnel Only:

This product should be cleaned often enough to prevent dust or dirt from accumulating. Dust accumulating in this product acts as an insulating blanket, preventing proper cooling, and possibly causing overheating and component breakdown. Under high humidity conditions, accumulated dust can also provide an electrical conduction path. Remove accumulated dust with a soft cloth or small paint brush. Remove hardened dirt with a soft cloth, dampened in a mild detergent and water solution. Do not use polish or abrasive cleaners or any other chemical cleaning agents.

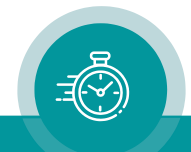

### PREVENTIVE MAINTENANCE: VISUAL INSPECTION

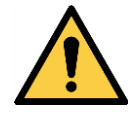

Qualified Service Personnel Only:

Visually inspect this product for signs of damage, scorched components, and loose or disconnected pin connectors. If you discover heat damaged parts, try to determine the cause of the overheating before replacing the damaged parts; otherwise, the damage may repeat.

## Electrostatic Discharge (ESD) Precautions

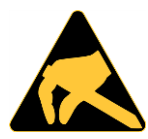

**CAUTION** 

All semiconductor devices are sensitive to ESD. To prevent any damage or degradation on components of the product caused by ESD, observe these precautions if directed to do so (installing, removing sensitive components):

- 1. Use a Ground Strap. Wear a grounded anti–static wrist or heel strap to discharge the static voltage from your body.
- 2. Use a Safe Work Area. Avoid handling components in areas that have a floor or work surface covering capable of generating a static charge. Also, nothing capable of generating or holding a static charge should be allowed in the work area.
- 3. Handle ESD sensitive components carefully. Do not slide components over any surface. Do not touch exposed connector pins. Pick–up components by the body, never by the leads.
- 4. Transport and store sensitive components or assemblies in a static–protected bag or container.

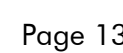

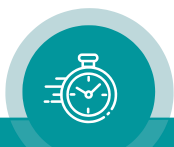

# A7 EC Declaration of Conformity

## EG-Konformitätserklärung **EC Declaration of Conformity** Der Hersteller Alpermann+Velte The manufacturer **Electronic Engineering GmbH** Otto-Hahn-Str. 42 D-42369 Wuppertal Germany erklärt unter alleiniger Verantwortung, dass das Produkt declares under its sole responsibility that the product Produkt Bezeichnung: Timecode Generator/Leser/Einblender product name: Time Code Generator/Reader/Inserter Modell/Tvp: TCC70XS product model: TCC70XS Produktoption(en): alle product option(s):  $all$ den folgenden Richtlinien, Normen und Spezifikationen entspricht: meets the intent of the following directives, standards and specifications: 2004/108/EG EMV-Richtlinie 2004/108/EC EMC Directive unter Anwendung der folgenden Normen: applying the following standards: EN 55022:2010 Störaussendung Emissions EN 55024:2010 Störfestigkeit *Immunity* 2006/95/EG Niederspannungsrichtlinie 2006/95/EC Low Voltage Directive unter Anwendung der folgenden Normen: applying the following standards: • EN 60950 Elektrische und mechanische Sicherheit Electrical and mechanical safety Alpermann + Velte electronic engineering GmbH<br>Otto-Hahn-Str. 42, D-42369 Wuppertal Wuppertal, den 17.10.2013 <del>Tel. 02 02 - 2 44 11 1</del>0 (Ort und Datum der Ausstellung) (Rechtsgültige Unterschrift, Geschäftsführung) (Place and date of issue) (Legal signature, general manager)

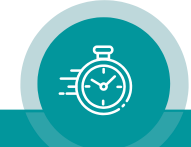

# <span id="page-14-0"></span>**1 Introducing TCC70XS**

## <span id="page-14-1"></span>1.1 Overview

TCC70XS is a 19", 1 RU stand–alone time code system, which combines generator, reader, and inserter functionality.

There are two different hardware configurations, the current TCC70XS2, built from mid-2015, and the previous TCC70XS, built up to mid-2015. They differ in some connectors and in the standard configuration: The RS485/RS422/RS232 serial interface is optional with TCC70XS2.

These are the – all integrated – components of the product:

- 8–digit LED display.
- OLED display for status feedback.
- Four programmable function keys.
- Integrated power supply.
- Ethernet functionality: set–up and status information via browser; SNMP, NTP server and NTP client.
- USB port, used for set-up, status monitor, and firmware updates.
- Time code readers for LTC, D-VITC, ATC\_LTC, and ATC\_VITC.
- Generator for the LTC, D-VITC, ATC LTC, and ATC VITC types of time code.
- Input for serial digital video signals: SD, HD, 3G.
- Video output, format of the video signals same as video input.
- Four GPIOs, individually configurable as input or output.
- An external real-time reference (GPS, DCF77) can be connected. In this case GPIO 1 will be the input for a PPS and GPIO 2 the input for time & date.
- Serial interface RS485/RS422/RS232, depending on configuration.

The following methods of operating are provided for the time code generator:

- REAL–TIME: Using a real–time reference (GPS, DCF77, NTP), the time information of the time code corresponds to a local time zone. You can setup any local time zone including a Daylight-Saving Time.
- FREE: The time code generator counts the time continuously without any time jumps.
- START: The time code starts with a preset value. A start–stop operation is possible.
- JAM SYNC: The time code generator receives data from the time code reader. Time code of type LTC, D-VITC, ATC\_LTC, and ATC\_VITC can both be read and generated. Additionally, read time code can be transferred via serial interface RS232/RS422, depending on configuration. This method enables the following time code conversions:

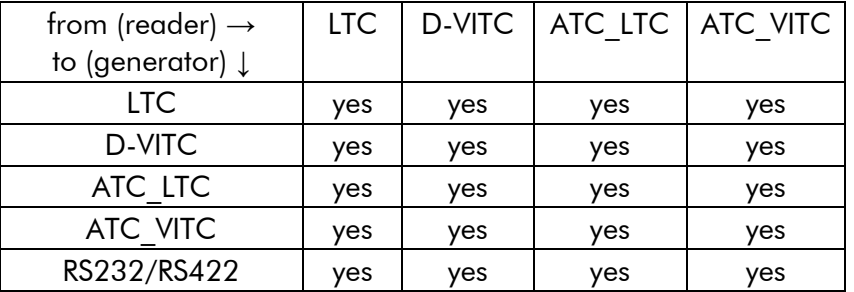

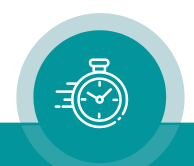

# <span id="page-15-0"></span>1.2 Front Panel Controls

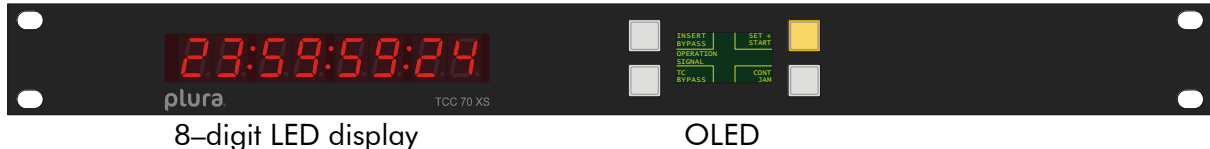

Four programmable function keys

8-digit LED display **Displaying the time addresses or the user data of a time code.** 

Select with function Display, either using the TCC70 Config PC program (USB port) or a **Browser** (Ethernet port).

## OLED and four programmable function keys

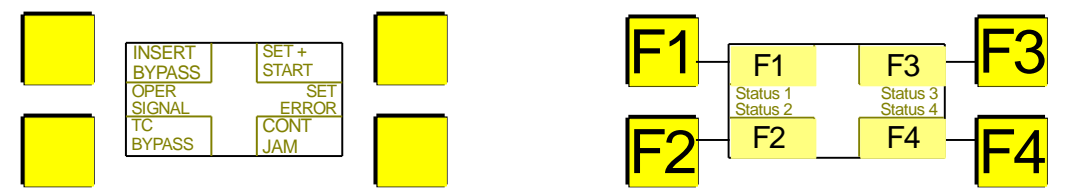

The OLED display indicates the programming of the function keys and gives a feedback of the operating status:

> The text at the four segments F1 – F4 indicates the programming of the four function keys F1 – F4.

Four status segments give a feedback of the operating status. The segments are programmable and are able to switch a text on or off or to let it flash.

Programming of the function keys and status segments can be

done with function Display, either using the TCC70 Config PC program (USB port) or a **Browser** (Ethernet port).

### Power–up messages

When TCC70XS is switched on all LEDs of the 8–digit display and all lamps of the function keys will shortly light up.

In the next step current firmware versions will be indicated:

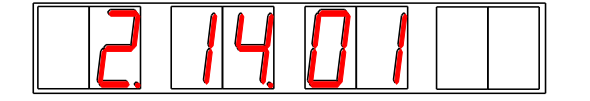

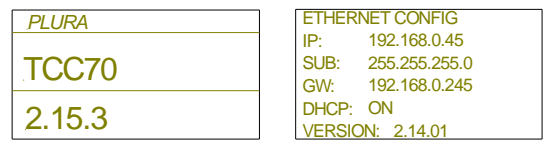

The 8–digit LED display indicates the firmware version of the 3G–Video module.

The OLED display indicates the firmware version of the Front module (previous TCC70XS models only) and the network setup and firmware version of the **Ethernet** module in the second step.

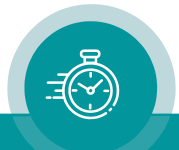

# <span id="page-16-0"></span>1.3 Back Panel Connectors

## <span id="page-16-1"></span>**1.3.1 TCC70XS2 (current)**

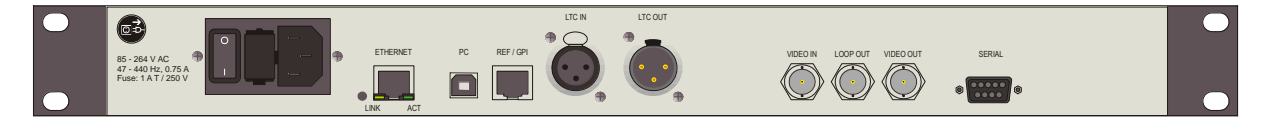

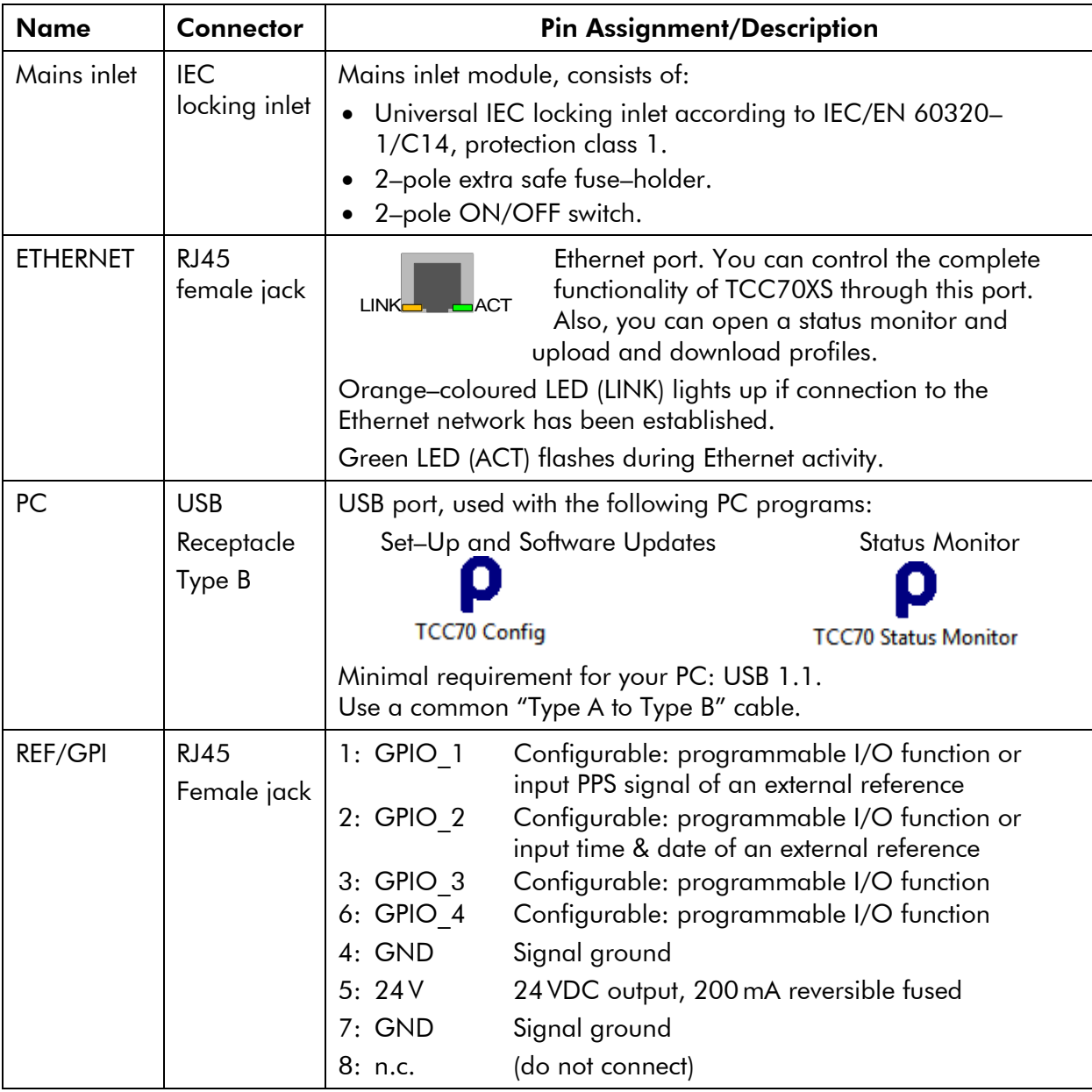

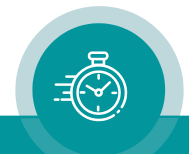

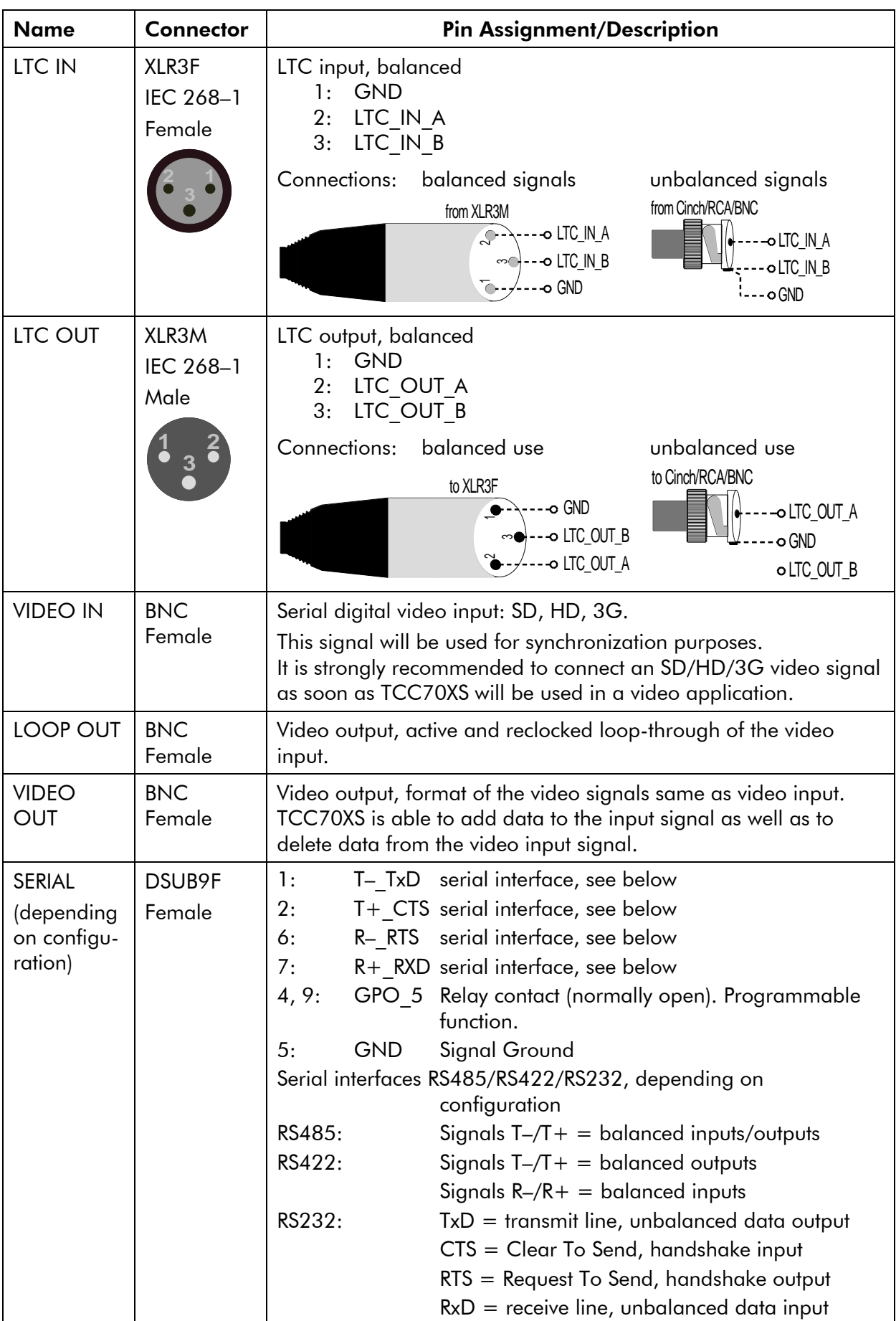

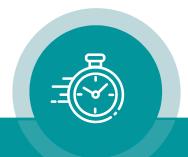

## <span id="page-18-0"></span>**1.3.2 Previous TCC70XS (obsolete)**

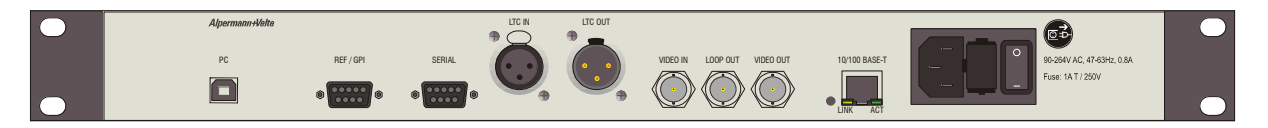

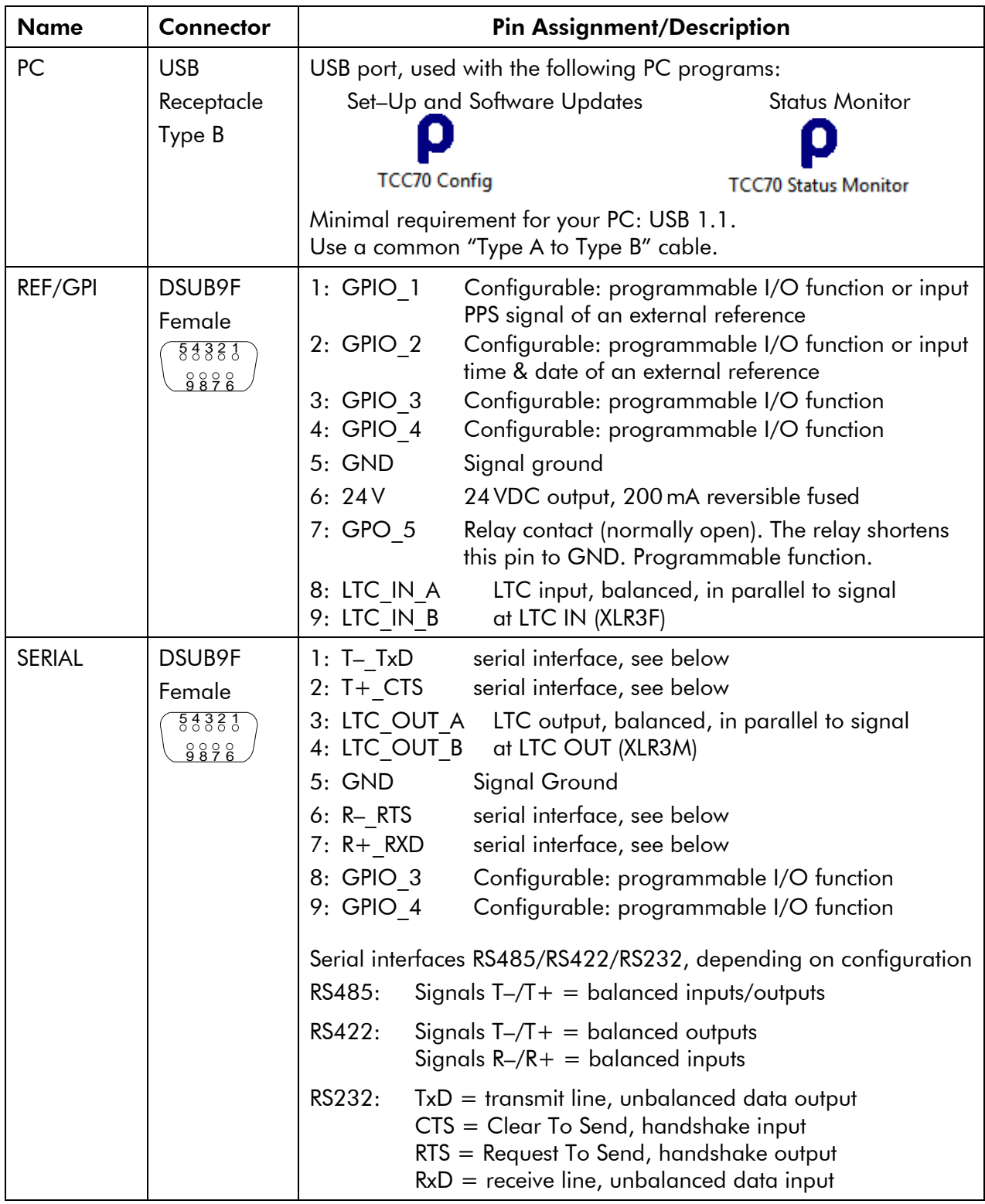

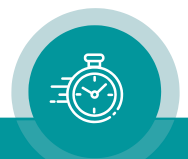

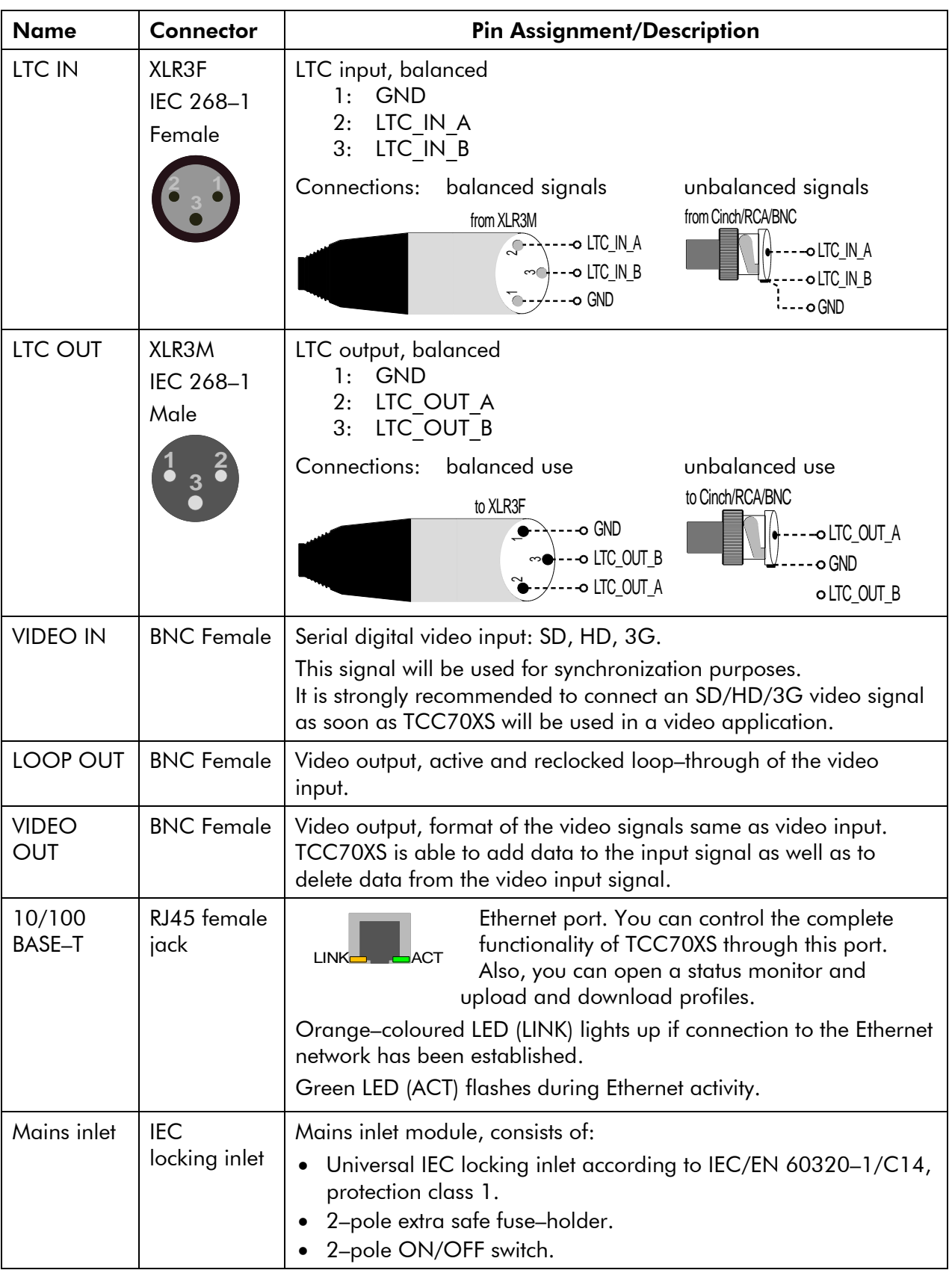

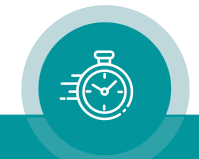

# <span id="page-20-0"></span>1.4 Specifications

## <span id="page-20-1"></span>**1.4.1 Electrical, Mechanical, and Environmental Characteristics, Others**

Electrical Characteristics

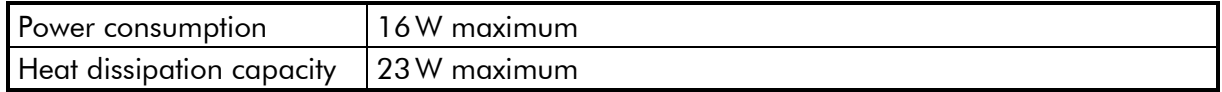

Mechanical Characteristics

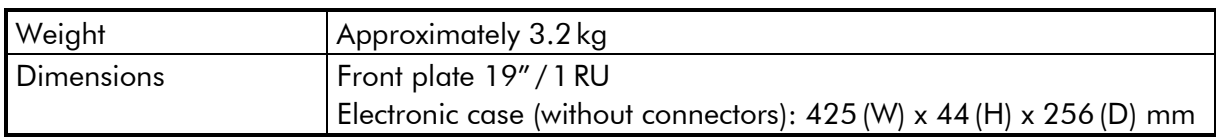

Environmental Characteristics

<span id="page-20-2"></span>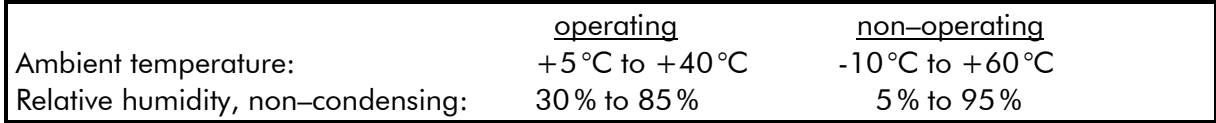

## **1.4.2 Power Supply**

Input

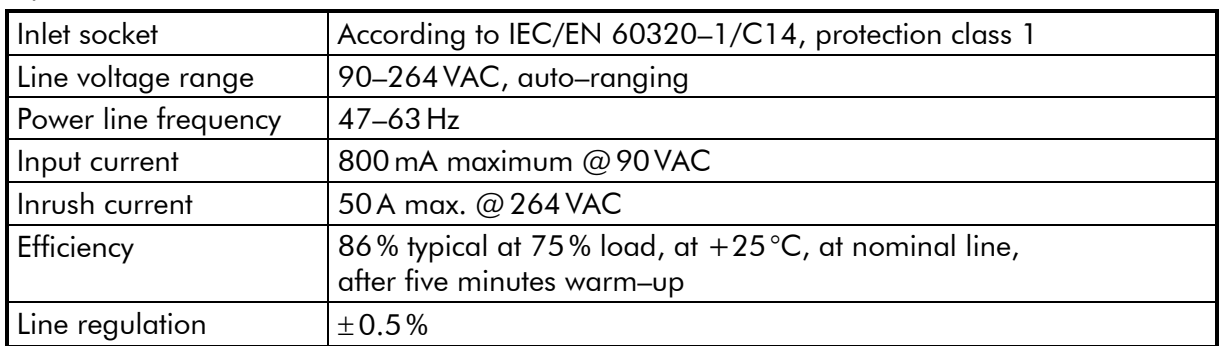

## **Output**

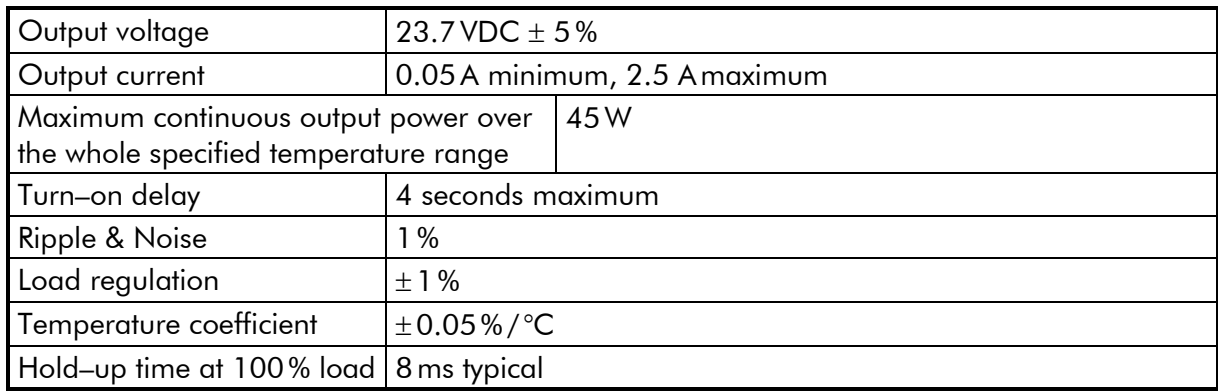

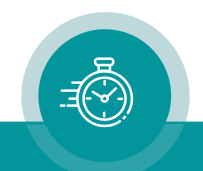

## <span id="page-21-0"></span>**1.4.3 Video**

## Video input VIDEO IN

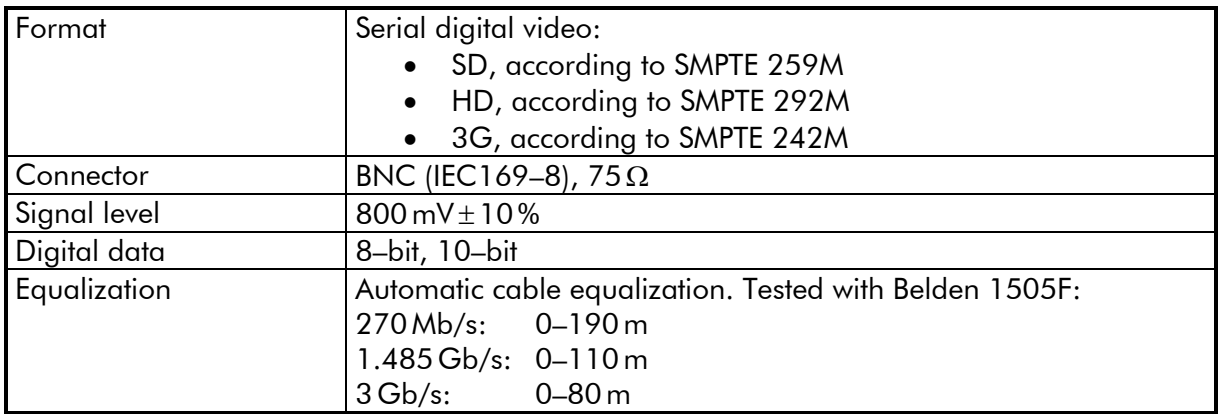

## Video output LOOP OUT

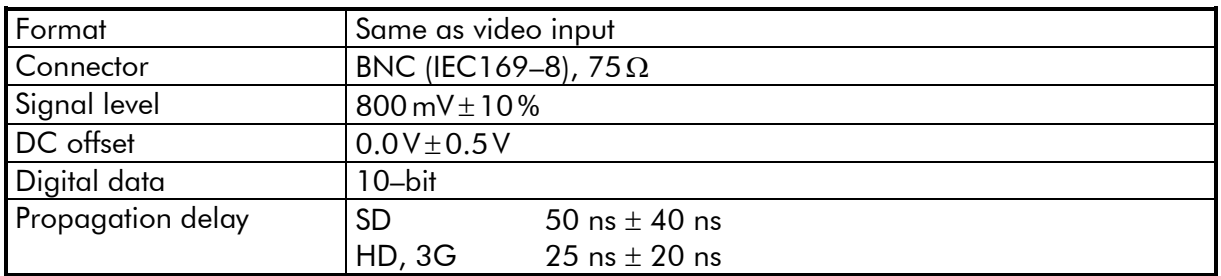

## Video output VIDEO OUT

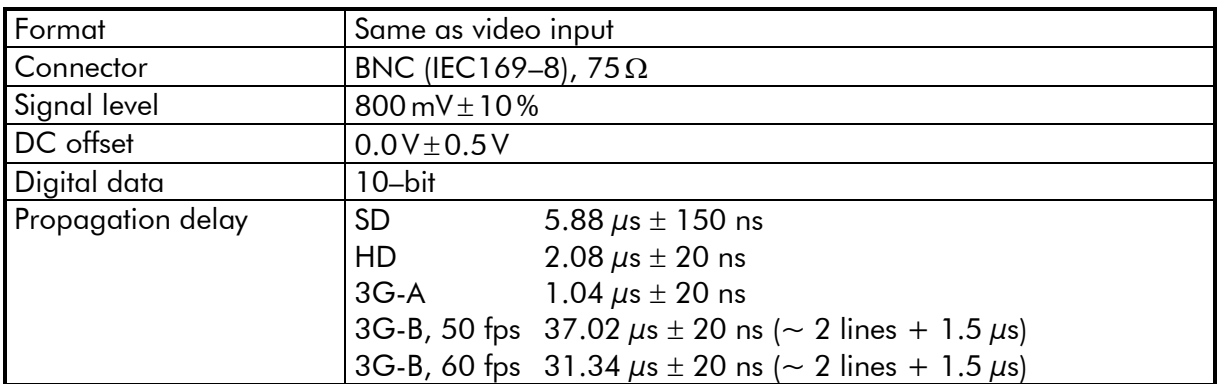

Video time codes

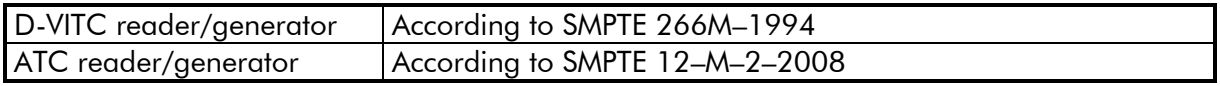

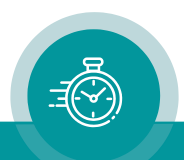

## <span id="page-22-0"></span>**1.4.4 LTC**

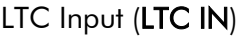

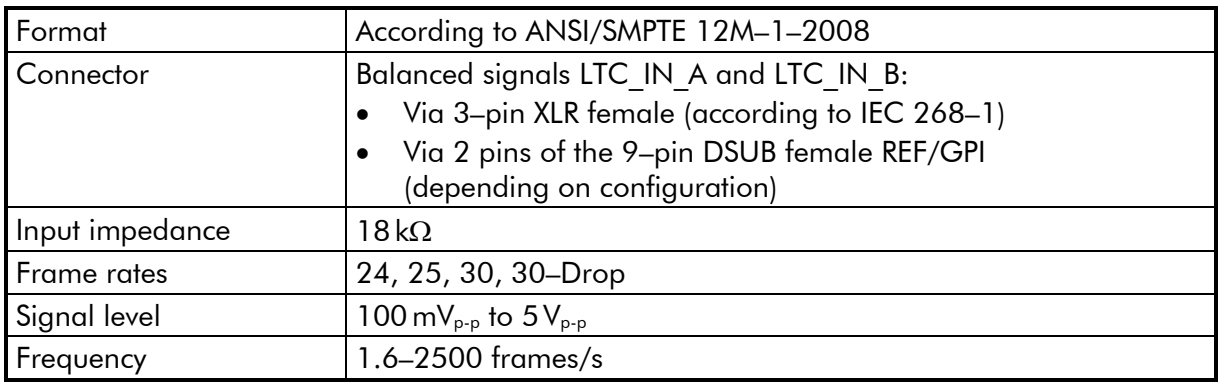

## LTC Output (LTC OUT)

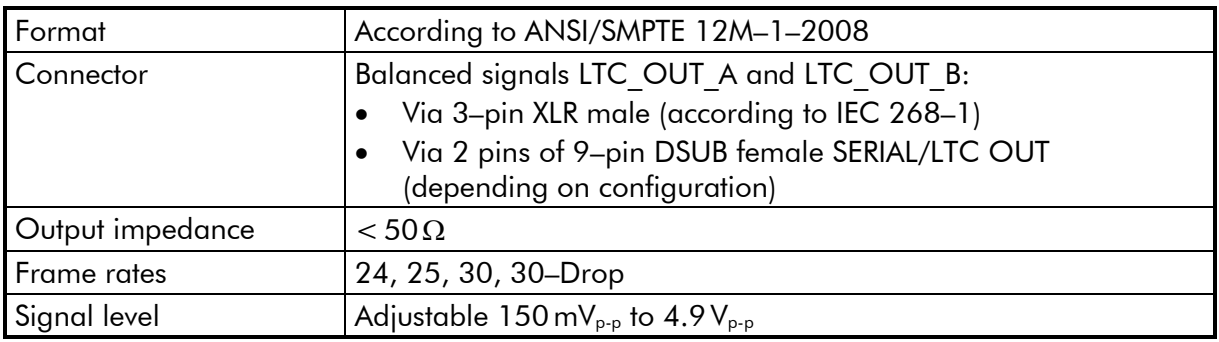

## <span id="page-22-1"></span>**1.4.5 Oscillator and Clock Performance**

Internal oscillator of the Ethernet module

(values refer to a free-running mode, neither sync nor lock):

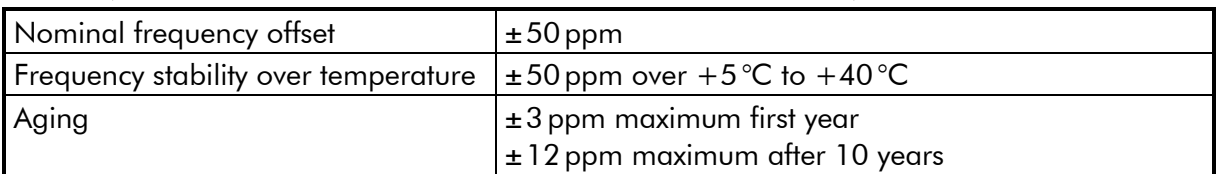

## Internal oscillator of the 3G-Video module

(values refer to a free-running mode, neither sync nor lock):

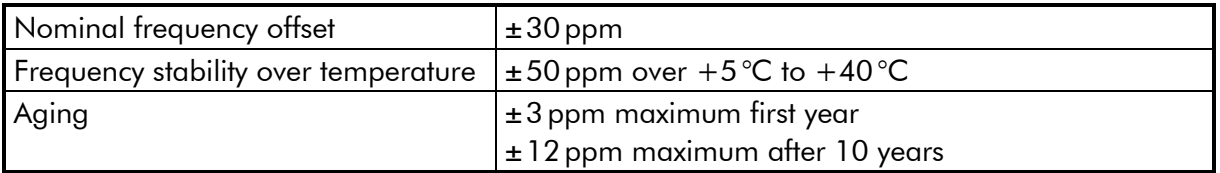

Buffered real–time clock of the Ethernet module

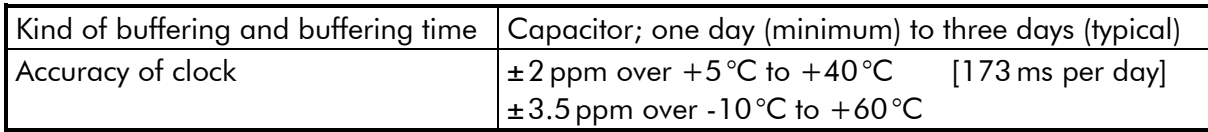

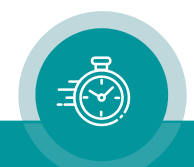

## <span id="page-23-0"></span>**1.4.6 GPIO, GPO, 24V Output**

### GPIO:

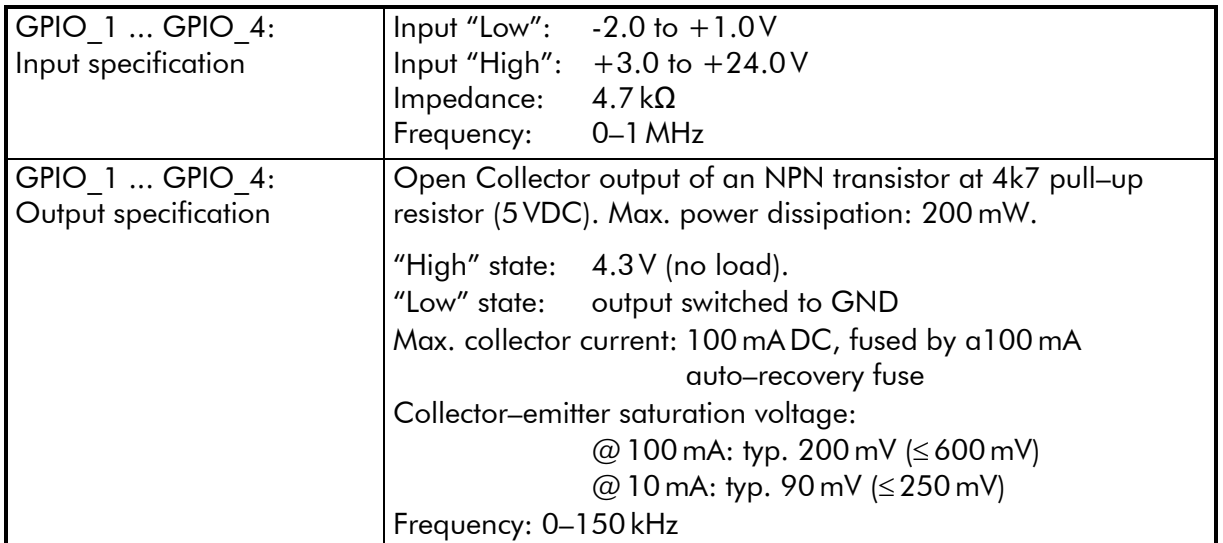

### GPO:

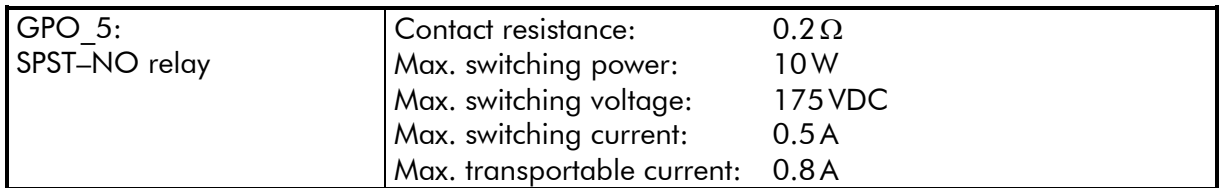

### 24 V:

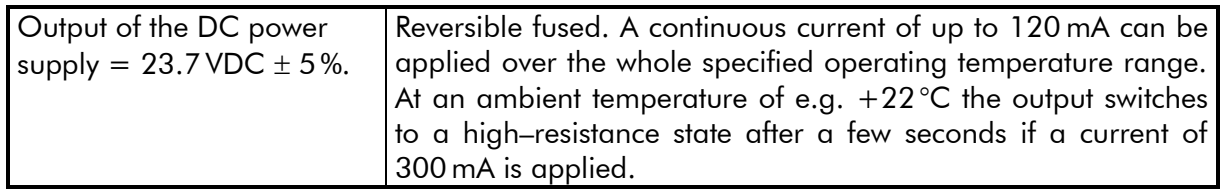

## <span id="page-23-1"></span>1.5 Fuse Replacement Procedure

The power plug module has a 2–pole fuse–holder incorporated, which is located between the inlet and the ON/OFF switch.

To access the fuses please proceed as follows:

- 1. Turn power switch to off (position  $\mathbf{O}$ ).
- 2. Disconnect the mains plug.
- 3. With the aid of a tool (e.g. a small screwdriver) the fuse–drawer can be removed.

## Type of fuse  $\Big| 250 \text{V}$ , 1 A, slow–acting, 5 x 20 mm

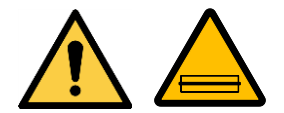

To avoid fire hazard, use only fuses of the correct type:

Type of fuse  $\vert$  250 V, 1 A, slow–acting, 5 x 20 mm

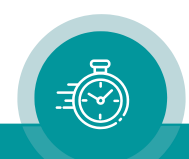

# <span id="page-24-0"></span>1.6 First Steps

## <span id="page-24-1"></span>**1.6.1 Installation**

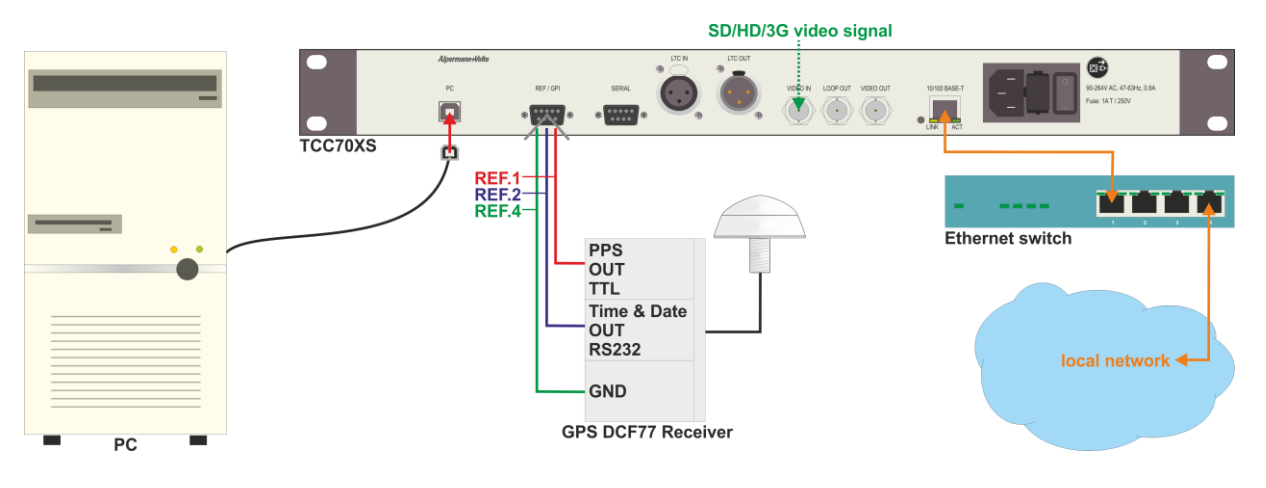

- Connect LTC IN and/or LTC OUT according to your application.
- Connect VIDEO IN and/or VIDEO OUT according to your application. The signal at VIDEO IN will be used for synchronization purposes. It is strongly recommended to connect an SD/HD/3G video signal as soon as TCC70XS will be used in a video application.
- If you want to access TCC70XS via **browser** or if you want to use any other Ethernet function (SNMP, NTP server, NTP client), establish a 10/100Base–T Ethernet connection to your local network as shown above. Use a straight CAT5 cable between TCC70XS and a switch or hub. Use a crossover cable if you connect to the Ethernet card of your computer directly.
- Use a common "Type A to Type B" cable if you want to access TC70XS via USB port. If you first plug to the USB port a driver has to be installed. You can download the driver from:

## <https://plurainc.com/products/tcc70xs2/>

- The REAL–TIME method of operating requires any real–time reference. One approach is to connect a GPS receiver, for example. This type of external real–time reference has to deliver the following signals:
	- o PPS: pulse per second, TTL, connect to pin 1 of REF/GPI.
	- o TXD: serial data string, time & date, RS232, transmission once per second, connect to pin 2 of REF/GPI.

In this case, GPIO 1 and GPIO 2 are fixed and cannot be used for other applications.

Another approach is to use the *NTP client* function of TCC70XS. The real–time reference will be an NTP server which you select via an IP address. GPIO\_1 and GPIO 2 now are free to use.

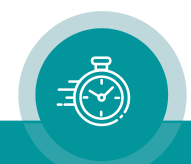

## <span id="page-25-0"></span>**1.6.2 Network Set–Up**

If you want to access TCC70XS via **browser**, establish a 10/100Base–T Ethernet connection to your local network as described in chapter "Installation". The computer which you have to use for the network set–up must be connected to the same network as TCC70XS. If you have a firewall running, please disable it or make the UDP port 8001 available for incoming and outgoing traffic.

You need the TCC70 Config program. It is available at:

<https://plurainc.com/products/tcc70xs2/>

- Please copy this program to your computer.
- Turn on the power of all units.

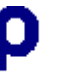

- Start the TCC70 Config program.
- Now choose "*Ethernet Module Configuration...*" from the "*Tools*" menu. The following screen will appear:

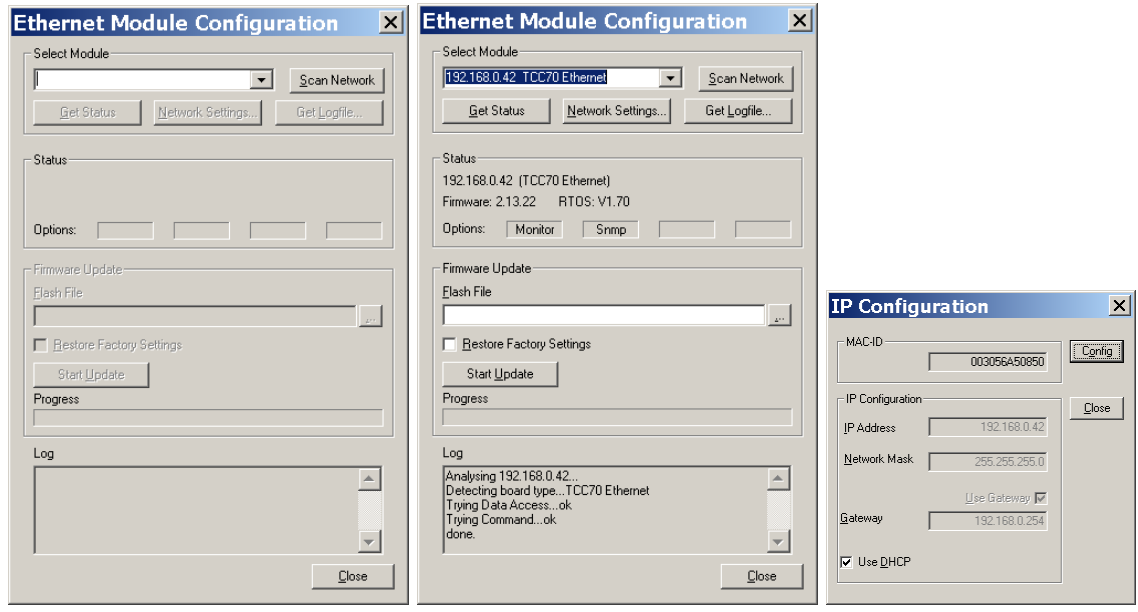

- Press "*Scan Network*" to search for TCC70XS units. All units found in the local network will be listed. Now choose the unit from the list. Clicking "*Get Status*" will fill in the information at the "Status" box.
- Click "*Network Settings…*", and adjust the parameters like IP Address, Network Mask, Gateway, and DHCP. Then click "*Config*" to store this set–up.
- The IP configuration now is complete. Close the "*IP Configuration*" dialog. A new network scan is started automatically, and the configured IP address will be shown in the list.
- Now you can close all dialogs.

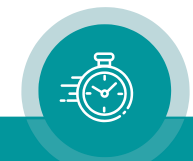

## <span id="page-26-0"></span>**1.6.3 Accessing TCC70XS via Browser**

Start an Internet Browser and type in the IP address of the TCC70XS Ethernet Module (please refer to chapter "*Network Set–Up*").

Place a direct link on your PC desktop to have an easy access to TCC70XS next time.

CC70 Seri

Ethernet<br>TCC70XSD

Ethernet<br>TCC70XS Demo 3G-Video **Select module** Use the navigation bar on the left to select a modu

**Configuration** 

The TCC70XS homepage offers three function modules, which can be configured and controlled:

**Configuration** 

**TCC70 Series** 

#### Ethernet:

Configuration and status of the integrated Ethernet module.

### 3G–Video:

Configuration and status of the video and time code functions. This includes programming of the 8–digit LED display, of the function keys and GPIOs, and of the status segments at the OLED display.

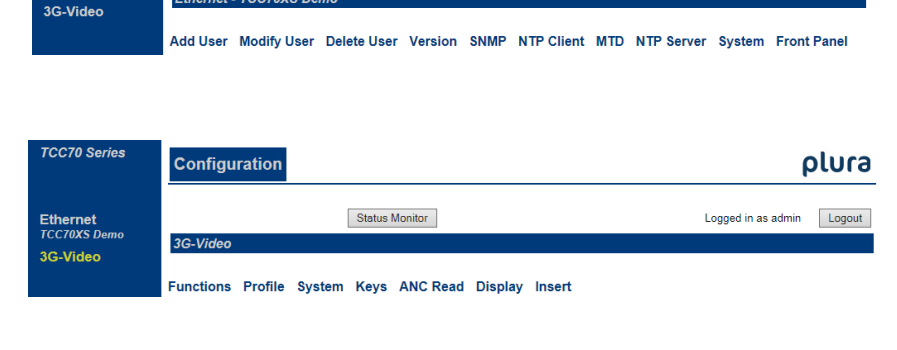

With a click on one of these items you gain access to the module. A menu appears which shows a list of all configuration pages which are currently available. With a click on one of these entries of the menu a configuration page will be opened where you can see and change parameters. If it is the first time that you try to open a configuration page, you have to pass the LOGIN:

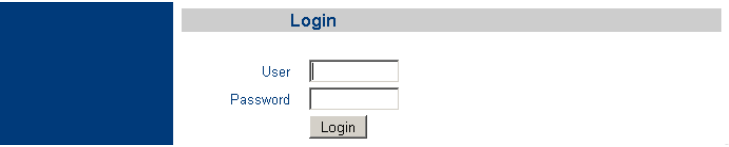

At delivery, the username is "admin" and the password is "admin".

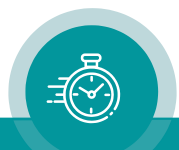

plura

plura Logout

Not logged in

Not logged in Logout

## <span id="page-27-0"></span>**1.6.4 Accessing TCC70XS via USB**

Use a common "Type A to Type B" cable if you want to access TC70XS via USB port.

If you first plug to the USB port a driver has to be installed. You can download the driver from:

<https://plurainc.com/products/tcc70xs2/>

The following PC programs are provided for the USB port:

Set–Up and Software Updates: TCC70 Config Status Monitor:

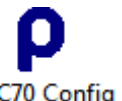

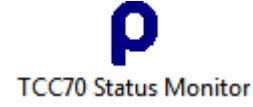

Only one program can access TCC70XS at the same time, because the USB port can be opened only once.

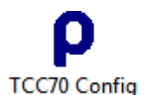

This program enables:

- Software updates.
- Configuration of the 3G-Video module (video and time code functions). This includes programming of the 8–digit LED display, of the function keys and GPIOs, and of the status segments at the OLED display.
- Configuration of the OLED display (Front Panel): brightness and screen saver (previous TCC70XS models only).

At its start window, the program indicates the TCC70XS unit at *Port*, provided that USB has been installed correctly.

Click *Scan Frame* to show the module which can be accessed via USB: 3G– Video. (Previous TCC70XS models also have a Front module.) Choose the module and click *Configure*. The program now offers tabs, which represent the configuration pages. There you can see and change parameters.

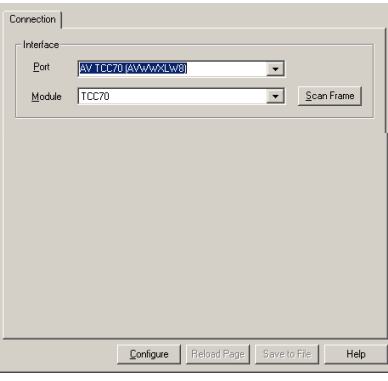

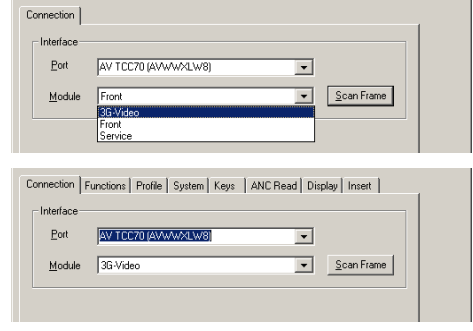

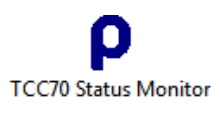

This program can be used to monitor the time code generator and readers. At its start window, the program indicates the TCC70XS unit, provided that USB has been installed correctly.

Click *connect* to open the status monitor.

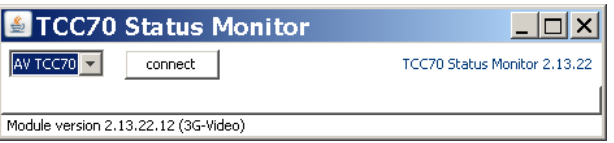

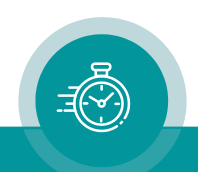

## <span id="page-28-0"></span>**1.6.5 Helpful Tips for Configuration and Troubleshooting**

## <span id="page-28-1"></span>**1.6.5.1 Configuration: Use of Pre–Installed Profiles**

TCC70XS is a complex device serving different applications. This operating manual describes all the features in detail. This chapter helps you to find very quickly a basic set–up for the most popular applications.

The following description assumes that you successfully managed to do the "First Steps", i.e.

- if you want to access TC70XS via USB: you already have installed the USB driver successfully, and you connected the USB "Type A to Type B" cable;
- if you want to access TC70XS via browser: you successfully could open the TCC70XS start page.

Upon shipping of TCC70XS, some basic setups of the 3G–Video module will be stored as a profile. You can load a profile and proceed to set parameters according to your individual application. Configuration page Profile of the 3G-Video module enables to load this basic set–up, for a description of this procedure please refer to chapter:

"The *3G–Video Module: Video and Time Code*"

→ "*Configuration*"

→ "*Profile: Store and Load Set–Ups*".

Additionally, chapter "*Applications*" guides you step–by–step to do these basic setups which have been stored as a profile. If a profile has been lost, you can easily restore your specific setting starting with this basic set–up.

These are the most popular applications:

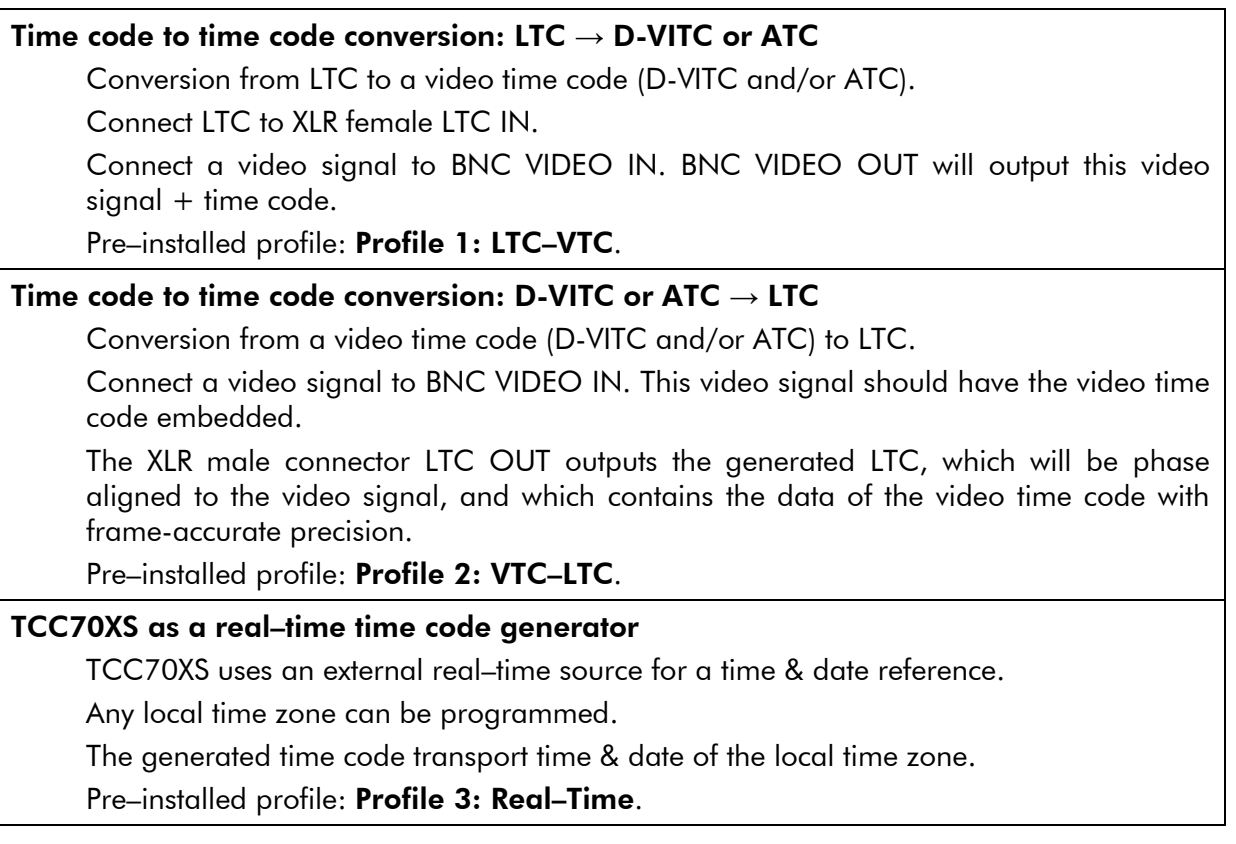

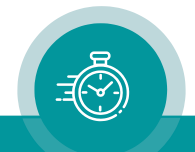

## <span id="page-29-0"></span>**1.6.5.2 Verification and Troubleshooting with Status Indicators and Displays**

TCC70XS provides feedback to you via various status indicators and displays. This helps you to verify proper operation as well as to find faults.

The 8-digit LED display: You can program the display to see either what time code currently is generated or read.

Chapter: "*The 3G–Video Module: Video and Time Code*" → "*Configuration*" → "*Display: Configuration of the 8-Digit LED Display*"

- Status segments at the OLED display: Four programmable segments are available. Each segment can give a status feedback by lighting up/flashing/being off. The most important feedbacks refer to the synchronization of the time code generator and to the signals of the real–time reference.
- Programmable function keys with lamps: Four programmable keys are available; this includes a function of the integrated lamp as well. The lamps for example indicate whether a function currently is active or not.
- Programmable GPIO: Four programmable GPIOs and one GPO are available. They can be used to control external lamps or alarms. Basically, the same functions can be assigned as it is provided for the keys.

Chapter for all these elements:

"*The 3G–Video Module: Video and Time Code*" → "*Configuration*" → "*Keys: Keys and Lamps, Status and GPIOs*"

### The status monitor of the 3G–Video module:

The 3G–Video module provides a status monitor, which can be accessed via browser as well as via USB. The following chapters describe how to open the status monitor:

## "*Software Tools for TCC70XS*"

→ "*The Status Monitor of the 3G–Video Module*"

→ "*Status Monitor by Ethernet*" and "*Status Monitor by USB*".

These are the most important features of the status monitor:

- Feedback of the most important parameters of the current set–up.
- State of the frequency and phase synchronization, including error counters.
- Displaying the current time code values of the generator.
- Displaying the current time code values of the reader, including error counters.
- State of the real–time reference: set–up, received values, status.
- State of the internal real–time clock: current time & date of the local time zone and internal UTC, state of synchronization.

You will find a detailed description at chapter:

"*The 3G–Video Module: Video and Time Code*"

→ "*The Status Monitor*"

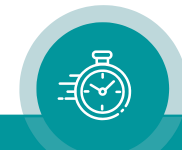

NTP Client: Feedback about the NTP client function will be indicated at configuration page NTP Client of the Ethernet module. Chapter: "*The Ethernet Module*"

→ "*The Individual Functions*" → "*NTP Client*"

NTP Server: Feedback about the NTP client function will be indicated at configuration page NTP Server of the Ethernet module.

Chapter: "*The Ethernet Module*"

→ "*The Individual Functions*" → "*NTP Server*"

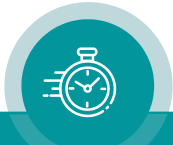

## <span id="page-31-0"></span>1.7 Software Update

TCC70XS includes different function modules. The following modules can receive a software update:

- 3G–Video: Video and time code functions.
- Front (previous TCC70XS models only): Module responsible for the 8–digit LED display, for the OLED display, for the function keys, and the communication interface to the 3G–Video and Ethernet module.
- Ethernet module.

Each update has to be done separately, with different procedures.

## **Preparation**

- Please have ready:  $\bullet$  the program TCC70 Config,
	- the update file of type .tcf.

Important: Please make sure to always use the latest version of the TCC70 Config tool. You can download it from:

<https://plurainc.com/products/tcc70xs2/>

## Update of modules "3G–Video or "Front"

You have to connect the USB port of TCC70XS to your computer with a common "Type A to Type B" cable.

If you first plug to the USB port a driver has to be installed. You can download the driver from:

<https://plurainc.com/products/tcc70xs2/>

Please now execute the following steps:

1. Connect your computer to the USB connector of TCC70XS. If the USB is used for any other application, please terminate this connection. Switch on TCC70XS.

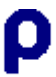

2. Execute TCC70 Config on your computer. At its start window, the program indicates the TCC70XS unit at *Port*, provided that USB has been installed correctly.

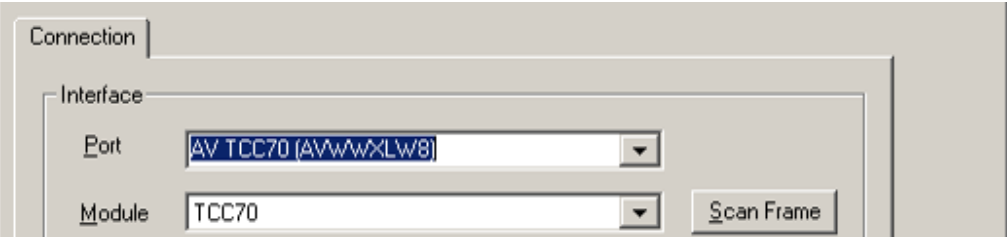

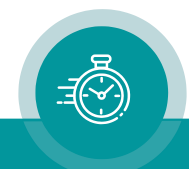

3. Click Scan Frame to open the list of the modules. Choose 3G-Video or Front.

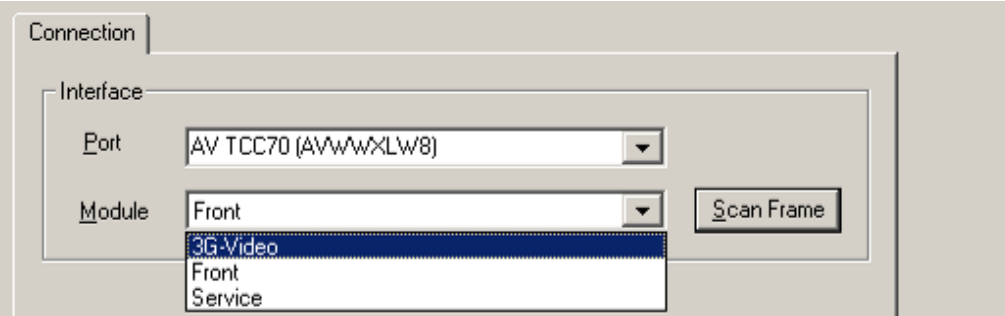

- 4. Select "*Flash Update*" in the File menu.
- 4. Open the .tcf file: 3G-Video module: TCC70 3G-Video n.nn.nn.tcf Front module: TCC70 Front n.nn.nn.tcf

A window will appear which gives a warning that the module will be out of function from next step on while the flash memory will be overwritten. Click "*Yes*", update starts.

5. Click "*OK*" at the end.

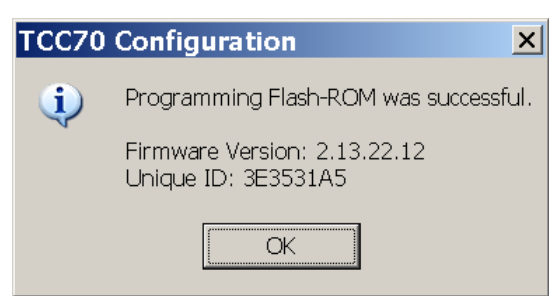

6. Update is finished now. We recommend checking module's configuration.

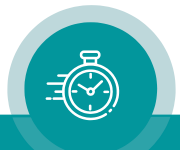

### Update of Ethernet Functions

The computer which you have to use for the update must be connected to the same network as TCC70XS. If using a firewall, ensure that the computer can connect to TCC70XS on TCP ports 20, 21, 23 and 954 and on UDP ports 123, 161 and 8001 for both incoming and outgoing traffic.

Important: Please make sure to always use the latest version of the TCC70 Config tool. You can download it from:

<https://plurainc.com/products/tcc70xs2/>

1. Be sure that TCC70XS and the computer are connected to the same network, and that they can reach each other at the ports listed above. Switch on TCC70XS.

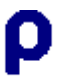

- 2. Execute TCC70 Config on your computer.
- 3. Open the Tools menu and choose "*Ethernet Module Configuration...*". The window "*Ethernet Module Configuration*" appears:

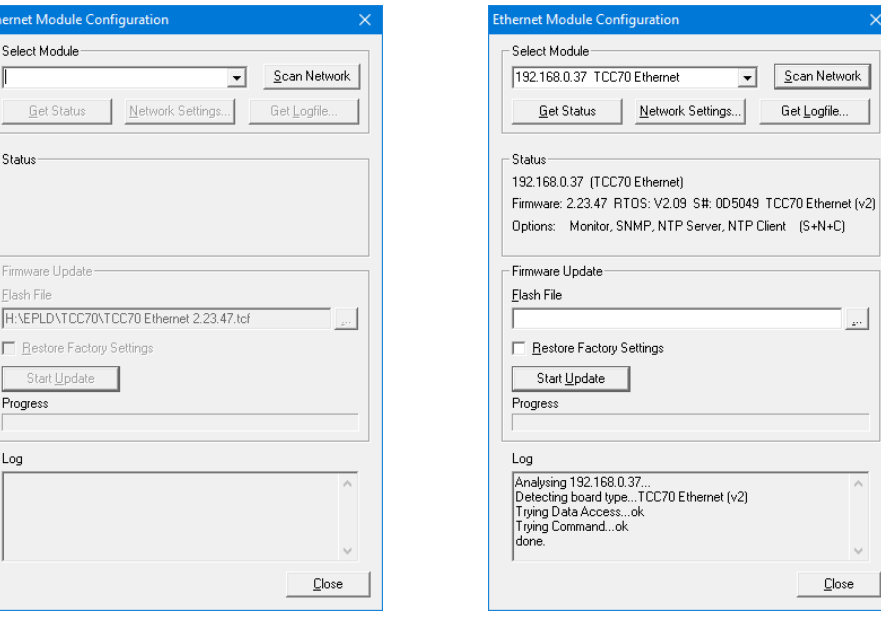

- 4. Click "*Scan Network*" to search for TCC70XS Ethernet modules in the network. All units found will be shown in a list. Choose your unit from this list.
- 5. At "*Flash File"* click the "browse" button ("...") to search for the update file: TCC70 Ethernet n.nn.nn.tcf.
- 6. Check the *'Restore Factory Settings*' checkbox only if it is necessary to restore the factory settings. This will reset IP parameters and passwords as well! Click "*Start Update*".
- 7. During flash update, the Ethernet operation of the unit stops! The unit reboots after flash update. A "Reboot complete" message appears. Press the "*OK"* button.
- 8. An "Update complete" message appears. Press the "*OK"* button. Update is finished now.

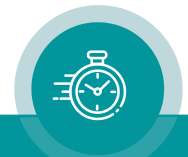

# <span id="page-34-0"></span>**2 Software Tools for TCC70XS**

## <span id="page-34-1"></span>2.1 Configuration

## <span id="page-34-2"></span>**2.1.1 Configuration by USB**

Please notice subchapter

- "Accessing TCC70XS via USB"
- of chapter "First Steps".

The following description assumes that you already have installed the USB driver successfully, and that the USB "Type A to Type B" cable is connected.

Apart from the power supply TCC70XS includes function modules. The following modules can be configured via USB:

- 3G–Video: Video and time code functions. This includes programming of the 8-digit LED display, of the function keys and GPIOs, and of the status segments at the OLED display
- Front (previous TCC70XS models only): Programming the brightness and the screen saver of the OLED display.

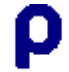

Execute TCC70 Config on your computer. At its start window, the program indicates the TCC70XS unit at *Port*, provided that USB has been installed correctly.

Click Scan Frame to open the list of those modules, which can be accessed via USB: 3G– Video and Front (previous TCC70XS models only). Choose a module and click on **Configure**. The program now offers tabs, which represent the configuration pages. There you can verify and change parameters.

Click **Disconnect** to terminate the connection.

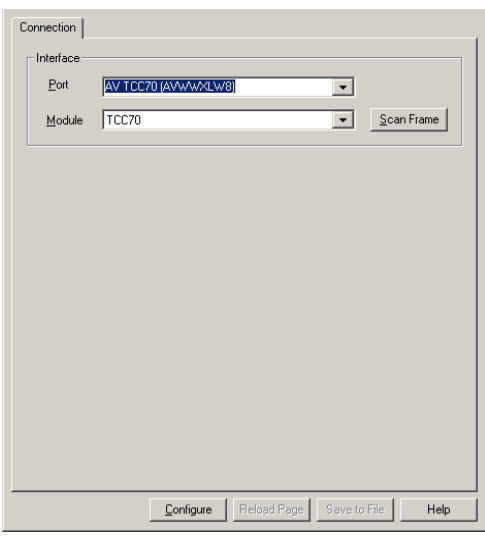

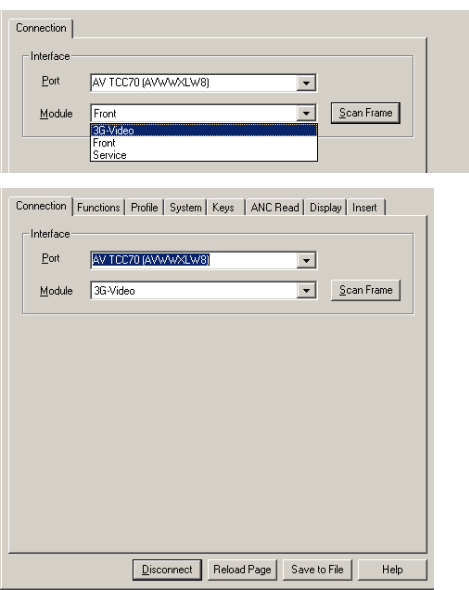

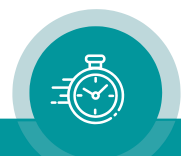

## <span id="page-35-0"></span>**2.1.2 Configuration by Ethernet**

## <span id="page-35-1"></span>**2.1.2.1 Overview**

Please notice subchapters

- "Installation",
- "Network Set–Up",
- "Accessing TCC70XS via Browser",

of chapter "First Steps".

The following description assumes that you successfully could open the TCC70XS start page.

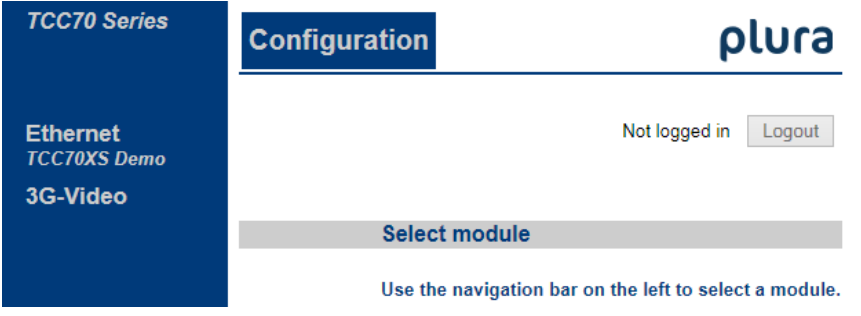

Apart from the power supply TCC70XS includes three function modules. By Ethernet you can reach all modules to perform a set–up as well as to view status information:

- Ethernet: Configuration and status information of the integrated Ethernet module. Access is only possible via Browser, not by USB.
- 3G-Video: Configuration and status of the video and time code functions. This includes programming of the 8–digit LED display, of the function keys and GPIOs, and of the status segments at the OLED display.
- Front: Configuration of the OLED display: brightness and screen saver (previous TCC70XS models only).

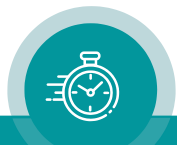
# **2.1.2.2 Login, Login Status, Logout**

If you try to open a page which enables a set–up, you first have to pass the LOGIN. The login status indicates "*Not logged in*".

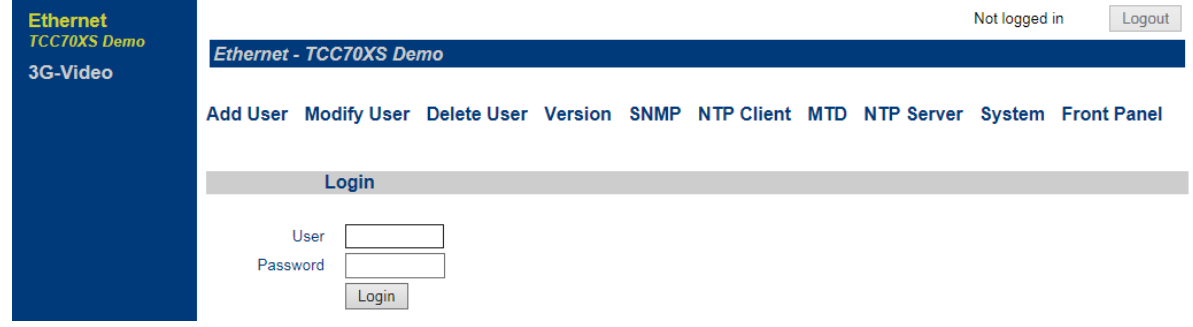

Enter username and the corresponding password. At delivery, the username is "admin" and the password is "admin".

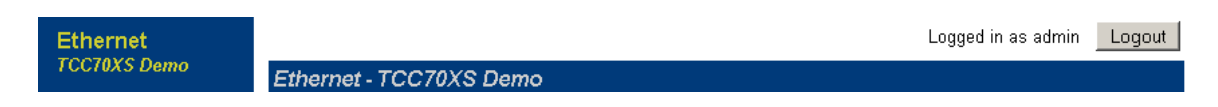

If you have passed the login, the login status indicates the username. Click button Logout if you want to logout.

# **2.1.2.3 Accessing the TCC70XS Function Modules**

Click on an item in the list at the left side:

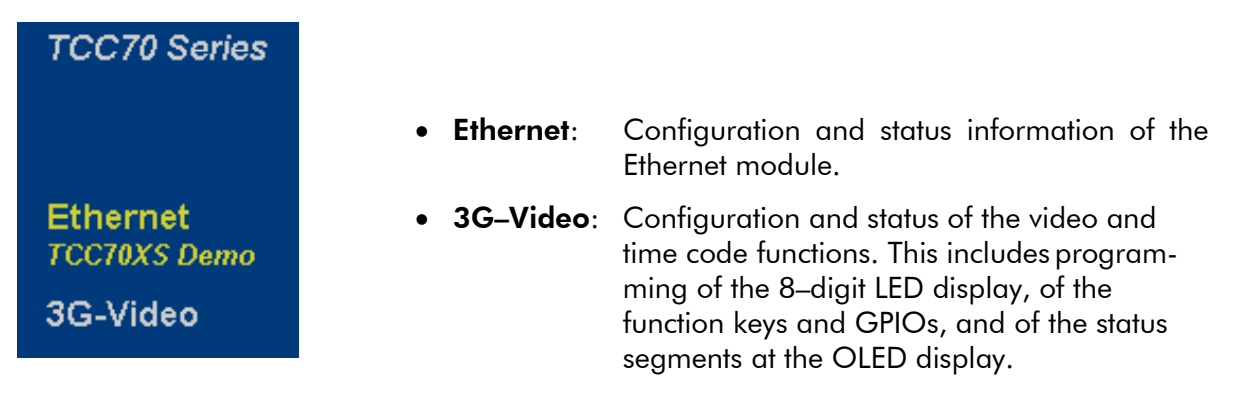

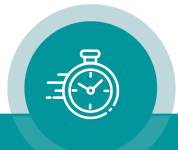

# 2.2 The Status Monitor of the 3G–Video Module

# **2.2.1 Status Monitor by Ethernet**

The 3G–Video module (video and time code functions) offers a status monitor. If you have done the network set–up and if you have access to the 3G video module of TCC70XS (as described in chapter "First Steps"), just click the StatusMonitor button to open the status monitor. It is not necessary to perform a LOGIN.

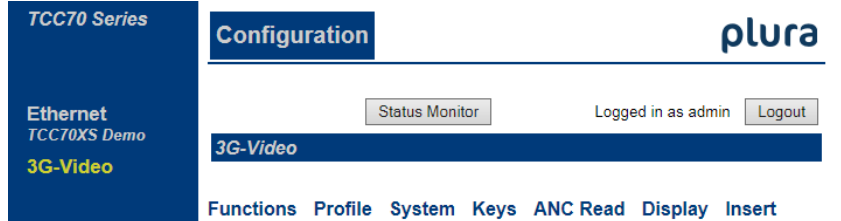

Requirements:

- Please have Java Runtime Environment 1.6.0 or higher installed (for example download at [www.java.com\)](http://www.java.com/).
- Java should be installed as a browser plug–in (a Windows installation will do this automatically if you download Java from the source mentioned above).
- The status monitor works with all operating systems which support Java.

# **2.2.2 Status Monitor by USB**

The 3G–Video module (video and time code functions) offers a status monitor. If you have connected the USB cable and if you have installed the USB driver (as described in chapter

"First Steps - Accessing TCC70XS via USB"), just start the TCC70 Status Monitor program.

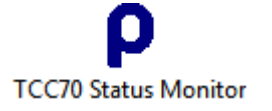

At its start window, the program indicates the TCC70XS unit at *Port*. Click on *connect* to establish the connection to TCC70XS.

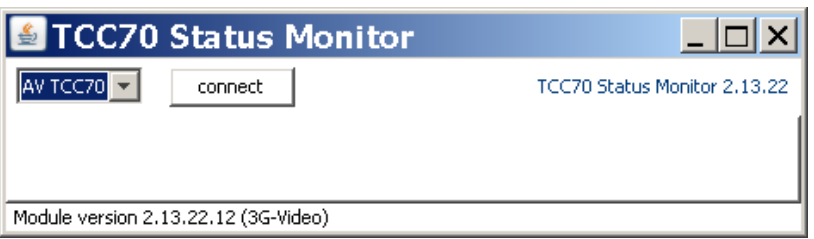

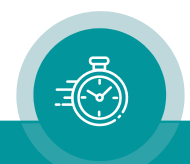

# **3 The Ethernet Module**

# 3.1 Overview of Functions

You can access the Ethernet module only by Ethernet, not by USB. Please refer to subchapter "Configuration by Ethernet" of main chapter "Software Tools for TCC70XS" for a description of how to access the Ethernet module.

If you have clicked on the Ethernet item in the list at the left side, further links will appear which leads you to set up and status information:

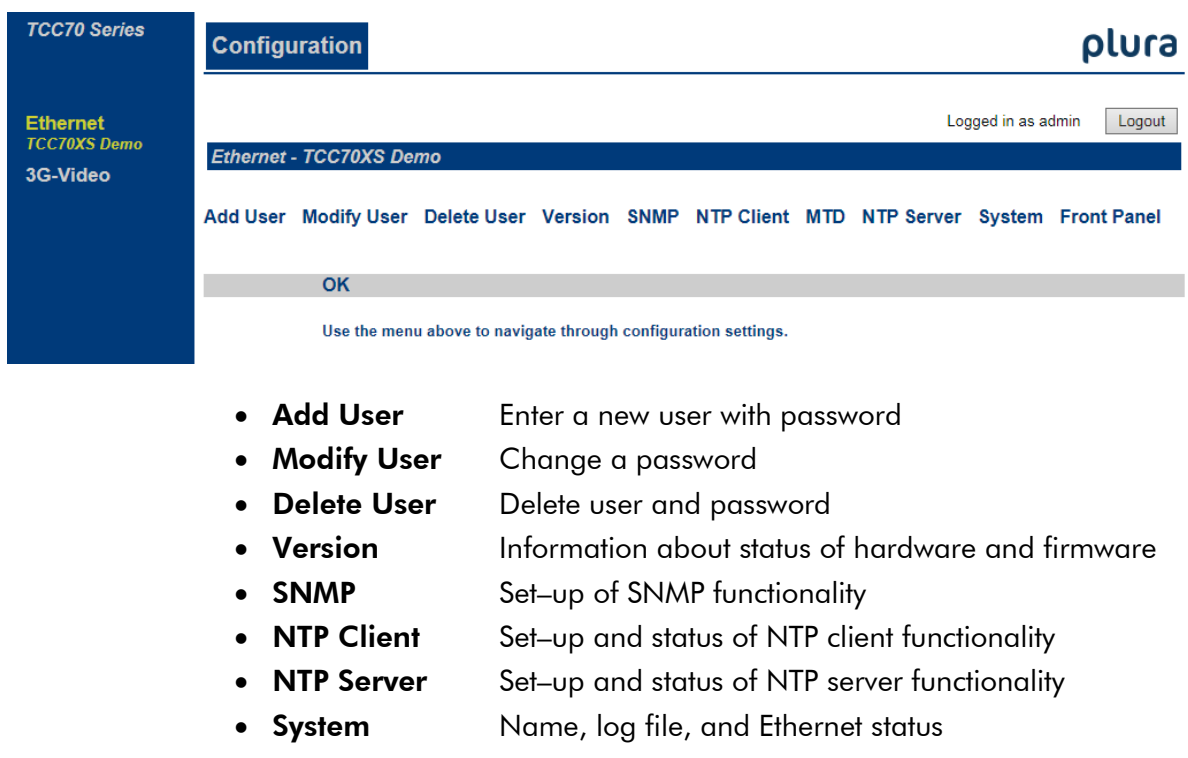

Click on an item to open the desired page.

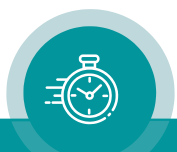

# 3.2 The Individual Functions

# **3.2.1 Add User: Enter a New User with Password**

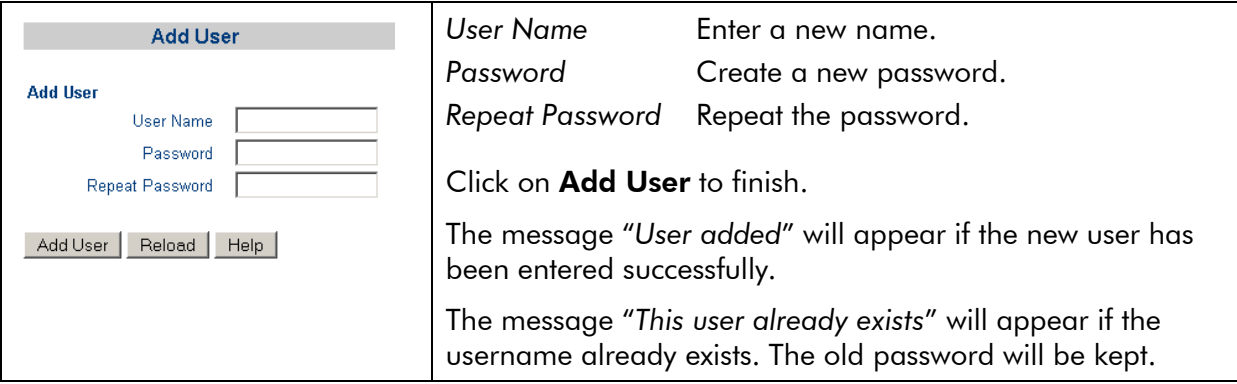

# **3.2.2 Modify User: Change a Password**

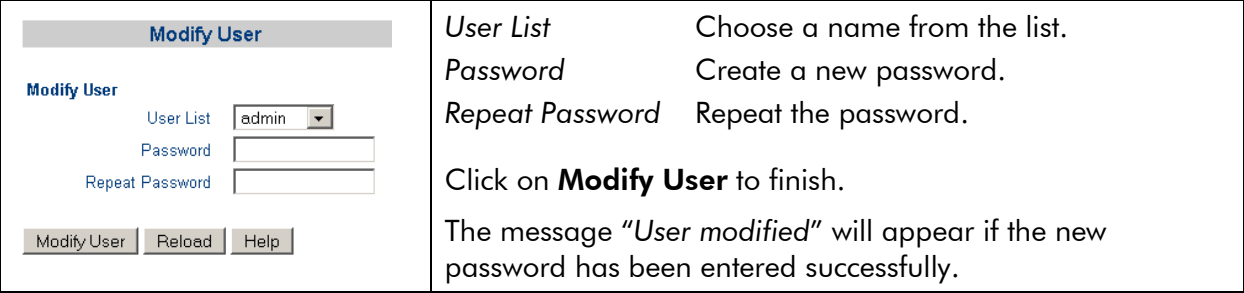

# **3.2.3 Delete User: Delete User and Password**

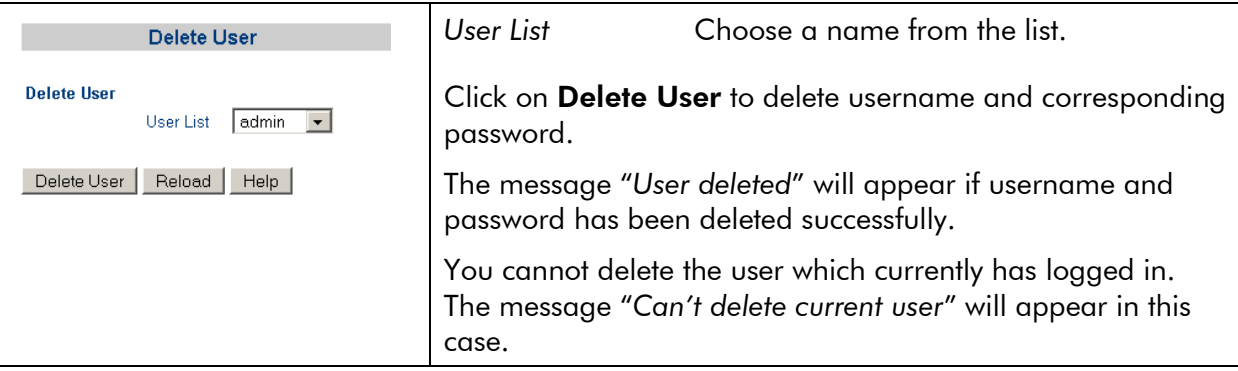

Hint: In the event that all passwords are lost, even the "admin" – "admin" access is denied, a firmware update will help. Before starting the update click "Restore Factory Settings". Please notice section "Update of Ethernet Functions" of chapter "Software Update" for detailed information.

This update will set everything to default, even IP parameters and passwords. Access via "admin" – "admin" will then be possible again.

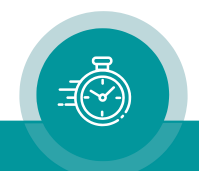

### **3.2.4 Version: Information about Status of Hardware and Firmware**

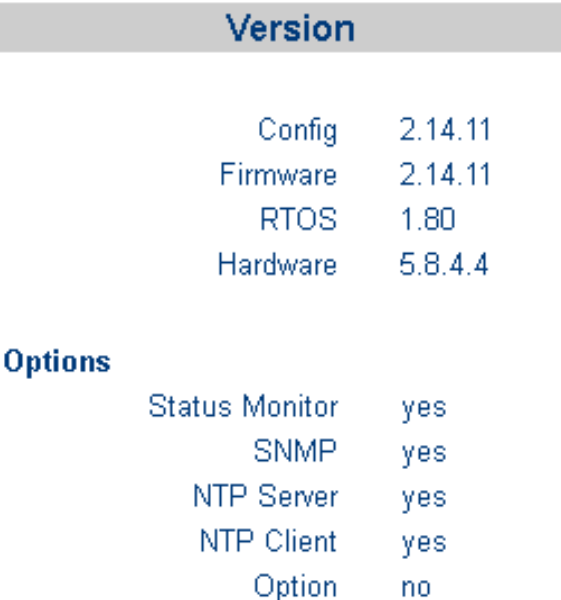

This page lists information about hardware, about firmware, and about installed options.

### **3.2.5 Buffered Real–Time Clock**

The Ethernet module is equipped with a buffered real–time clock (RTC), which keeps the time & date even at power loss. Buffering is done by means of a capacitor; buffering time will be one up to three days.

Upon power-up, the internal real–time clock of the 3G-Video module starts with the time of this buffered clock if no data of a real–time reference can be received. The status monitor of the 3G-Video module indicates at its Time and Date page, that the real-time has started this way: last used source = *rtc*.

The buffered clock can be set in the following ways:

- the first time TCC70XS receives data from a real–time reference;
- the first time TCC70XS receives data from a real–time reference which indicates "lock" state:
- if the internal real–time clock of the 3G-Video module is set manually;
- periodically once a day.

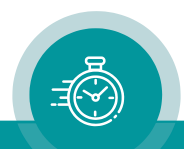

### **3.2.6 SNMP Functionality**

### **3.2.6.1 Create a MIB File**

ρ

Execute TCC70 Config on your computer. Open the *Tools* menu and select "Create MIB File ...". Please follow the instructions of the "TCC70 MIB Maker".

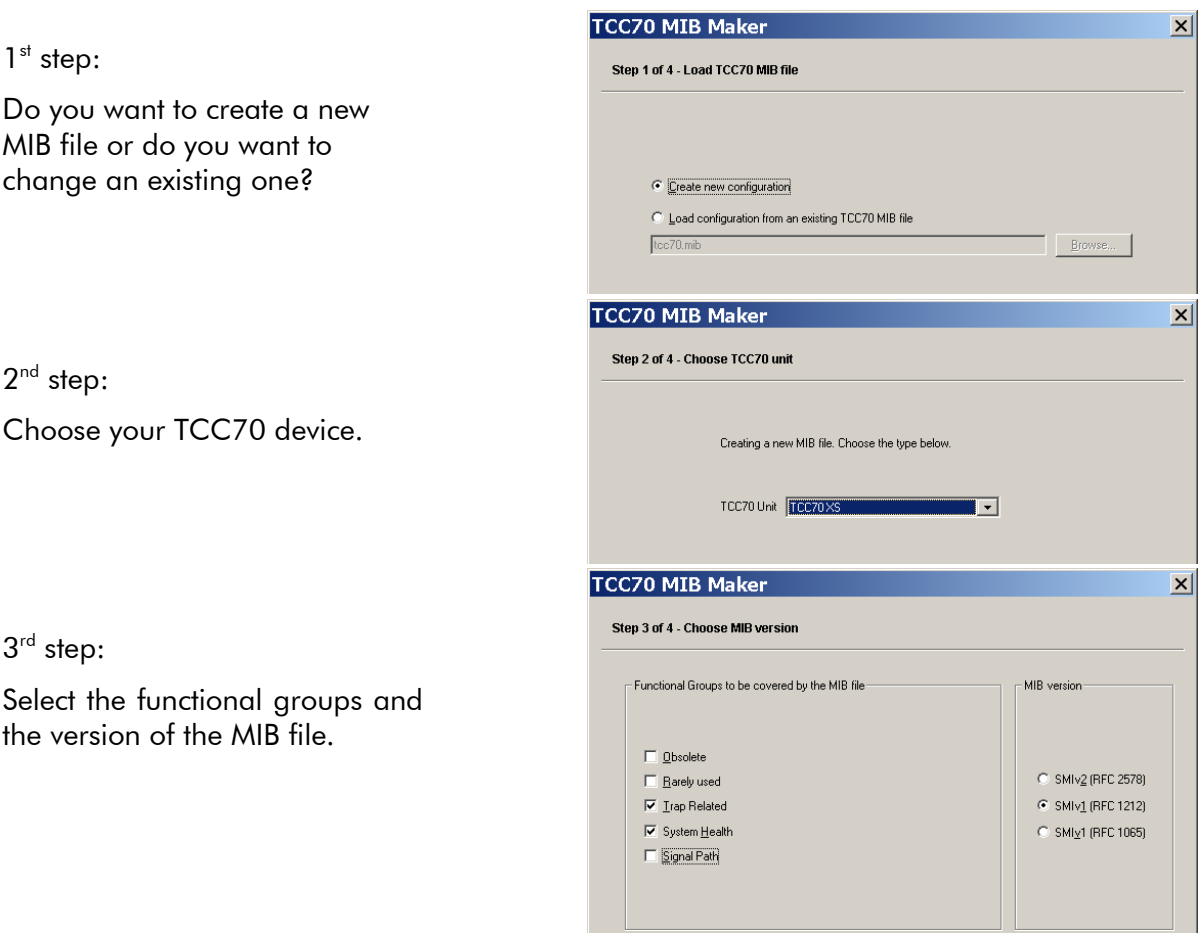

The following Functional Groups can be selected:

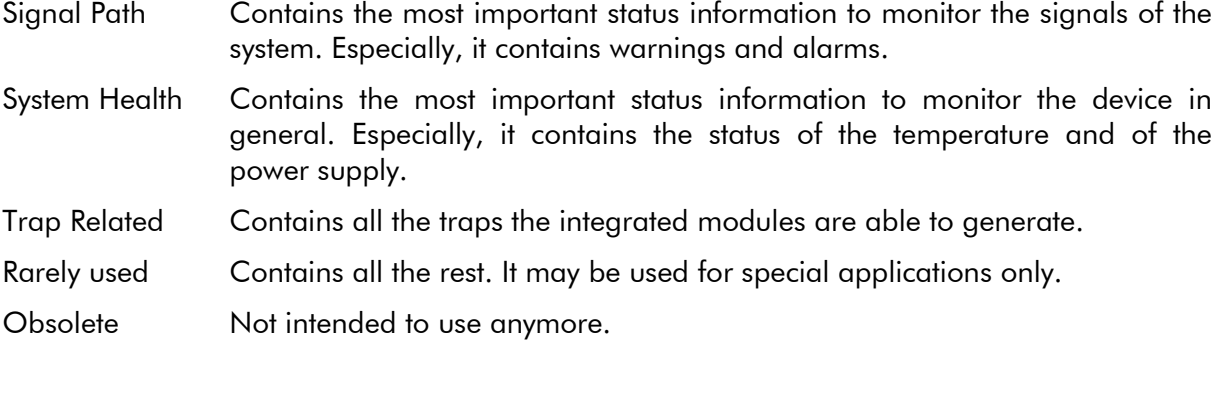

MIB Version Please select a format which is compatible to your SNMP manager.

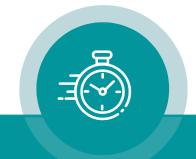

 $4^{\text{th}}$  step:

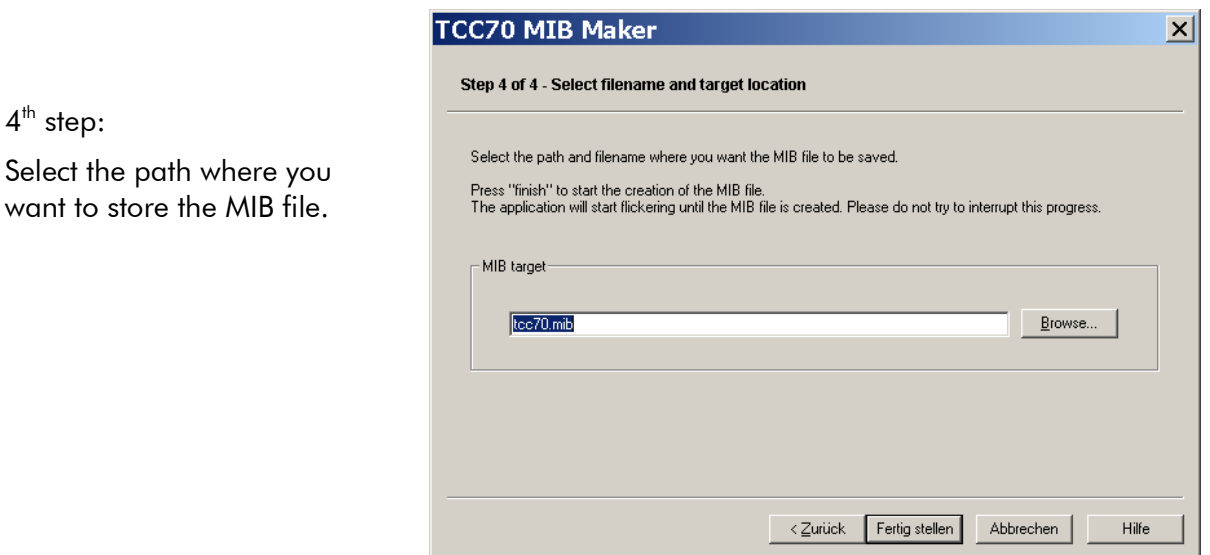

With a click on "Finish" the MIB file will be created. You will see the screen flickering, but don't worry and don't interrupt the process.

Click on the OK button at the end, the MIB file has been created successfully.

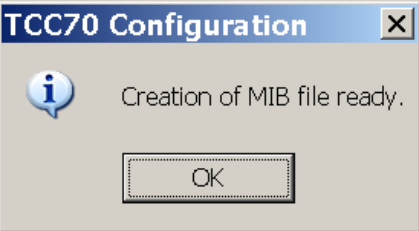

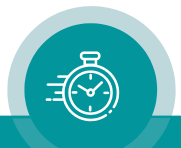

### **3.2.6.2 Configuration Page "SNMP"**

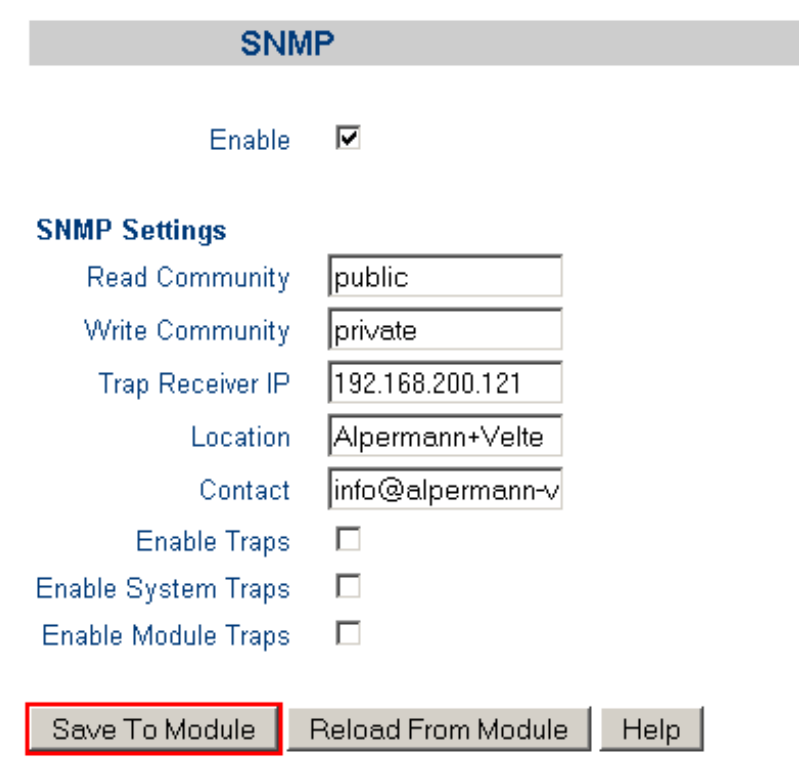

Enable You can switch on or off the SNMP functionality completely.

### SNMP Settings

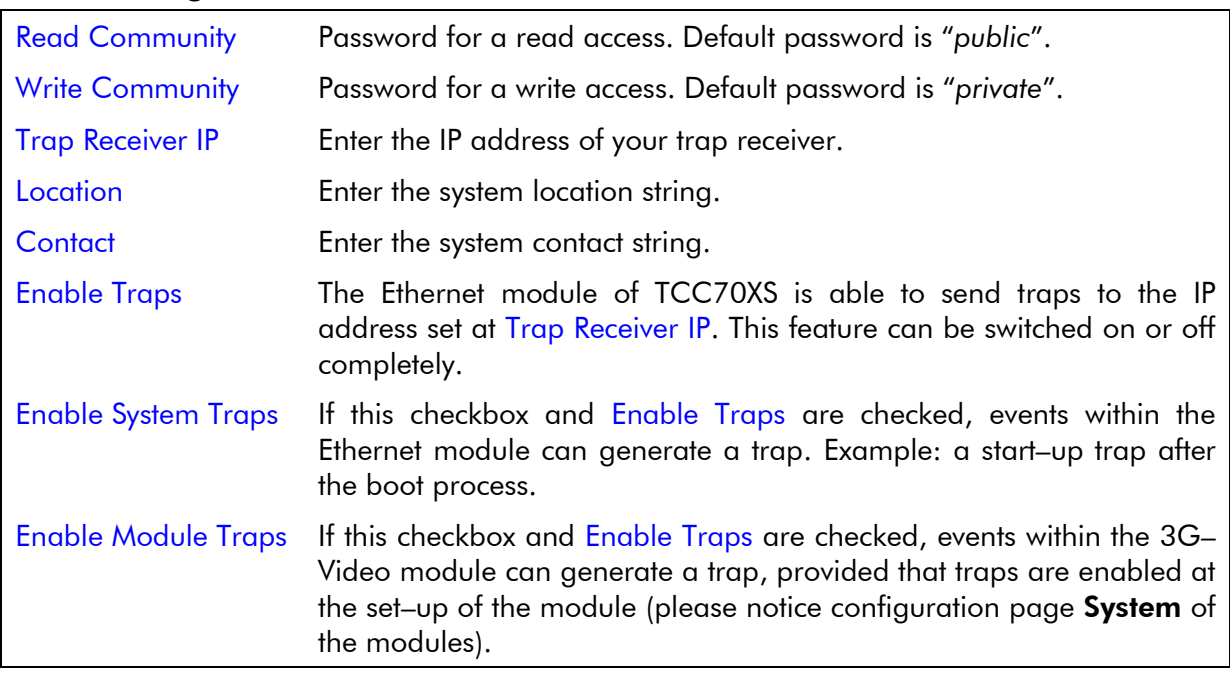

### Save To Module

Changes on any parameter will not be transferred to the module automatically. Click this button to store the changes to the module.

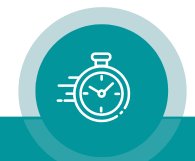

### **3.2.7 NTP Client**

The NTP client functionality is used to synchronize TCC70XS with an NTP server. The NTP client queries time & date from an NTP server and sets the internal real–time clock.

This kind of real–time synchronization can be uses as an alternative to an external real–time reference connected to REF/GPI connector.

If the time code generator should use this kind of real–time reference, "*Source = NTP Client*" has to be selected at the Reference configuration page of the 3G-Video module.

This page allows configuring the network parameters and shows important status information.

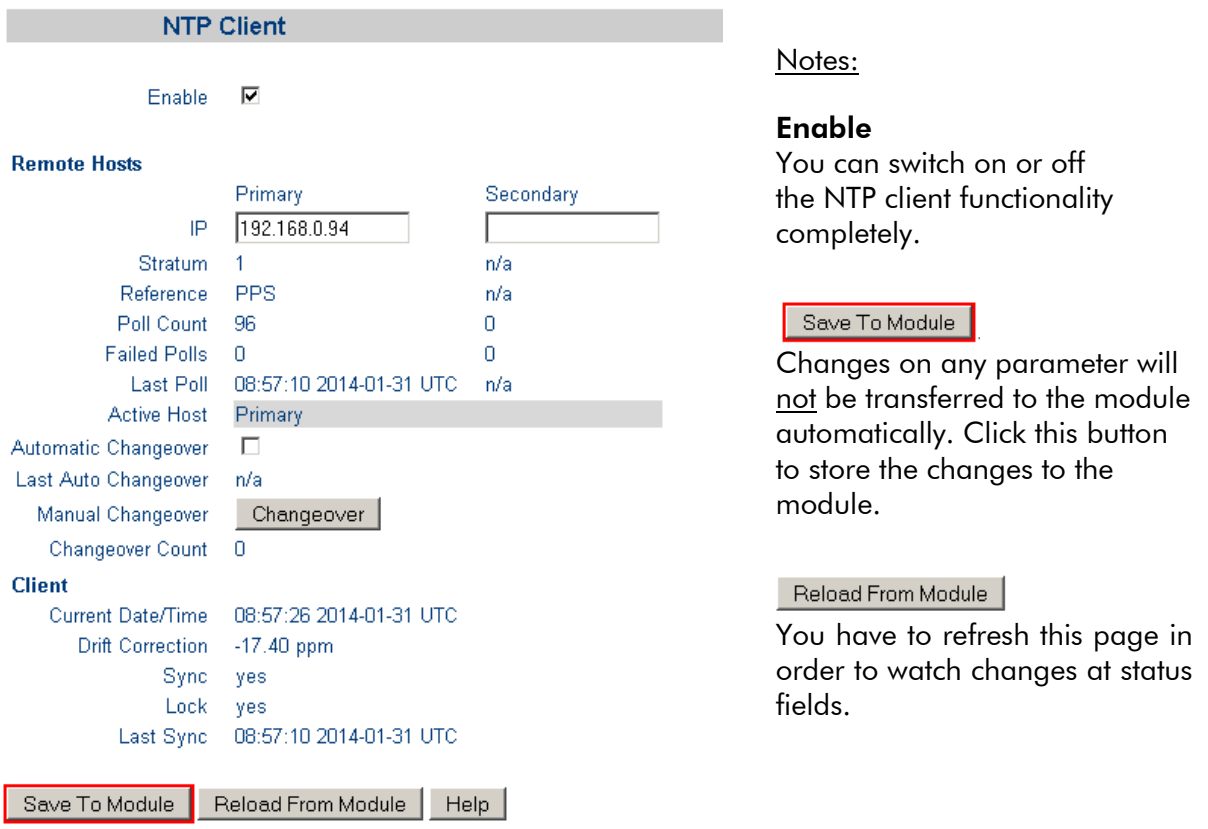

#### Remote Hosts

IP You can set the IP addresses of up to two NTP servers ("*Primary*" and "*Secondary*") for redundancy. If for example the "*Primary*" NTP server cannot be reached anymore, TCC70XS queries the "*Secondary*" NTP server (please notice checkbox Automatic Changeover).

Notes:

- Don't use DNS names (e.g. time.nist.gov), since they can't be resolved.
- No NTP queries will be sent to IP addresses that end with a "0" (Network addresses) or with a "255" (Broadcast addresses).
- To ensure an accurate time base, use only reliable time servers! It is recommended to use a local time server. Public servers may not be a good choice, because they may not be available permanently or may differ from real–time within several seconds.

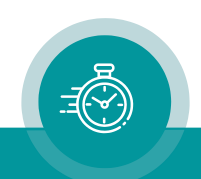

Stratum This field indicates the stratum value received from the selected NTP server.

This value tells the "distance" of the server to a reference clock. A server that is directly connected to a reference device (e.g. an atomic clock or a GPS clock or a radio clock) would have stratum 1. Any server that synchronizes to a stratum 1 server has stratum 2 and so on.

If this field indicates "n/a", no value has been received yet, and this may be a hint to an error. Please consider the possibility that any firewall may block network traffic.

Reference This field identifies that server which forms the reference for the selected NTP server. For example, this field identifies a stratum 2 server if the selected server has a stratum value of 3.

In case of stratum values 1 or 0 a, this field consists of a string of up to four characters, e.g. DCN, NIST, DTS, GPS, PTB, PPS, etc.

In case of stratum values  $>1$ , this field shows the IP address of the reference server.

If this field indicates "n/a", no value from the selected server has been received yet (same as field Stratum), and this may be a hint to an error.

- Poll Count The number of queries that have already been sent to the server. This value resets to zero if the IP address is changed.
- Failed Polls The number of queries that could not be sent or have not been answered. Generally, this is due to an unreachable server.
- Last Poll The time and date (UTC, 24h) of the last query that was sent to the server. If there wasn't any query yet, "n/a" is shown. During normal operation, this field should change in a 64 second interval.
- Active Host Current NTP server in use: "*Primary*" or "*Secondary*".
- Automatic Changeover If checked, a changeover between "*Primary*" and "*Secondary*" can be done automatically. If you select two NTP servers, then it is recommended to use this automatic mode.
- Last Auto Changeover The time and date of the last automatically initiated changeover; " $n/a$ " if no changeover took place yet. This value resets if any IP address is changed.

Manual Changeover Click this button Changeover to force a changeover manually.

Changeover Count The number of automatic or manual initiated changeover events. This value resets to zero if any IP address is changed.

### **Client**

Current Date/Time Current date and time of the NTP client when the page was loaded.

Drift Correction This status indicates the difference of the internal oscillator's frequency between nominal value and current value. A difference will arise due to synchronization with the NTP server. If this value shows a high degree of fluctuation, the synchronization does not work properly, maybe due to a high jitter of the NTP server. In case of quiet high values (> 500), either the internal oscillator or the NTP server may be out of tune.

- Sync "*yes*" is shown if at least once a valid time & date has been received from the NTP server.
- Lock "*yes*" is shown if the NTP client is locked to the NTP server.

Last Sync Time & date of the last successful synchronization. This moment should not be older than approx. 64 seconds during normal operation.

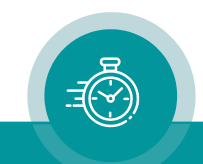

### **3.2.8 NTP Server**

### **3.2.8.1 General and Configuration**

The NTP server functionality enables TCC70XS to be used as a real–time reference by other devices (NTP clients) within the local network.

TCC70XS is able to offer the network a precise real–time if a high precision external real–time reference is connected to the REF/GPI connector. Alternatively, the NTP client function can be used. You can select between these two real-time sources at the "Source" entry of the Reference configuration page of the 3G-Video module.

Independent from that setting it is recommended to connect an SD/HD/3G video signal as soon as TCC70XS will be used in a video application. The video sync enables TCC70XS to provide a "video locked real–time".

This page allows configuring the network parameters and shows important status information.

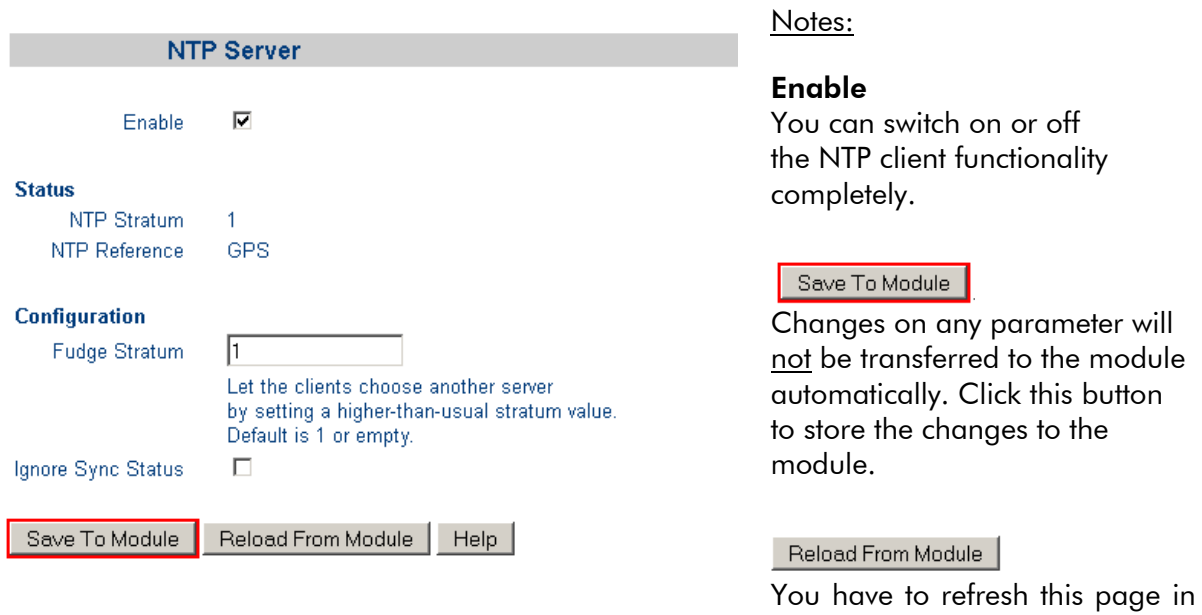

#### **Status**

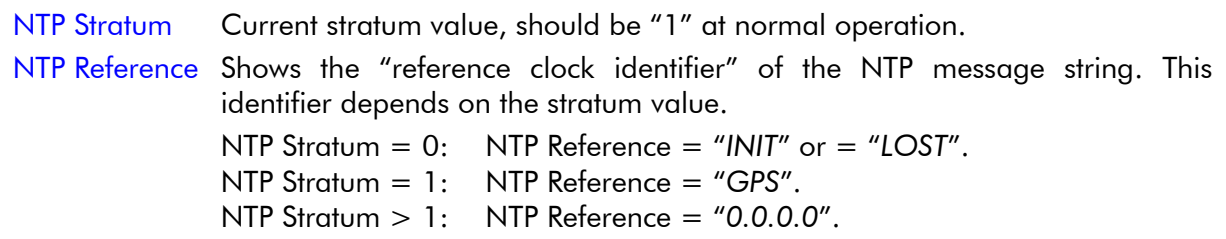

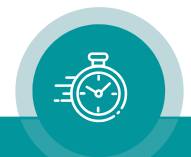

order to watch changes at status

fields.

# **Configuration**

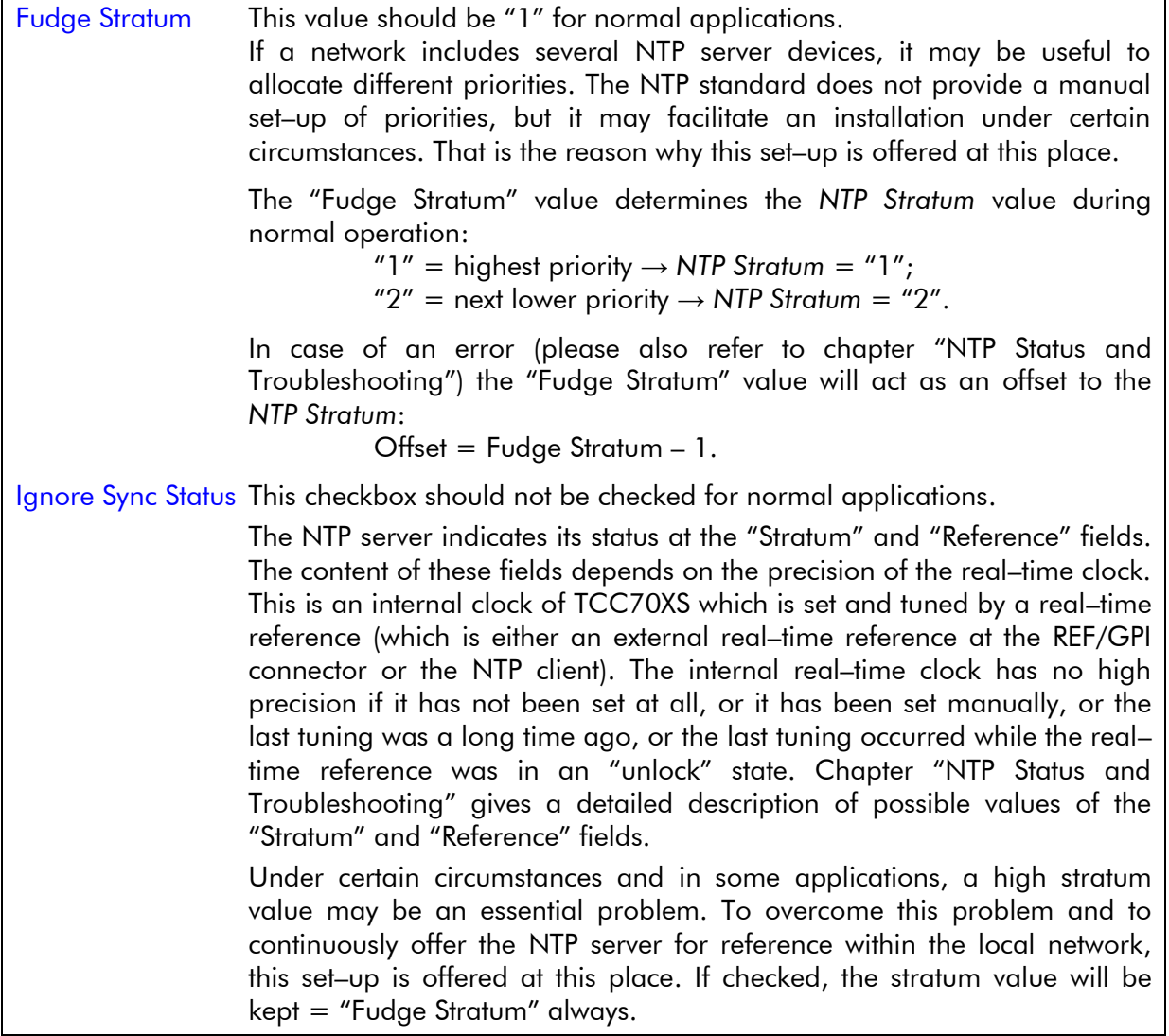

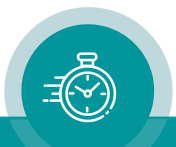

### **3.2.8.2 Handling a Leap Second**

The NTP server basically works with UTC, so it is not affected by any DST switching of a local time zone, but it is affected by a time jump according to a leap second.

NTP itself does not provide any special leap second handling. You will find a lot of information on this issue in the Internet.

A real–time reference (which is either an external real–time reference at the REF/GPI connector or the NTP client) will be responsible for the accuracy of the NTP server of TCC70XS.

If a leap second announcement from the real–time reference is received, a leap second alarm will be transmitted to the NTP server. Normally, this alarm will be raised 55 minutes before the event.

NTP messages include a leap indicator (LI). This way, a leap second alarm can be transported from NTP server via NTP clients to the operating system, which then can use this information for a leap second handling.

You can check your NTP connection and the leap second announcement with NTP Tool by Plura, available at:

<https://plurainc.com/products/tcc70xs2/>

Example: The "Leap Indicator" status announces a leap second:

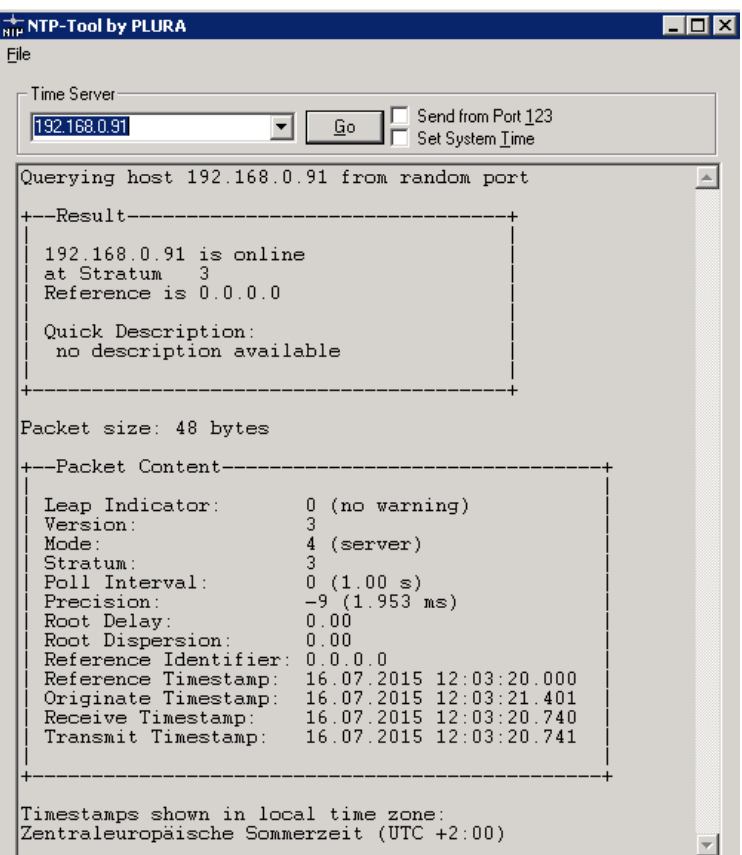

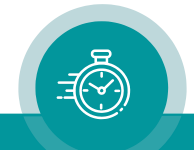

### **3.2.8.3 NTP Status and Troubleshooting**

The NTP server indicates its status at the "Stratum" and "Reference" fields.

Refer to the following table to interpret the given information:

### Stratum: 0 Reference: INIT

The internal real–time clock has not received any valid time update since power has turned on.

This state sets an alarm condition in the NTP message:  $LI = 3 =$  clock not synchronized.

Possible causes if "Reference – Source = External PPS + Serial" has been selected at the Reference configuration page of the 3G–Video module:

- The external real–time reference is not connected,
- or does not send valid data,
- or the serial protocol does not match the protocol selected at "Reference Format" at the Reference configuration page of the 3G–Video module.

Possible causes if "Reference – Source = NTP Client" has been selected at the Reference configuration page of the 3G–Video module:

- The NTP client is disabled (checkbox enable at the NTP Client configuration page of the Ethernet module must be checked),
- or the NTP client cannot connect to an NTP server (verify the IP addresses).

The status monitor of the 3G–Video module offers further help with its Time and Date page: at external reference status "connected before" and "accepted before" indicates whether a valid time & date has been received at all.

### Stratum: 1 Reference: GPS

Normal operating mode. The real–time method of operation works faultless. The internal real–time clock has received an update during last 24 hours by a reference which indicates "Lock" state and the frequency and phase synchronization of the time code generator works normal.

[Stratum = 1 requires setting "Fudge Stratum" to 1]

### Stratum: > 1 Reference: 0.0.0.0

"Reference" will be set to "0.0.0.0" for any stratum values  $> 1$ . There are various possible causes for a stratum  $> 1$ :

A **Fudge Stratum** set to  $> 1$  (please refer to chapter "NTP Server"). In this case the stratum value receives an offset of "Fudge Stratum – 1" at normal operating.

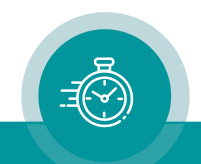

B The frequency and phase synchronization of the time code generator is lost. Please check the external sync signal (video, PPS, LTC). Stratum: It gets a single increment by one after a sync loss for 256 seconds. Options for verifying: Status monitor of the 3G–Video module indicates "pll lock current no" at the System page. Help: Restore synchronization. Verify that the correct sync signal is selected at the Generate configuration page of the 3G–Video module. C The internal real–time clock has been set after power has turned on, either by the real– time reference, or manually utilizing one of the configuration tools. But the time of the clock is not or no longer precise because ... • it has been set "manually", • or the last tuning occurred while the real–time reference was in an "unlock" state, • or it is more than 24 hours ago that the internal clock has received an update by a real–time reference in a "lock" state. Stratum:  $= 2 +$  (possibly) 1 because of case  $B +$  (possibly) offset by "Fudge Stratum". Options for verifying: The Time and Date page of the status monitor of the 3G–Video module indicates "locked no" at local time zone. Help: Check real–time reference. If "locked yes" at external reference is indicated at the Time and Date page of the status monitor of the 3G–Video module, the problem can be solved forcing an update of the real–time clock: click button Update Now! at the Reference configuration page of the 3G–Video module, or press (proper configured) function keys to switch to FREE mode and then back to REAL–TIME mode. Check the set–up at the Reference configuration page of the 3G–Video module and compare it with the recommended set–up. D The internal real–time clock has been set after power has turned on, but not yet by a real–time reference in a "lock" state. Stratum:  $= 4 +$  (possibly) 1 because of case B + (possibly) offset by "Fudge Stratum". Options for verifying: The Time and Date page of the status monitor of the 3G-Video module indicates "sync after reset no" and "locked no" at "local time zone" of the "Time and Date" page. Help: Check real–time reference. If "locked yes" at external reference is indicated at the Time and Date page of the status monitor of the 3G–Video module, the problem can be solved forcing an update of the real–time clock: click button Update Now! at the Reference configuration page of the 3G–Video module, or press (proper configured) function keys to switch to FREE mode and then back to REAL–TIME mode. Check the set–up at the Reference configuration page of the 3G–Video module and compare it with the recommended set–up.

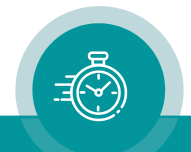

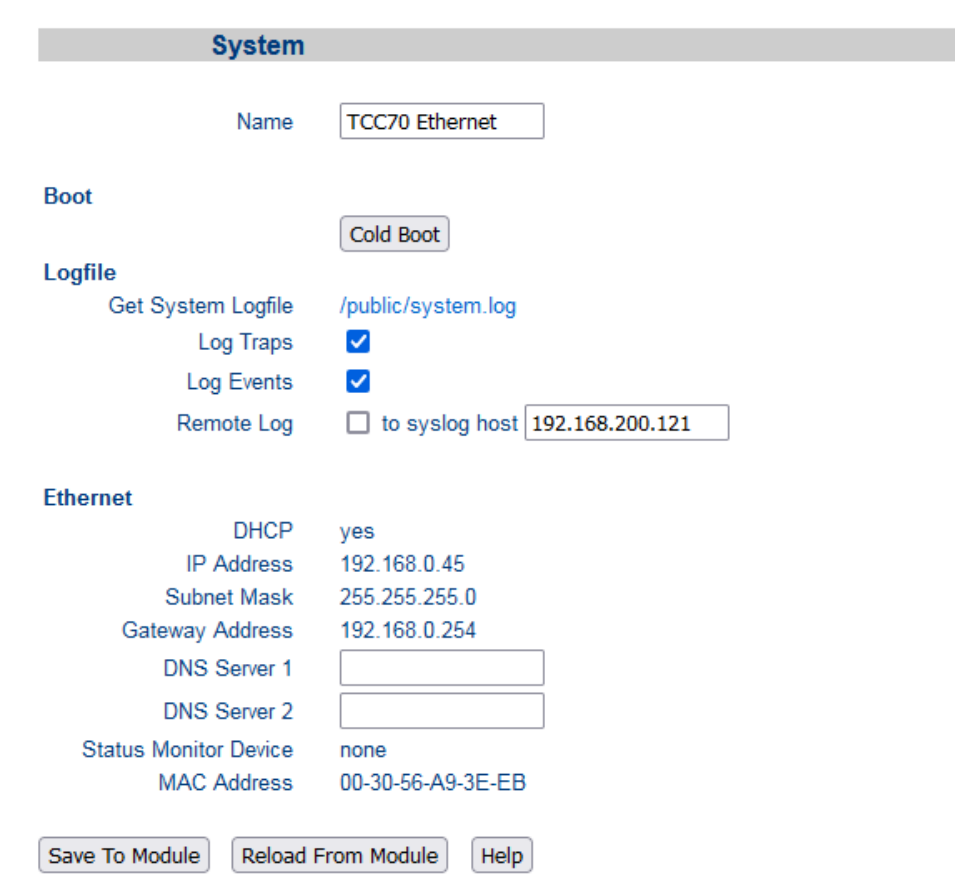

# **3.2.9 System: Name, Log File, and Ethernet Status**

- Name The device can get a name. Enter a text with 20 characters at maximum. Click button **Save To Module** to store this entry. This name appears wherever TCC70XS devices can be found within the local network, this helps you to identify this special device.
- Logfile *Get System Logfile* The Ethernet module creates a log file for service purposes. Click on /public/system.log to open this file.
	- Log Traps **If clicked, traps will produce entries in the log file.** Basically, all integrated modules can send a trap. Please remember that you can enable/disable traps for each module via checkboxes at the System configuration page.
	- Log Events **If clicked, events will produce entries in the log file.** Events will be sent mainly in case of errors or warnings.
	- *Remote Log* You can enter an IP address to which every entry can be sent. The Syslog protocol is used. The Facility number is used as follows:
		- 0 message from the Ethernet module
		- 1 traps
		- 2 events

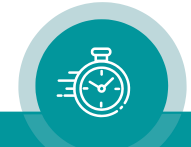

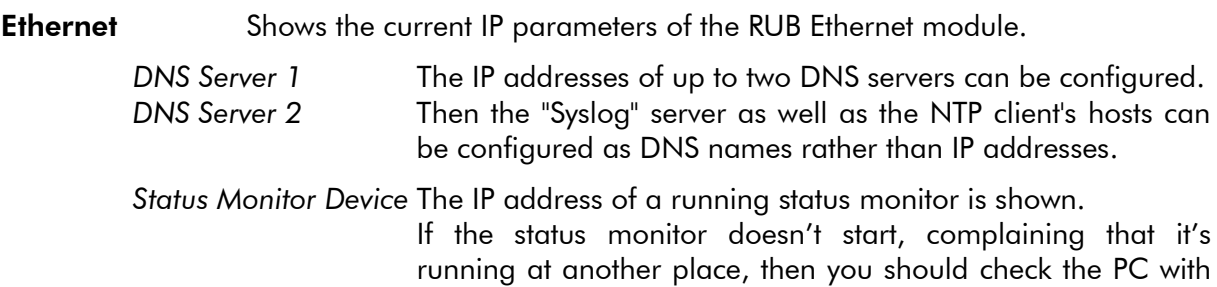

monitor running.

this IP address if there is another instance of the status

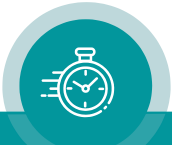

### **3.2.10 nfiguration Page "Front Panel": Brightness and Screen Saver**

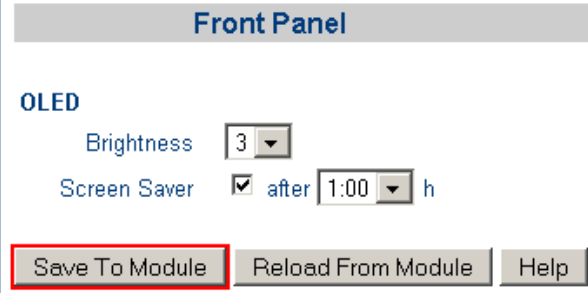

### **Brightness** Steps 1 to 7 to adjust the brightness of the OLED display. Because the lifespan depends on the brightness, it is recommended to choose the brightness just suitable, not too bright.

#### **Screen Saver** A screen saver has been implemented to increase the lifespan of the OLED display. The screen saver moves a text across the whole display.

If this checkbox is checked, the screen saver program starts when no function key has been pressed for the programmed time delay.

Time delay: 0:05 / 0:15 /0:30 / 1:00 / 2:00 / 4:00 hours.

To turn off the screen saver press any function key. This key press will not execute any other function.

#### *Note:*

Previous TCC70XS models have a separate Front module to configure brightness and screen saver. To access it click to Front in the vertical menu on the left and then to Front Panel in the horizontal menu above.

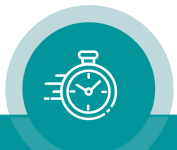

# **4 The 3G–Video Module: Video and Time Code**

# 4.1 Overview of Standard Features

# **4.1.1 Standard Features of the Time Code Generator**

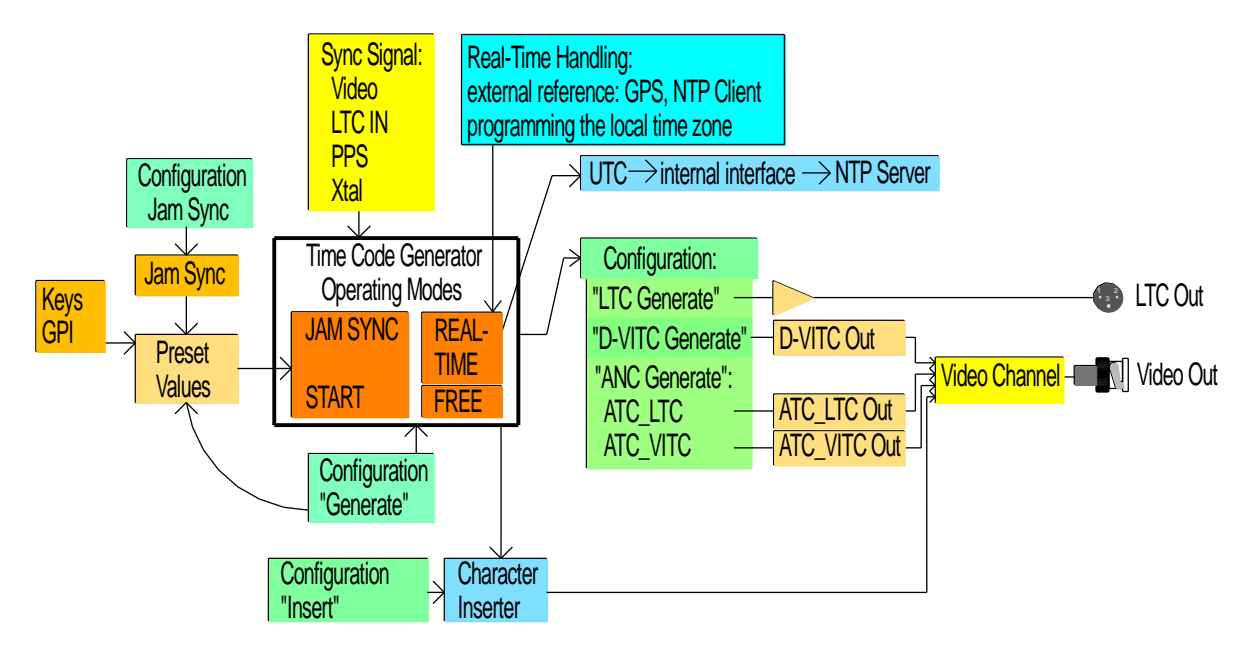

The time code generator outputs the time addresses and the user data in various time code formats: as LTC, as D-VITC, as ancillary data packets of type ATC\_LTC and/or ATC\_VITC. The data of the generator can be visibly inserted in video windows.

The following methods of operating are provided for the time code generator:

- REAL-TIME: Using a real-time reference, the time information of the generated time code corresponds to a local time zone. The user data may transport the date.
- FREE: The time code generator counts the time continuously without any time jumps. This is an additional service for the real–time feature helping to shift a legal time jump in the time code.
- **JAM SYNC:** The time code generator accepts data from the time code reader.
- **START**: Preset values can be entered from which the time code generator starts to count. A start–stop operation is possible: START/STOP via GPIO or function key.

The operating modes can be switched by a programmed function key, or a programmed GPIO, or clicking a button at the "Generate" page of a configuration tool:

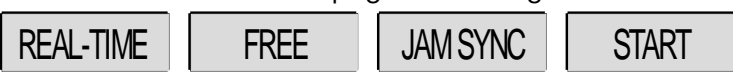

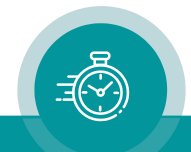

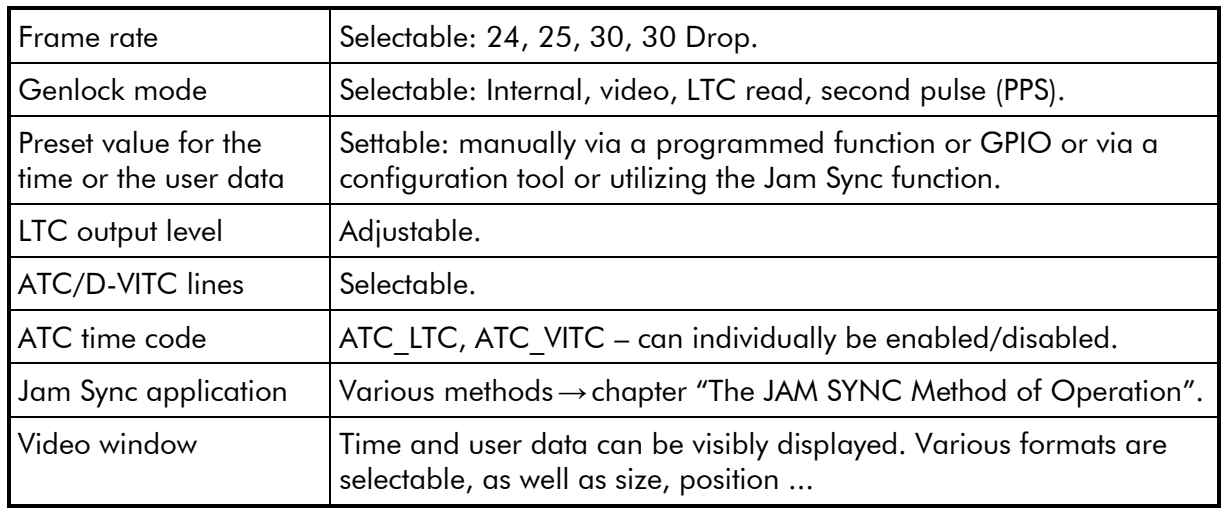

Overview of further basic features of the time code generator:

# Frequency and phase synchronization

The counting of the time code frames depends on the clock derived from the sync signal. It is strongly recommended to connect an SD/HD/3G video signal if time code will be used in a video application. Without video, the sync signal should be *PPS* in REAL–TIME mode and *LTC Read* in JAM SYNC mode, respectively.

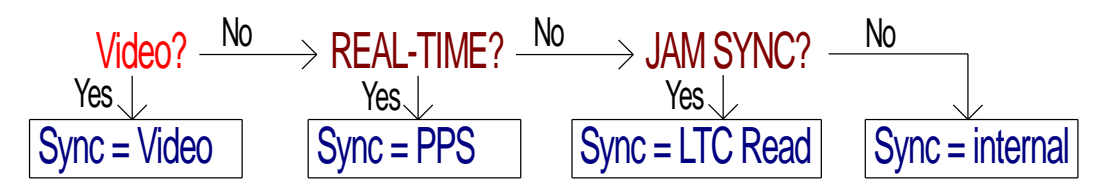

TCC70XS offers status feedback at the OLED screen via four independent programmable status segments. The Gen Sync Status function for a status segment indicates the status of the phase and frequency synchronization of the time code generator, depending on the mode of sync selection:

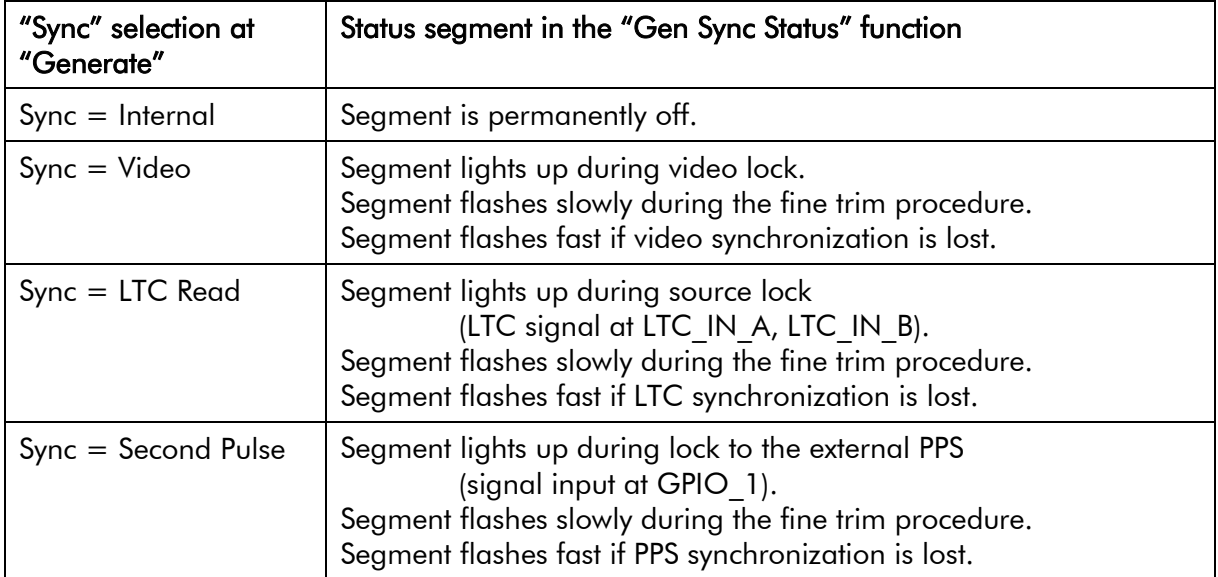

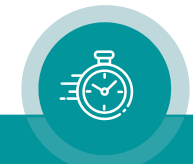

# **4.1.2 The REAL–TIME Mode of the Time Code Generator**

# **4.1.2.1 The Principle**

Switching on the REAL–TIME method of operating can be done utilizing a function key or GPIO assigned with the "Operating Mode Real–Time" function or clicking button REAL–TIME at the "Generate" configuration page.

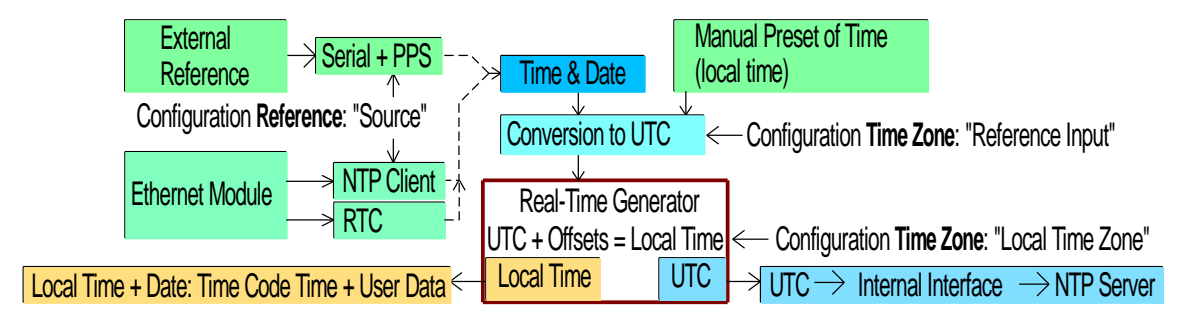

TCC70XS expects time & date from a real–time reference. You can select between two real– time sources at the "Reference" page of a configuration tool:

- External GPS or DCF77 receiver. This type of external real–time reference has to deliver the following signals:
	- o PPS: pulse per second, TTL, connect to pin 1 of REF/GPI.
	- o TXD: serial data string, time & date, RS232, transmission once per second, connect to pin 2 of REF/GPI.
- The *NTP client* function of TCC70XS. The real–time reference will be an NTP server which you select via an IP address.

The time information of the real–time reference is converted to UTC. The local time is calculated from UTC  $\pm$  programmable offsets. The complete set–up is done at the "Reference" and "Time Zone" pages utilizing one of the configuration tools.

The time of the time code output corresponds to the local time zone. The local time may have DST (Daylight Saving Time) and may then switch automatically.

Usage of the user data can be programmed independently, but usually the user data transport the date. There are many formats of the date available – please refer to chapter "Generate: Basic Set–Up of the Generator".

This method of operating sets the "Binary Group Flags" of the time code according to SMPTE  $12M-1-2008$ : BGF2/1/0 = 0/1/0. This combination specifies that the time addresses have been synchronized to a real–time reference. Setting these flags can be disabled (see chapter "Generate: Basic Set–Up the Generator").

Time jumps in the time code can occur:

- periodically by updating with the real–time reference this can be avoided according to the description at chapter "Time Code and Video Locked to a Real–Time Reference";
- by a DST switching;
- by a leap second event;
- by setting the time manually using the "Set Real–Time" function at the "Generate" page.

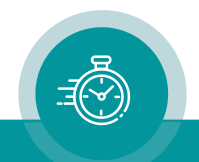

# **4.1.2.2 Handling of a Leap Second**

UTC is the worldwide real–time reference. Occasionally, UTC will be corrected introducing a leap second. It is not possible to predict a leap second; the leap second is determined by the IERS (International Earth Rotation and Reference Systems Service) and will be announced at the Bulletin C. Basically, it could be a positive or negative adjustment of the UTC time scale, but up to now – one second has been added always. UTC forms the time base of all local time zones. If UTC time jumps, the time of a local time zone will jump same way.

How does a leap second affect the time of the output signals?

- 1. If the time of the real–time reference jumps, the time of the output signals will jump at the very moment when TCC70XS updates its time code generator with time & date of the real–time reference. This update occurs periodically according to set–up, normally once a day at a user selectable hour (please refer to "Mode of Local Time Zone Synchronisation" at chapter "Reference: Real–Time Clock Adjustment").
- 2. If the data of the real–time reference announces a leap second, TCC70XS will be able to execute the time jump simultaneously with the real–time reference if one of the following conditions applies:
	- A: Checkbox "After Leap Second of Reference Input" is checked.
	- B: The periodic update has been set to "Every second".

Please refer to chapter "Reference: Real–Time Clock Adjustment".

In these cases, TCC70XS is able to calculate the leap second in advance. The minute will then receive an additional  $60<sup>th</sup>$  second.

The sequence of the generated real–time signals (time, date [day/month/year]) then will be for example:

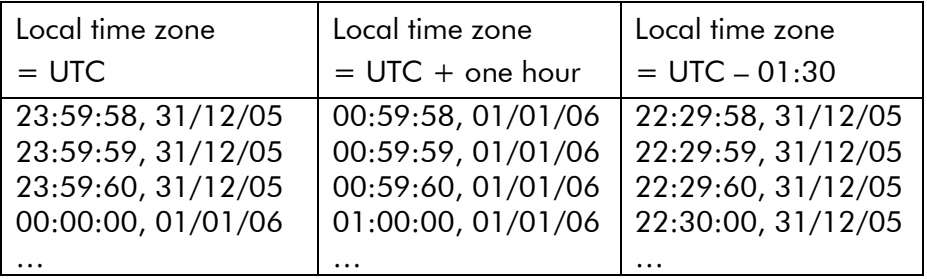

Note: The moment of a time jump because of a leap second can be shifted to a user defined moment, if the operating mode is switched to FREE before the time jump event (please notice section "The FREE Mode of the Time Code Generator").

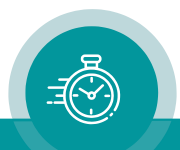

# **4.1.2.3 Handling of a DST Switching**

A Daylight-Saving Time (DST) switching of the output signals occurs automatically under the following conditions:

1. The automatic mode has been selected: "Local Time Zone = Auto + Reference Check" at "Time Zone and DST–Mode", please refer to chapter "Reference: Real–Time Clock Adjustment". Likewise, start and end of DST must have been adjusted correctly, please refer to chapter "Time Zone: Time Zone Adjustment".

This DST switching only occurs at a full hour of local time. An announcement is set one hour prior to switching; this status is contained in the time code if "User Mode = Date + Status" has been selected.

This DST switching affects signal outputs according to the example below.

2. The local time zone follows the time zone of the real–time reference. Adjustment: "Local Time Zone = Same as Reference Input" at "Time Zone and DST–Mode", please refer to chapter "Reference: Real–Time Clock Adjustment". The real–time reference must transmit a time zone with DST switching.

If the time of the real–time reference jumps, the time of the output signals will jump at the very moment when the time code generator performs an update with time & date of the real–time reference. This update occurs periodically according to configuration, normally once a day at a user selectable hour (please refer to "Mode of Local Time Zone Synchronisation" at chapter "Reference: Real–Time Clock Adjustment")

If the data of the real–time reference announces a DST switching,TCC70XS will be able to execute the time jump simultaneously with the real–time reference if one of the following conditions applies:

- A: Checkbox "After DST Switching of Reference Input" is checked.
- B: The periodic update has been set to "Every second".

Please refer to chapter "Reference: Real–Time Clock Adjustment".

This DST switching affects signal outputs according to the example below.

If TCC70XS does the DST switching of the local time zone automatically, the sequence of the generated real–time signals (time, date [day/month/year]) then will be for example:

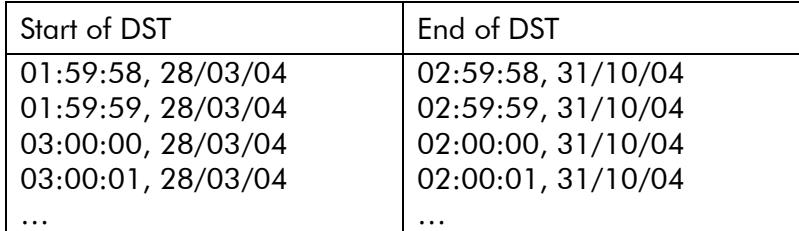

Note: The moment of a time jump because of a DST switching can be shifted to a user defined moment, if the operating mode is switched to FREE before the time jump event (please notice section "The FREE Mode of the Time Code Generator").

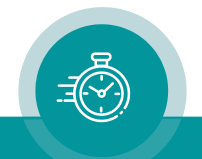

# **4.1.2.4 Time Code and Video Locked to a Real–Time Reference**

If you are working with time code and video, the time code has to be locked to the video signal. If the time code should transport the local time precisely, the time code generator receives time & date from a real–time reference.

The video sync generator (SPG) has to be locked to the real–time reference in order to avoid time jumps in the time code. If there is not such a lock mechanism installed, the SPG drifts against the real–time and the time code drifts the same amount – because it is locked to the video. After a certain time, the drift amounts to a whole frame and during the next update with the real–time reference a time jump will occur.

The following installation avoids time jumps in a 625/50 (PAL) television system:

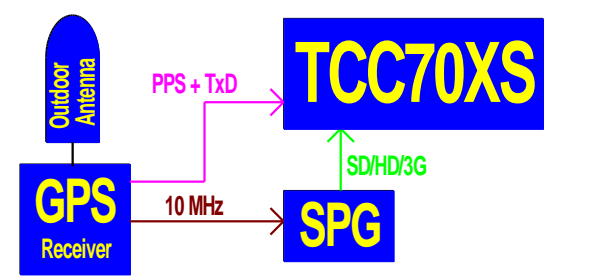

A high–quality GPS receiver outputs a 10 MHz signal which synchronizes the SPG. TCC70XS receives time & date as well as PPS from the GPS receiver, but the internal phase and frequency synchronization locks to the connected video signal. All units are locked, no illegal time jump will occur.

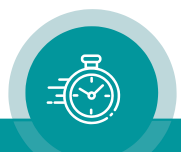

# **4.1.3 The FREE Mode of the Time Code Generator**

Switching on the FREE method of operating can be done utilizing a function key or GPIO assigned with the Operating Mode Free function or clicking button FREE at the Generate page of the configuration tool.

The FREE method of operating has been provided to add a feature to the REAL–TIME mode. With FREE it is possible to shift a legal time jump in the time code according to a DST switching or a leap second to a user defined moment.

During REAL–TIME mode these time jumps occur automatically. There may be other devices in the system depending on a continuous time code. With just one press to a button you can avoid this time jump and allow it later at a suitable moment:

- Switch from REAL–TIME to FREE before the time jump event the time code counts continuously without any frame discontinuity.
- Switch from FREE to REAL–TIME after the time jump event at a suitable moment. This forces the time code to update with the real–time reference, now the time code transports the precise local time again.

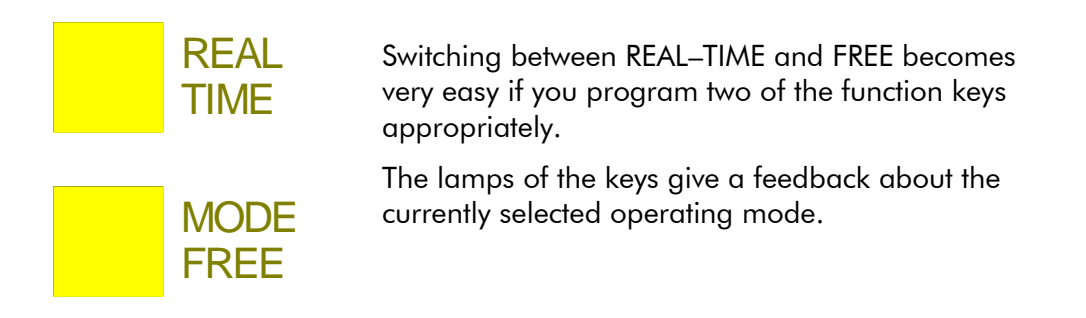

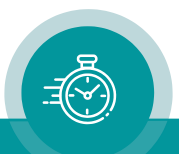

# **4.1.4 The START Mode of the Time Code Generator**

Switching on the START method of operating can be done utilizing a function key or GPIO assigned with the Operating Mode Start function, or clicking button START at the Generate page of the configuration tool.

The time addresses of the time code are determined by a free–running counter. If TCC70XS powers up with this operating mode, the generator starts with the value which has last been entered at Generator Set Time of the Generate page of the configuration tool.

The time information of the time code can be manipulated as follows:

- Each time the START mode will be initiated (by a function key or GPIO or button START), the time will be set to the value which has last been entered at Generator Set Time.
- A click to button **Set Time** of the **Generate** page sets the time to the value which has last been entered here.
- The generator can further be manipulated by programming a function key or GPIO:

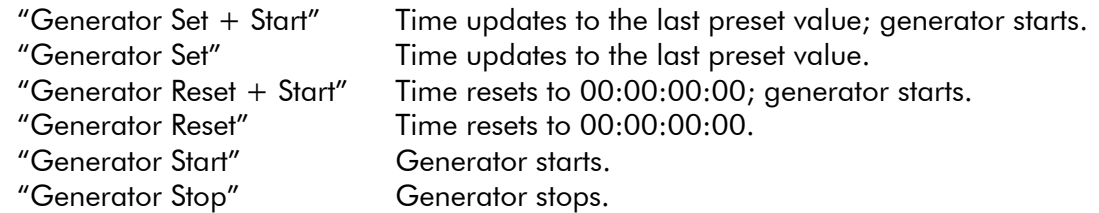

A suitable programming of the function keys enables a quick operation; additionally, the lamps will give you a feedback. Example:

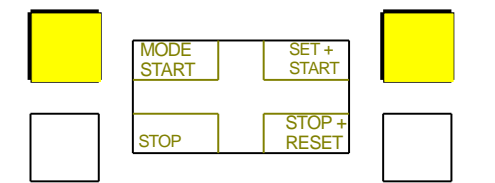

F1 = Operating Mode Start.

Lamp lights up as long as the START method of operating has been selected.

Each press sets the time to the value which has last been entered at Generator Set Time.

 $F2 = STOP$ .

Lamp lights up if generator stops. Each press stops the generator.

 $F3 = SET + START$ .

Lamp lights up if generator counts upwards. Each press sets the time to the value which has last been entered at Generator Set Time and starts the generator.

 $F4 = STOP + RESET$ .

Lamp lights up if generator stops.

Each press stops the generator and resets the time to 00:00:00:00.

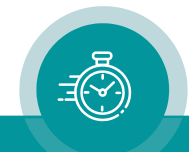

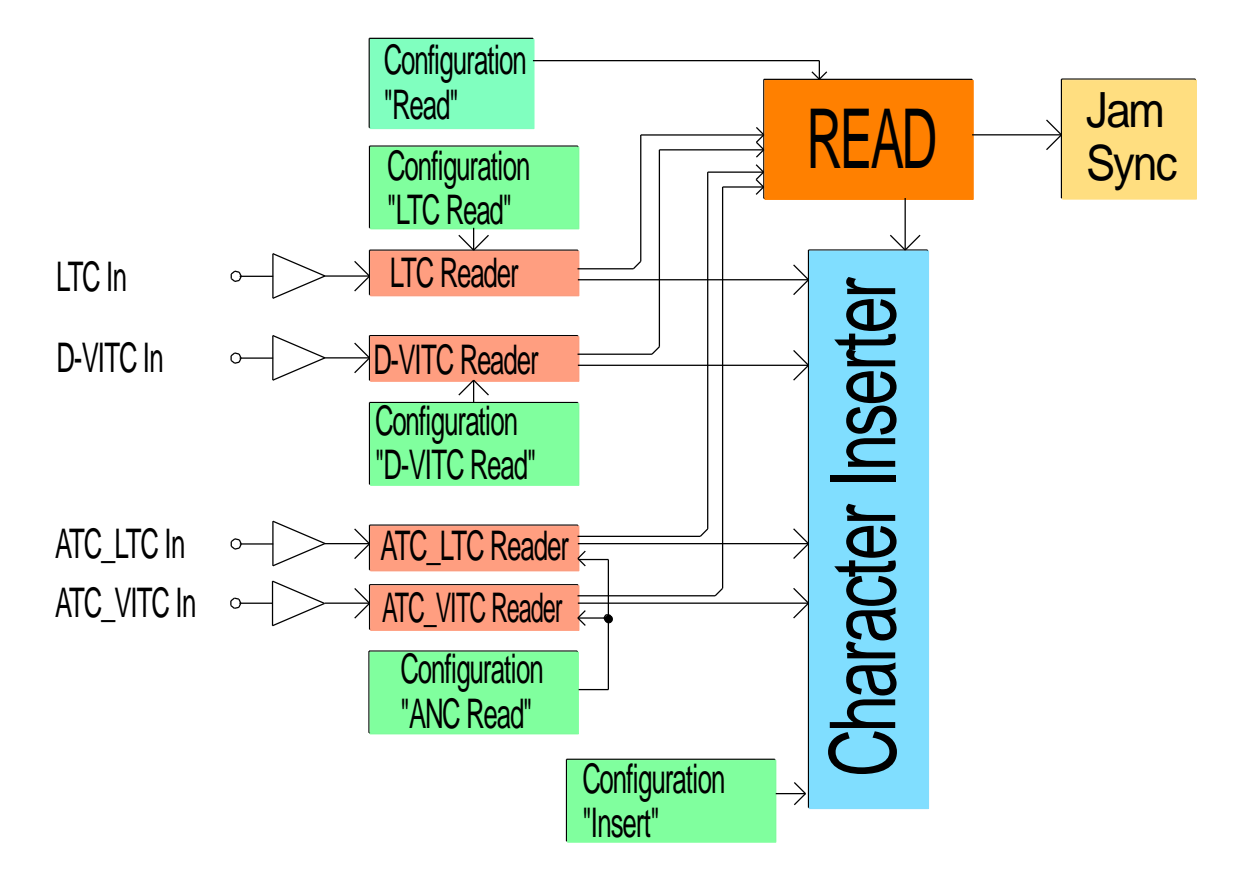

**4.1.5 Standard Features of the Time Code Reader**

Each time code format has its own time code reader. Each reader is able to visibly insert the data in a video window. Each reader can – with selectable priority – transfer the data to the "general reader" (Read). The following functions are only available for the "general reader":

- Jam Sync, i.e. the data transfer of the reader data to the time code generator.
- Decoding the MTD data of the Plura Timer System.
- Decoding a date.

Overview of the basic features:

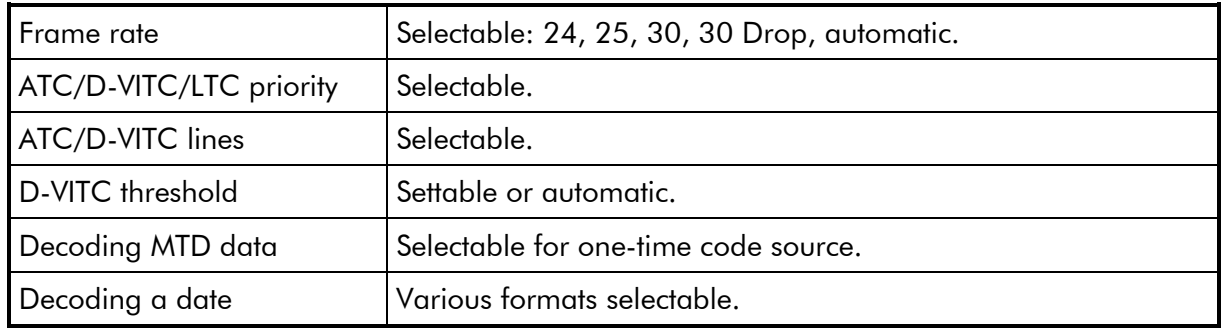

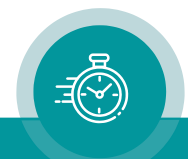

# **4.1.6 The JAM SYNC Method of Operation**

The JAM SYNC method of operation transfers time code of the "general reader" to the time code generator. Examples of application are all the different time code converter functions, as there are LTC–to–LTC converter, LTC–to–ATC converter, ATC–to–LTC converter etc.

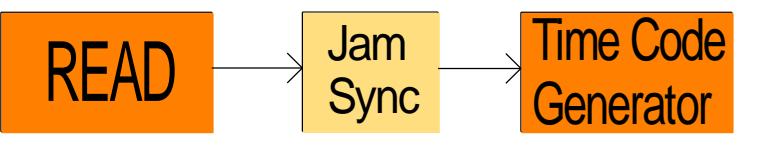

This method of operating can be switched on utilizing a function key or GPIO assigned with the Operating Mode Jam Sync function or clicking button JAM SYNC at the Generate page of the configuration tool.

Overview of the basic features:

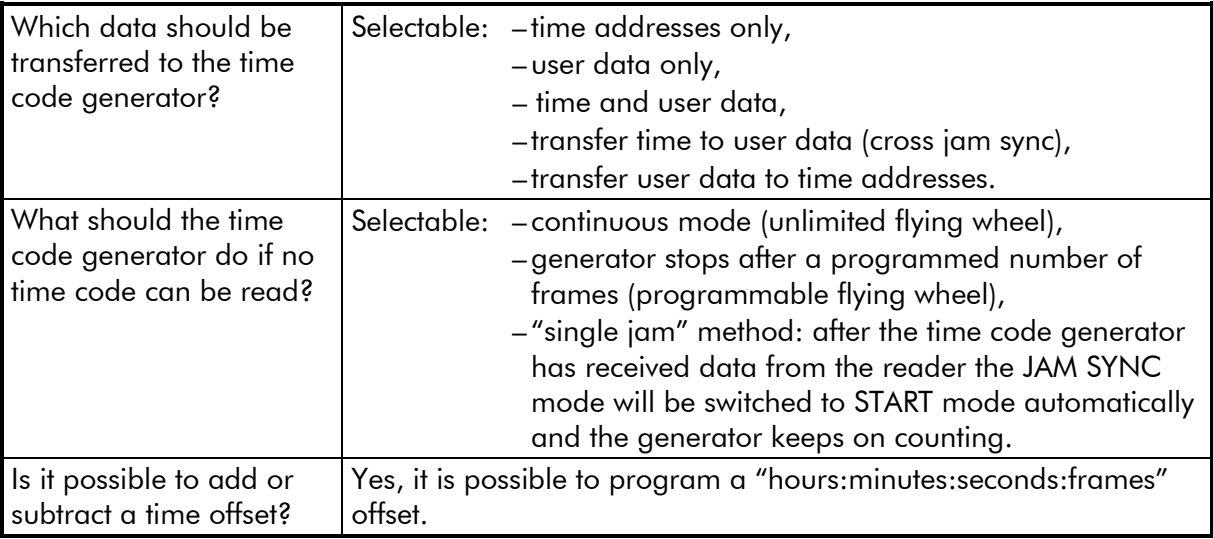

Please refer to chapter "Jam: The Jam Sync Methods" for details of configuration.

TCC70XS offers programmable elements which can be used for a status feedback: status segments at the OLED screen, function keys with a lamp, and GPIOs. An element can receive the Jam function to give a feedback of the Jam Sync operating mode (for configuration please refer to chapter "Keys: Keys and Lamps, Status and GPIOs").

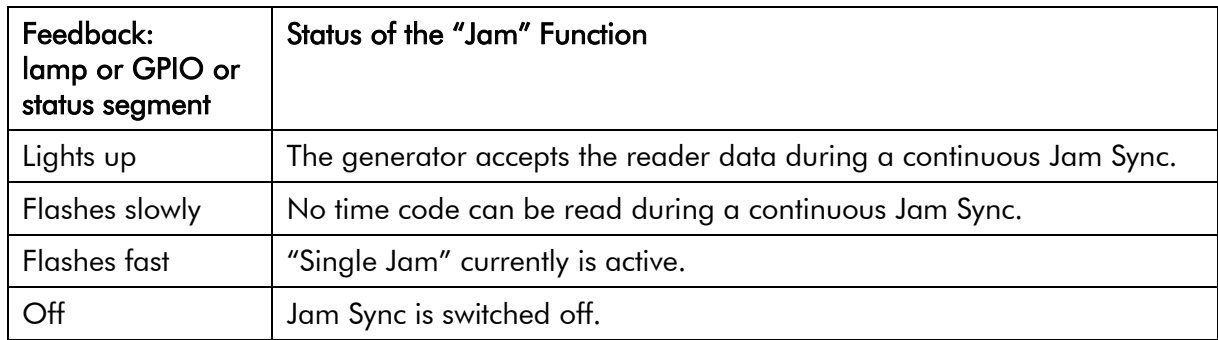

The JAM SYNC method of operation offers several variants. The detailed description of these variants is given here. Except for the "Single Jam" all methods will be selected out of the "Mode" drop–down list.

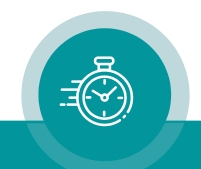

### Single Jam

This method will switch from JAM SYNC to START mode automatically as soon as the time code generator has once received data from the reader. If – according to the set–up at "Values" – a time transfer has been selected, the time addresses of the generator will be set by the time addresses of the read time code only once; after that the time will be counted continuously. If TCC70XS has been switched off, the "Single Jam" method will be cleared.

**Single Jam** can be activated by a click on a button at the configuration tool, or by a programmed function key or a programmed GPIO.

### **Continuous**

Continuous Jam Sync. This method swaps the generator to a free–running mode if there is no time code input (unlimited flying wheel).

#### Cont. 1Frame

Jam Sync with one–frame drop–out compensation. This method forces the generator to stop if there is no time code input for more than one frame and if a transfer of time data has been selected.

### Cont. Wheel

Jam Sync with programmed drop–out compensation. This method forces the generator to stop if there are no time code input for more than a programmed number of frames and if a transfer of time data has been selected.

#### **Start**

This method operates similar to "Single Jam". There will be one transfer only, but unlike "Single Jam" this method keeps the JAM SYNC mode, so every time TCC70XS powers up a single transfer occurs. The transfer in this method waits until the generator reaches the **Genlock**, i.e. after power–on the generator has to lock to the selected source signal, after that the data from the read time code will be transferred to the generator.

#### **Convert**

Basically, the Jam Sync method checks the read time code on plausibility and ascending continuous order of the time before a transfer to the generator can take place. But the "converter" method accepts every read value including standing or even non–continuous values. This method transfers directly and exactly each frame from reader to generator. If no time code is read, the generator stops.

A time code, which is badly readable or incomplete, will pass these disturbances to the time code output.

Example for this application: ATC–to–LTC or D-VITC–to–LTC converter. Even the time code of a frozen (still) image or during a single step motion is directly transferred to the generated LTC.

### Diff Cont. and Diff Stop

Although the read time values will be checked for plausibility and ascending order, it cannot be prevented in all cases that there are frame jumps in the generated time code. For example, now and then a frame jump occurs if read time code and generated time code are not synchronized to each other. Nevertheless, selecting either the Diff Cont. or Diff Stop method a clean regeneration can be achieved.

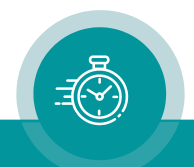

This method allows a time transfer only for up–counting read values. A "reverse" or "still" time code will be ignored. However, the generator takes the read time values only if the time difference between reader and generator time exceeds an adjustable threshold. The "Diff Cont." and the "Diff Stop" methods differ in case no reader values are present: with "Diff Cont." the generator continues to count the time on its own (continuous Jam Sync without flywheel option), with "Diff Stop" the generator stops counting after a programmed number of frames (programmable flying wheel).

This method sets the generator time equal to the read time at the beginning – for example with the start of a video tape. Later dropouts or phase shifting will not lead to a discontinuous time code output. Each time a difference of  $\geq$  threshold occurs, for example after stopping and restarting the tape, the generator is automatically locked to this new read time code.

This method takes the value of the flywheel ("Wheel") as threshold for the difference. The allowed range of values is 2–20 frames. If the current value does not lie within this range the threshold will automatically be set to 4 frames.

Please notice the following remarks concerning this method and the setting of the threshold:

If a time difference greater than the threshold has been detected, the generator accepts the reader values for the next two seconds to get in sync. During this period the incoming time code should stabilize (for example a recorder should reach the normal play speed). If during this period no synchronization has been reached, the generated values compared to the incoming time code now can have any difference up to the threshold value.

If there is no synchronization between the incoming time code and the generated time code, a continuous drift against each other will take place and a time difference will built up. If the difference exceeds the threshold, a "hard" correction takes place. With the "Continuous" Jam Sync function you would have a one frame jump quiet often in this case, with the "Diff" Jam Sync function you would have a jump of the size of the threshold rarely. However, the more briefly you choose the production time, the more highly the probability for an error free re–generation, because the difference will not reach the threshold.

### Zero Frame

With this method, the generator accepts the reader values only if the frame count of the reader values equals to 00. Even if there are different frame rates of reader and generator time code, both time codes will be aligned exactly at the start of each second.

This method should be selected for a frame rate conversion. In case of a video format conversion (e.g. PAL to NTSC or vice versa) the original time code should be connected to the time code input and the converted video should be connected to the video input of TCC70XS. Thus, the converted time code will be synchronised to the converted video.

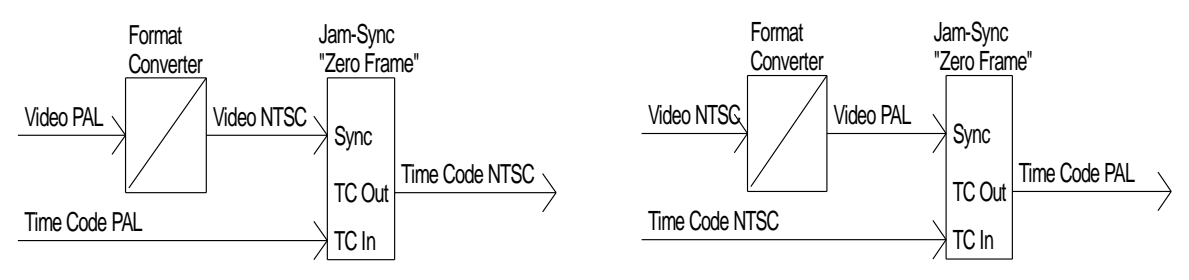

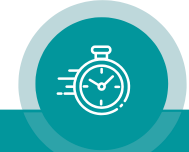

# **4.1.7 Standard Features of the Video Channel**

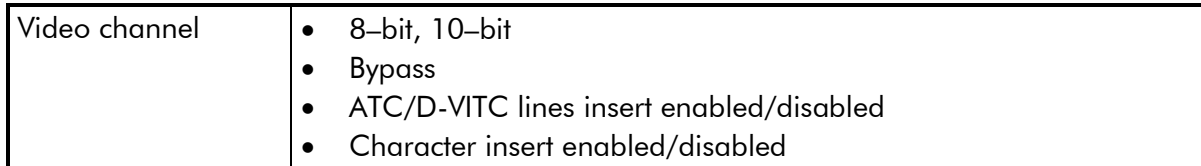

# Supported SD Video Standards

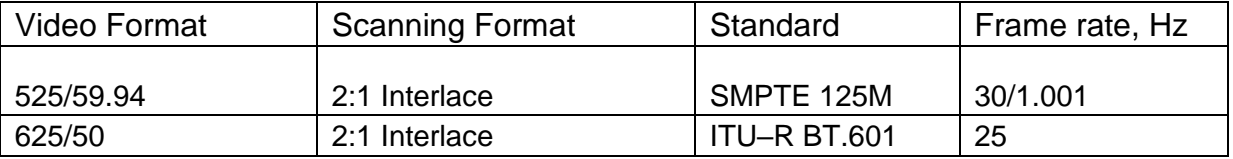

# Supported HD Video Standards

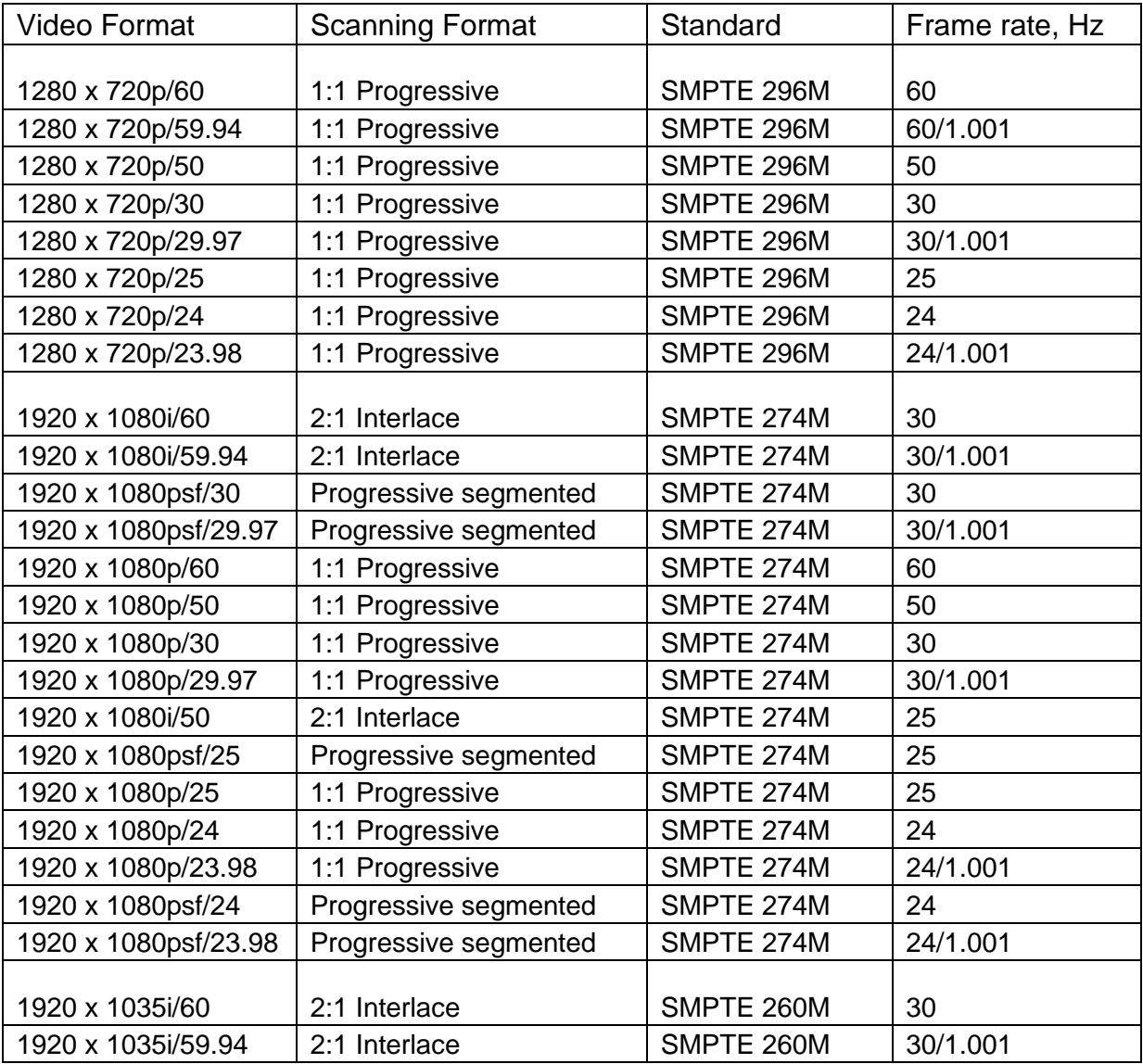

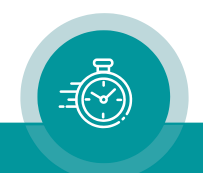

### **4.1.8 Standard Features of the Character Inserter**

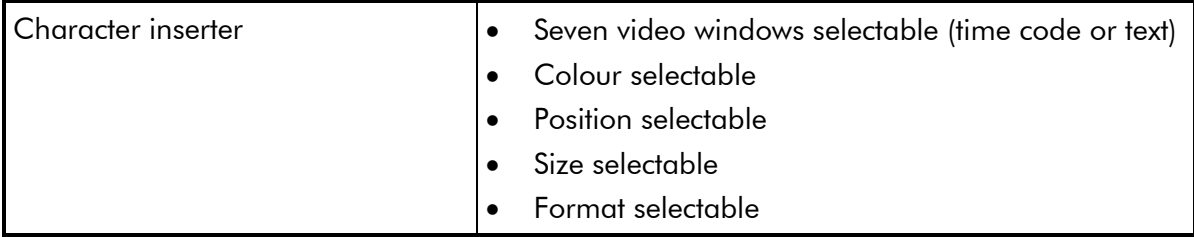

### Example of character insertion:

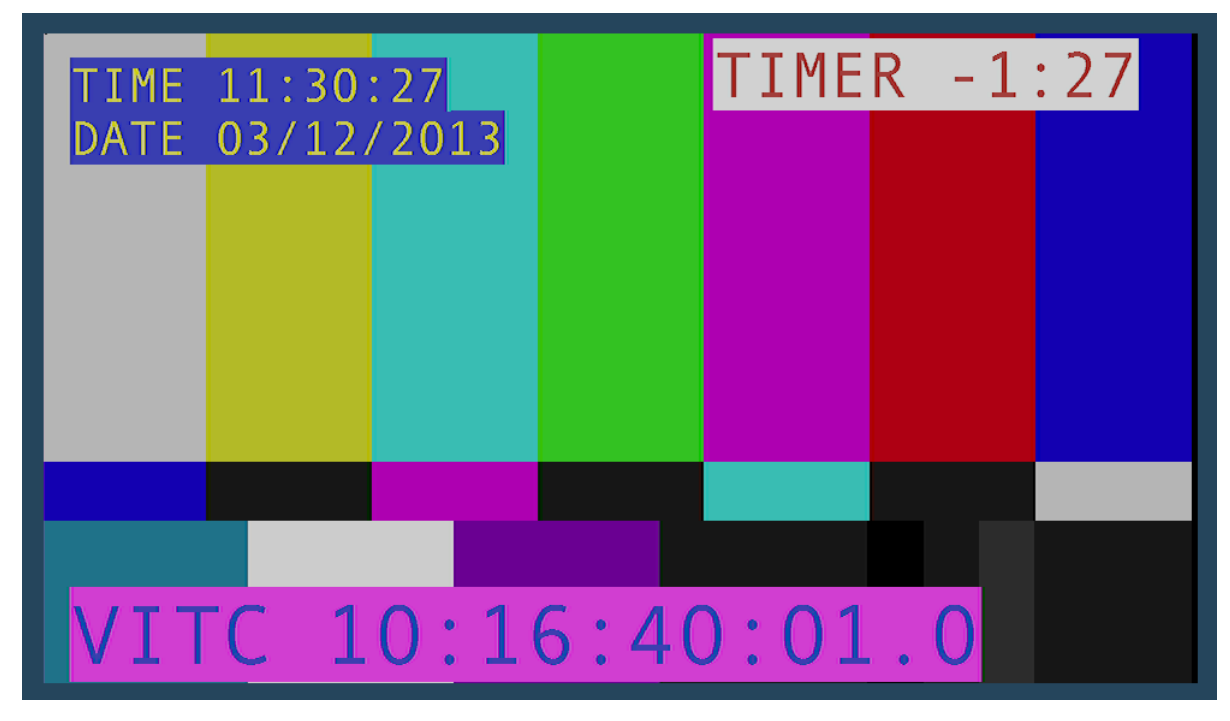

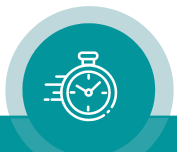

### **4.1.9 Other Standard Features**

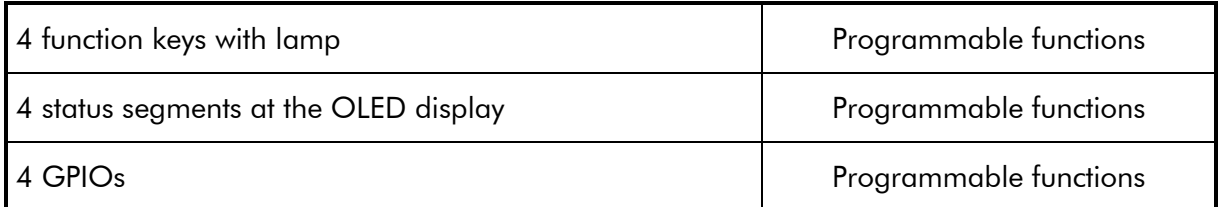

Please refer to chapter: "Keys: Keys and Lamps, Status and GPIOs".

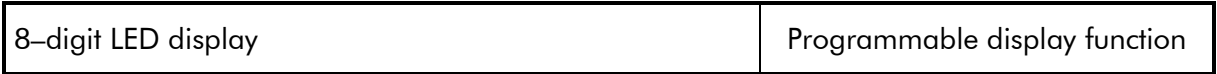

Please refer to chapter: "Display: The 8–Digit LED Display".

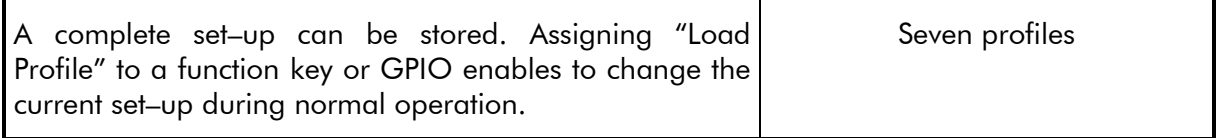

Please refer to chapter: "Profile: Store and Load a Complete Set–Up on the Module".

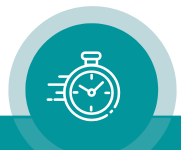

# 4.2 The Status Monitor

# **4.2.1 Status "System"**

**Status Monitor** 

#### plura TCC70 Status Monitor 2.15.11 System | Time and Date 3G-Video -TC Generator frame rate 25 operating mode jam sync tc output active tv color field present yes no color field correction no sync video pll lock current no pll lock after reset yes freq divider, current 589839 freq divider, nominal 589824 external sync 589837 errors no sync 0 errors sync disturbance 0 pps-v1 delay (us) 45842  $12:06:57$ time 00 00 00 00 user TC Reader Ferror Counter source None  $00:00:00$ time 00 00 00 00 user **Counter 1 Counter 2** frame rate 25 **D-VITC** 0 0 flags: bgf 0 0 0 flag 1 **LTC** 0  $\mathbf{0}$ **ATC\_VITC** flag 2 0 cf  $\bf{0}$ 0 0 flag 3 0 df  $\bf{0}$ **ATC\_LTC** 0 flag 4 0 pс  $\bf{0}$ flag 5 0 id 0 flag 6 0 dir 0

Module version 2.15.11.12 (3G-Video)

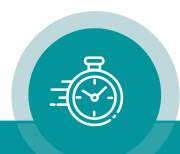

# TC Generator

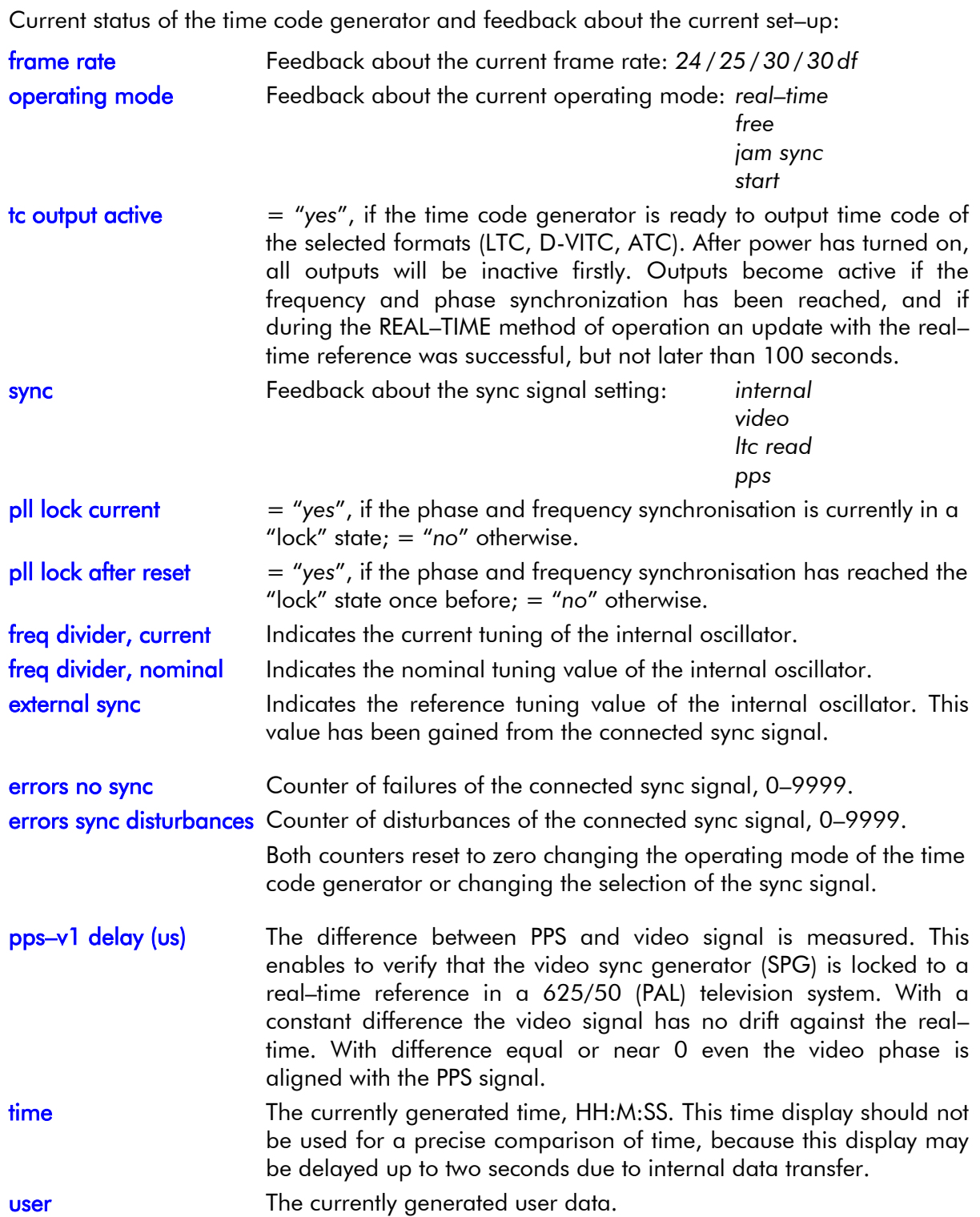

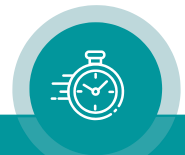

### TC Reader

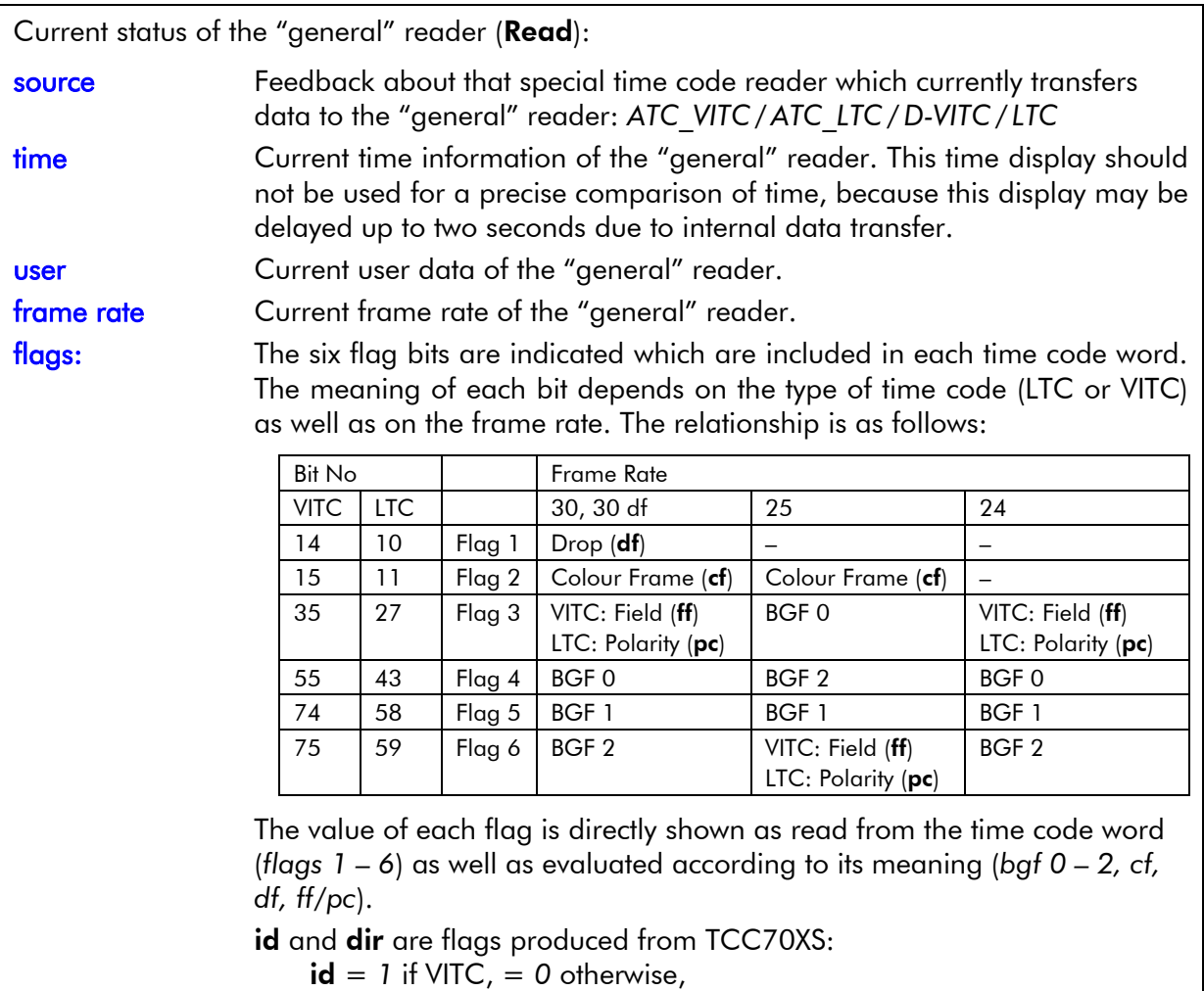

dir = *1* if LTC runs in reverse direction, = *0* otherwise.

# Error Counter

Error counters of the individual time code readers. Each error will increment a counter. Count range: 0 – 255. This information can be used to verify that a time code source is free from errors.

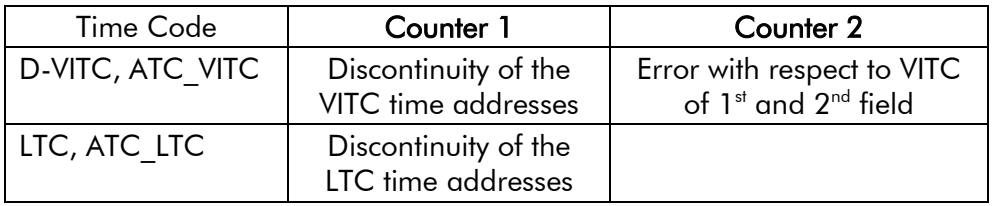

Each counter resets to zero if the corresponding time code reader will be disabled completely at the **Functions** configuration page.

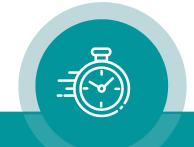
## **4.2.2 Status "Time and Date"**

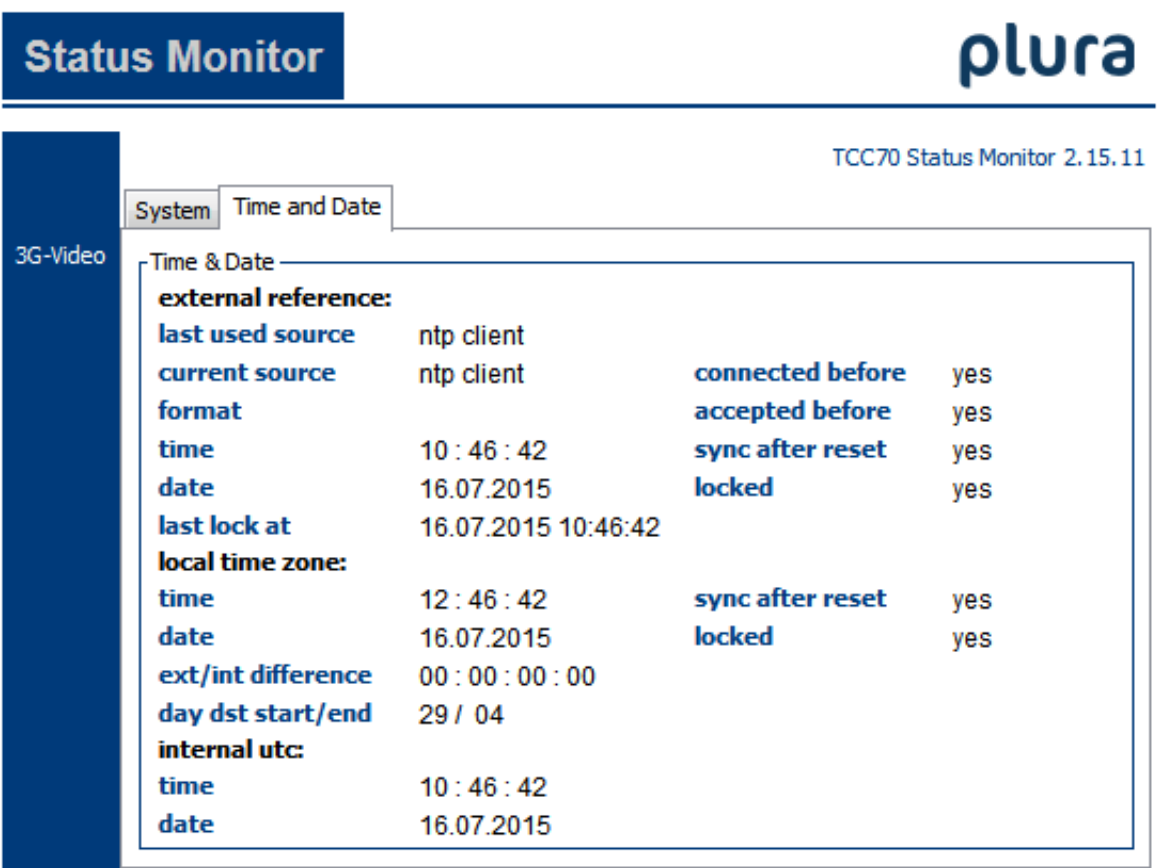

Module version 2.15.11.12 (3G-Video)

## Time & Date

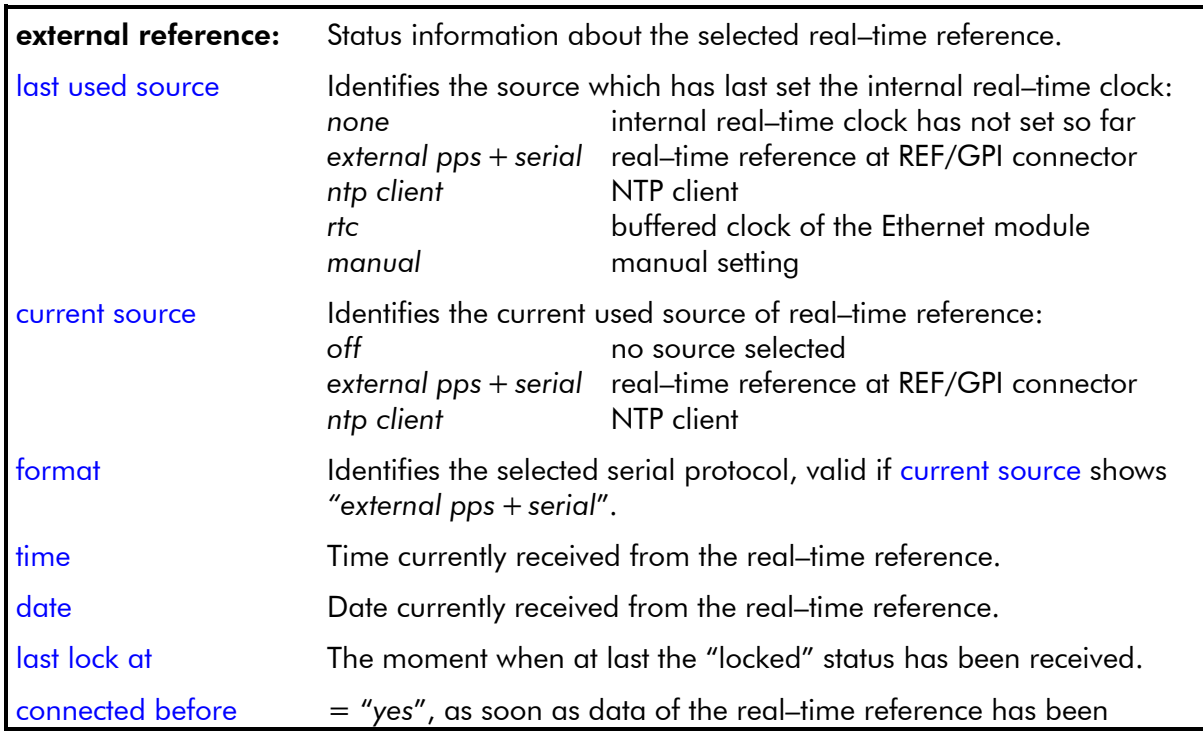

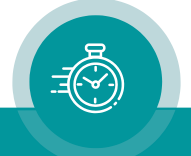

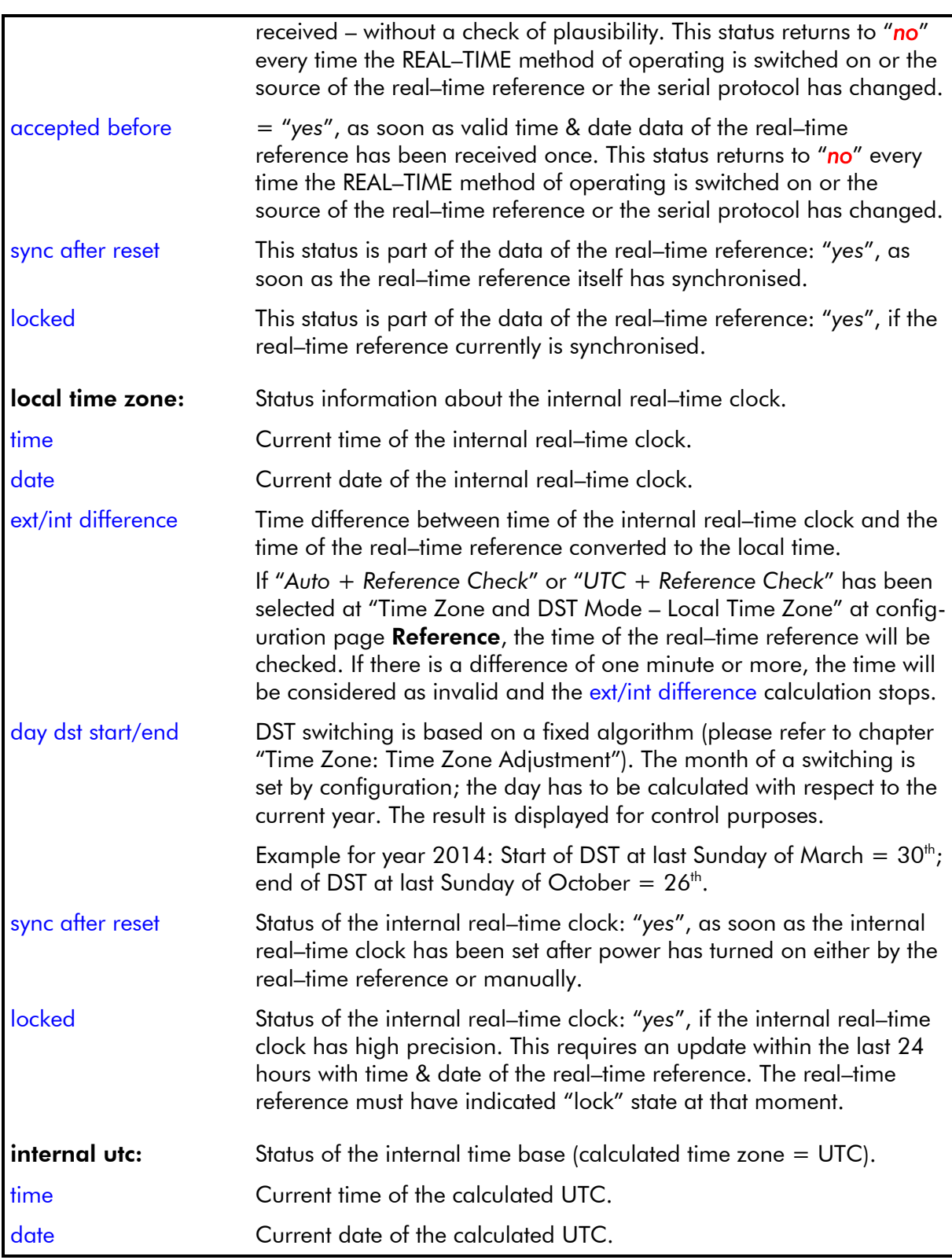

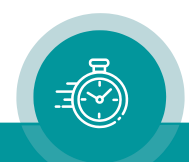

## **4.2.3 Troubleshooting Regarding Real–Time Reference**

Basically, there are no faults if the status monitor has no red field at its Time and Date page.

If the real–time of TCC70XS does not match the expected time, try to find the source of the problem following the steps below:

- 1. Check the real-time reference, status fields Time & Date external reference
	- $\triangleright$  Fault: the time at time has stopped.

If an external real–time reference connected to REF/GPI is used:

- current source = *externalpps+ serial*? If not → configuration page Reference (3G– Video module) → select "Reference – Source = *External PPS +Serial*".
- What is indicated at format? Does this format match the serial protocol of the real– time reference with all its parameters (baud rate, data bits, parity etc.)? Configuration page **Reference** (3G–Video module)  $\rightarrow$  choose the proper format at "Reference – Format".
- **connected before** = "no"? If yes → TCC70XS never received valid data since power has turned on, because either the connection is damaged, or the external reference did not send any data (maybe an antenna is installed incorrect or a receiver is damaged).
- connected before = "*yes*" and accepted before = "*no*"? If yes → it worked before but now there is a fail. Either the connection or the external reference is damaged.

If the NTP Client function of TCC70XS is used:

- current source = *ntp client*? If not → configuration page Reference (3G–Video module) → select "Reference – Source = *NTP Client*".
- Verify the set–up of the NTP client functionality at the Ethernet module.
- ➢ Fault: the time at time counts upwards but does not correspond to UTC.

Please verify the current time of UTC. Generally, the reference delivers UTC (formerly called GMT). Configuration page **Time Zone** (3G–Video module)  $\rightarrow$  all entries at "Reference Input –Offset" should be 00.

➢ Fault: locked indicates "*no*".

Additionally, sync after reset may indicate "*no*" and the time at time may be inaccurate.

Cause: The time of the reference has become inaccurate. Status last lock at indicates the last moment of a "Lock" state.

If an external real-time reference connected to REF/GPI is used: If an antenna is used, please check the installation of the antenna. Maybe the antenna or the receiver is damaged.

If the NTP Client function of TCC70XS is used: Verify set–up and status of the NTP client functionality at the Ethernet module.

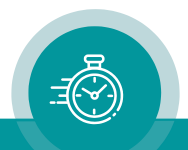

#### 2. Check the generated time (local time zone), status fields Time & Date - local time zone and internal utc

 $\triangleright$  Fault: The generated time is completely out of tune (deviation ≥  $\frac{1}{2}$  hour).

Check internal utc: A correct internal UTC is a pre-condition for a correct local time. The time at internal utc  $-$  time should correspond to the UTC; normally this time corresponds to the time of the reference. Configuration page Time Zone (3G–Video module)  $\rightarrow$  all entries at "Reference Input – Offset" should be 00.

Check local time zone: If the time at internal utc basically is ok, but the time at local time zone is wrong, then the time zone set-up may be wrong. Check the entries at "Local Time Zone" at configuration page Time Zone of the 3G-Video module. If the selected time zone utilizes DST, you have to select the following entry at configuration page Reference: Time Zone and DST Mode – Local Time Zone = "*Auto + Reference Check*".

If the complete set–up is ok, but there is a deviation of  $\geq 1$  hour, then the reason can be a missed or incorrect DST switching. Please check the set–up of the real–time reference as well.

 $\triangleright$  Fault: The generated time is inaccurate.

If the set-up at configuration page Time Zone (3G-Video module) seems to be ok, but the generated time is inaccurate and locked indicates "*no*", then last update of the internal real–time clock probably happened a long time ago.

Configuration page Time Zone (3G–Video module)  $\rightarrow$  check the entries at "Mode of Local Time Zone Synchronisation". This set–up determines the rhythm of an automatic update. You can force an update clicking button Update Now!

### 3. Check the method of operation of the time code generator

➢ Fault: Status monitor does not indicate any error at page Time & Date, but the generated time does not correspond to the local time zone.

The time code generator probably is not working in the REAL–TIME mode. Verify at the System page of the status monitor: "TC Generator – operating mode = *real–time*"? If not  $\rightarrow$  configuration page Generate (3G–Video module)  $\rightarrow$  click button Real–Time or press an equivalent function key (lamp of this key should light up).

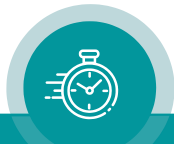

# 4.3 Configuration

## **4.3.1 General**

A set–up of the video and time code module requires accessing this module via browser or USB. Please notice the following chapters to learn how to access the module:

Chapter "First Steps" with its subchapters:

- Browser: "Accessing TCC70XS via Browser",
- USB: "Accessing TCC70XS via USB",

and chapter "Software Tools for TCC70XS" with its subchapters:

- Browser: "Configuration by Ethernet",
- USB: "Configuration by USB".

The following description assumes that you successfully managed to access the video and time code module.

There are some differences between the configuration tools:

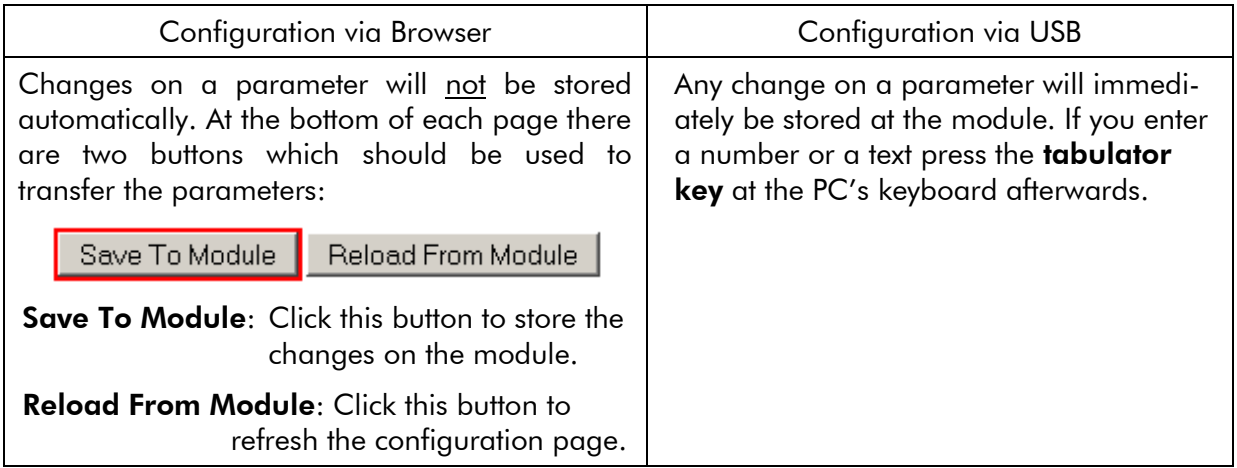

This module offers numerous functions. There belongs one configuration page to each function. Basically, there are three states for a function:

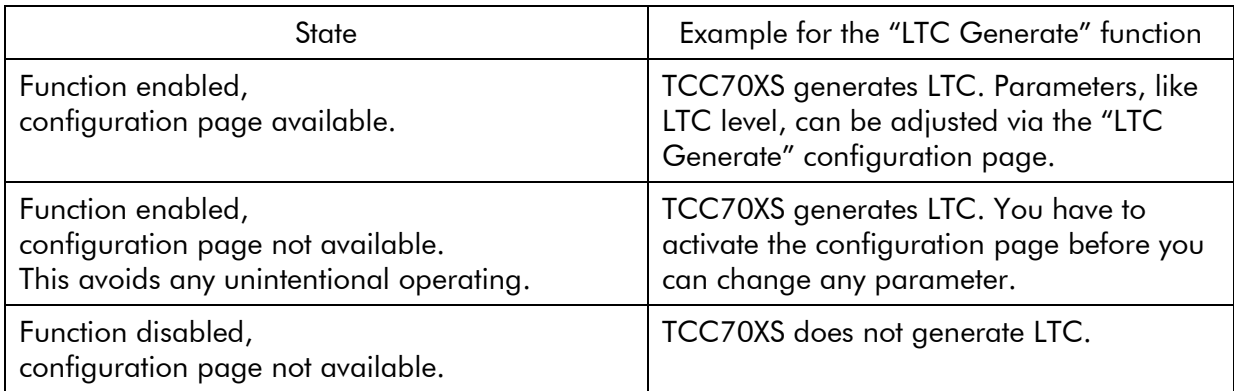

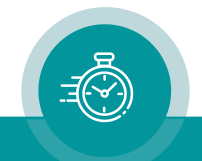

Configuration pages Functions and Profile are available always. At the Functions page you can adjust the states of the functions as described before. The **Profile** page enables to store and load a complete set–up.

The following examples shows that the Functions, Profile, System, Keys, Read, LTC Read, Display, and Insert pages are available. The Functions page allows switching on or off configuration pages.

#### Configuration via Browser Configuration via USB TCC70 Series Connection | Functions | Profile | System | Keys | Read | LTC Read | Display | Insert | Configuration plura Interface **AV TEEZILIAVWWXI WB** Port  $\vert$   $\vert$ Not logged in Logout Ethernet<br>TCC70XS Demo  $Module$   $TCC70$  $\boxed{\textcolor{blue}{\blacktriangledown}}$  Scan Frame 3G-Video **Select module** Use the navigation bar on the left to select a module.

## **4.3.2 "Save to File": Store a Complete Set–Up in a File**

The following reasons – for example – may be given to store the current configuration in a file on your computer:

- A The current configuration should be saved.
- B The configuration of should be transferred to another unit.
- C For service purposes, the current configuration should be sent by email as an attachment.

The current set-up of the module will be stored, not any profiles saved in the flash memory of the module itself. This process will create a ".tci" file at the end.

#### Store via Browser Store via USB

If you have accessed the module:

- open the **Profile** page,
- click Save To File.

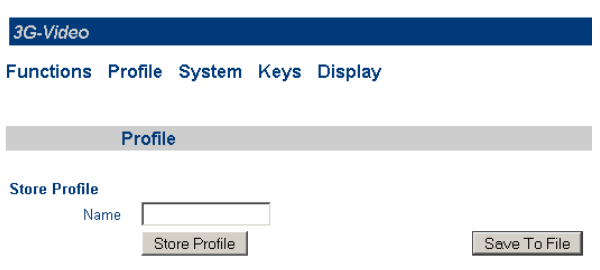

If you were requested to confirm the storing of data, please do this. The file browser opens. Select any folder and a name for the file. The type of the file should be ".tci", please type this extension manually.

If you have accessed the module (button *Configure*):

• click Save To File on the lower menu bar.

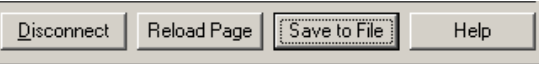

This opens the Windows file browser. Select any folder and a name for the file. The type of the file should be ".tci" (as offered as a default).

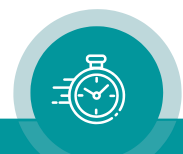

## **4.3.3 "Profile": Store and Load Setups**

This module has a flash memory to store different setups. A complete set–up stored to the module is called a "profile". You can identify different profiles by a number or a name. You can assign the "Load Profile" function to a function key or GPIO, this enables to change the current set–up during normal operation and without using a computer.

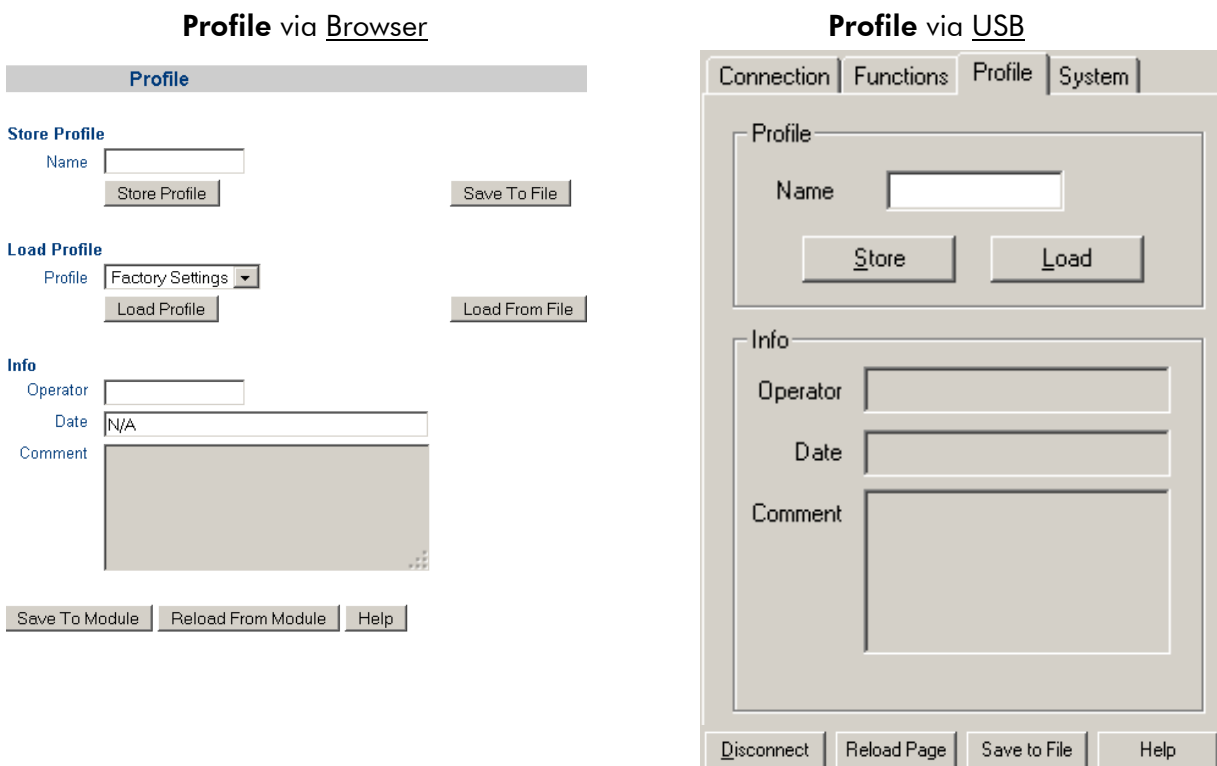

Name **Optionally, you can enter a name to identify the profile.** 

Store Profile Store Click this button to open the "Store Profile" window. Select a number or a name from the "Profile" drop–down list, if you want you can add more information at "Operator", "Date", and "Comment". Click "ok" to store the complete set–up to internal memory of the module.

Load Profile Load Click this button to open the "Load Profile" window. Select a number or a name from the "Profile" drop–down list. Click "ok" to load the profile, this will replace the current set–up. This process will interrupt the operating mode of the module.

"Factory Settings" will load the default values.

- Save To File This button enables to store the current set–up in a file on your computer.
- Load From File This button (respectively via USB: Select "Load Profiles..." from "File" menu) enables to load a set–up from a file.

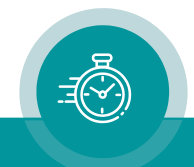

## **4.3.4 "Functions": Functions of the Module**

The configuration page Functions indicates the complete range of functions. It is possible to individually switch on or off functions.

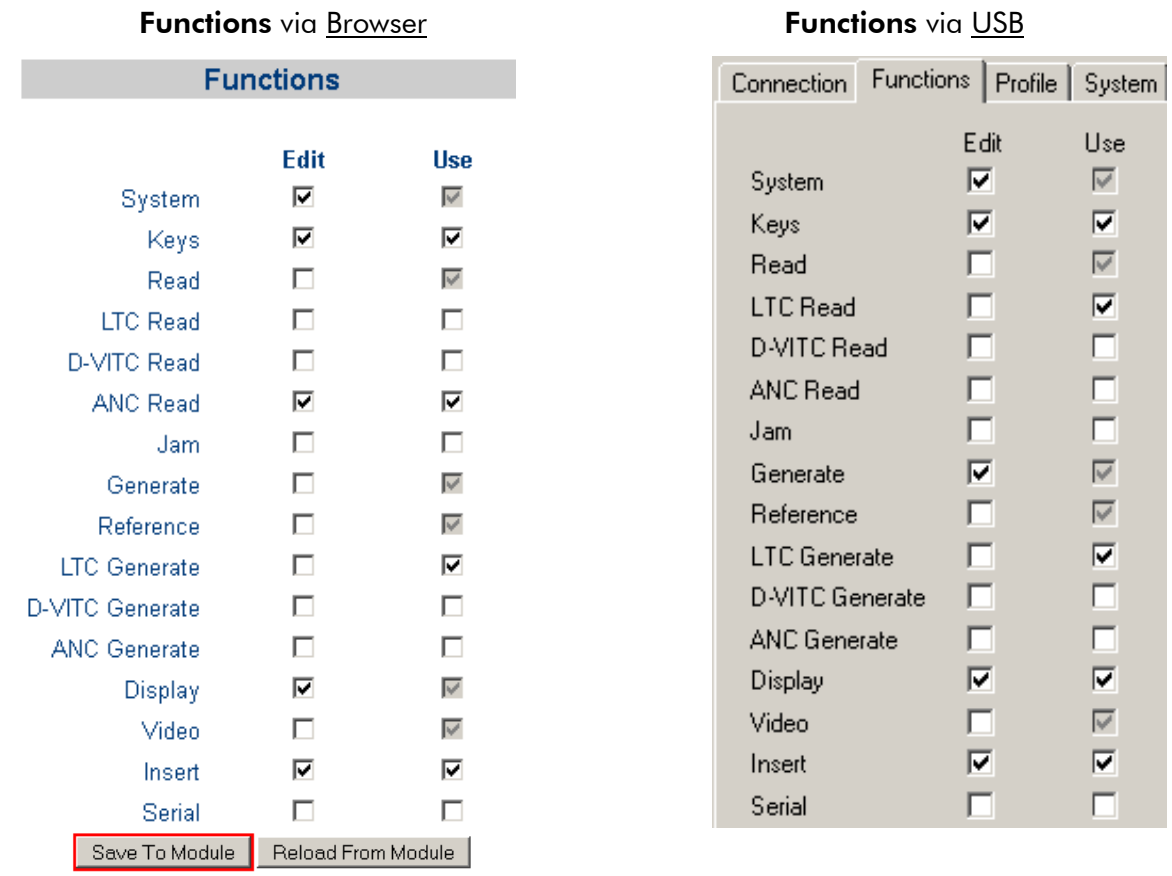

The **Edit** and Use checkboxes define the state of a function:

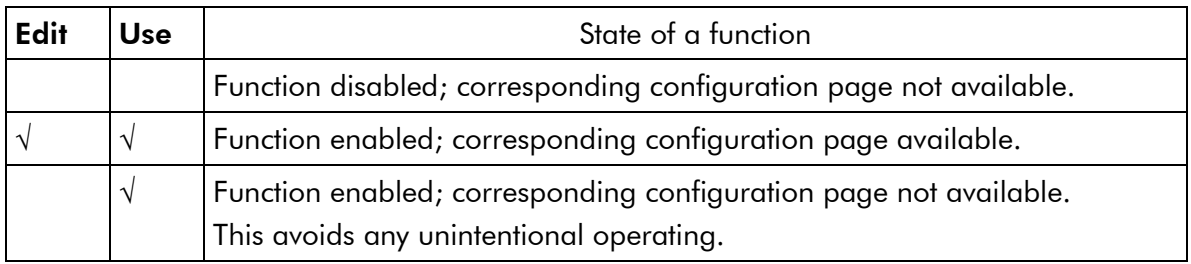

- We suggest that you uncheck Use of all functions you are presently not using.
- We suggest that you uncheck **Edit** of all functions you are presently not configuring. That avoids unintentional operating and malfunctions.

Functions System, Read, Generate, Reference, and Video cannot be switched off completely, i.e. the corresponding Use checkbox is inoperable.

Save To Module

Attention using the Browser: Changes on any parameter will not be transferred to the module automatically. Click "Save To Module" to store the changes at this configuration page to the module.

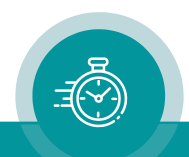

## **4.3.5 "System": Name, Boot, Info, SNMP**

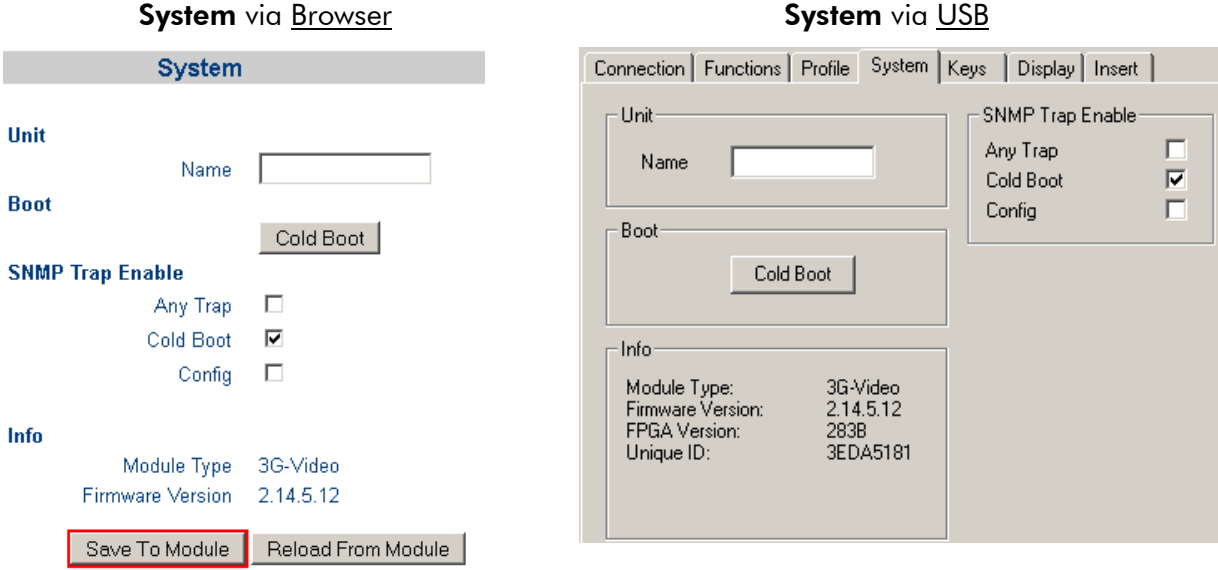

- Name You can assign a name to this module. Enter a text with 10 characters at maximum. This name appears wherever TCC70XS devices can be found, either via Browser or via USB.
- Cold Boot Clicking this button enables a restart of the module. At first a window appears with the message that the operation of the module will stop during restart. Click ok to do the restart.
- **Info** Indicates status information:
	- module type,
	- firmware version,
	- FPGA version via USB only,
	- internal unique identification via USB only.
- **SNMP** Any Trap: This checkbox switches on or off the SNMP features of this module generally. If unchecked, no SNMP traps will be generated from this module.

Cold Boot: If this and Any Trap is checked, a restart will generate a trap.

Config: If this and Any Trap is checked, starting and terminating access to this module will generate a trap.

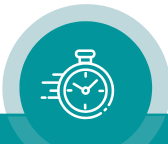

## **4.3.6 "Keys": Keys and Lamps, Status and GPIOs**

At the front panel, TCC70XS offers an OLED with programmable status segments and four illuminated keys. At the rear panel, there are four programmable GPIOs and one GPO relay contact. Basically, the functions of these in– and outputs are programmable.

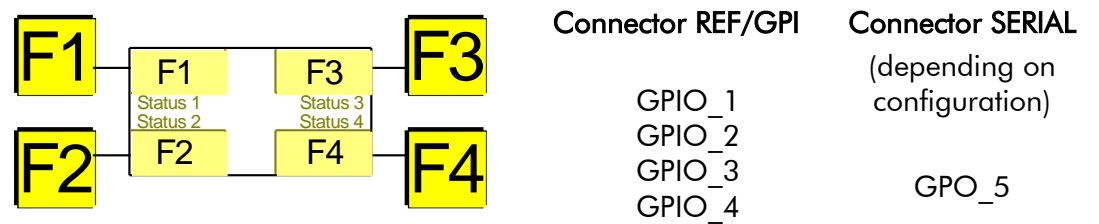

The configuration page Keys (example shows the browser view):

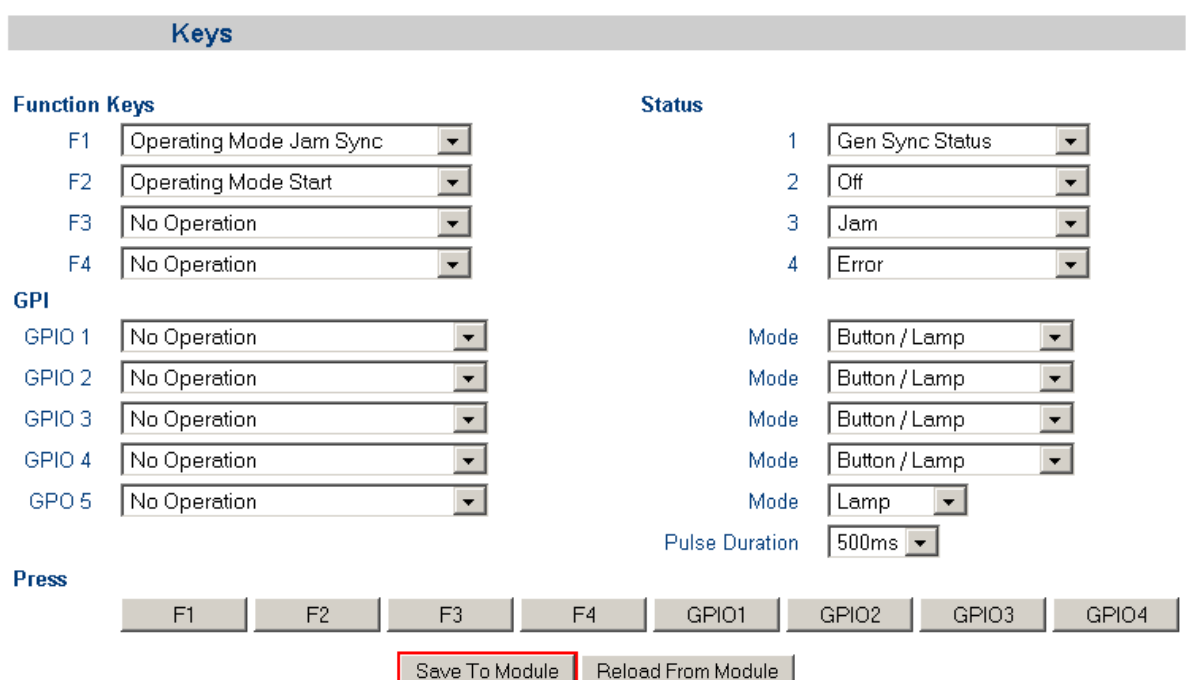

Press: A click of any of the buttons F1–F4 or GPIO1–GPIO4 will execute the programmed function as long as this function defines the key or GPIO as an input.

## Function Keys (and Lamps)

Four keys F1, F2, F3, and F4 can get a function independently from each other. Select a function from the drop–down list. This selects the function of the lamps as well. This drop–down list is identical to the drop–down list of GPIO functions. Please refer to the document "RUB AT/DT/HT/XT + TCC70XS Application: GPIO Functions" for a description of all available functions. You can download it from:

<https://plurainc.com/products/tcc70xs2/>

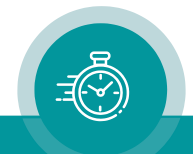

## GPIO

GPIO 1 to GPIO 4 can get a function independently from each other, as an input or as an output. Additionally, the switching characteristic is selectable. GPO\_5 always will be an output.

Input: Edge sensitive as a push button or level sensitive as a toggle switch.

Output: Level sensitive as a lamp or a pulse with selectable pulse duration.

Select from the drop–down lists.

Please refer to the document "RUB AT/DT/HT/XT + TCC70XS Application: GPIO Functions" for a description of all available functions. You can download it from:

<https://plurainc.com/products/tcc70xs2/>

Restriction: If you selected an external real-time source (selection "Source = Serial + PPS" at the Reference configuration page), GPIO 1 and GPIO 2 will no longer be available.

#### Status Segments

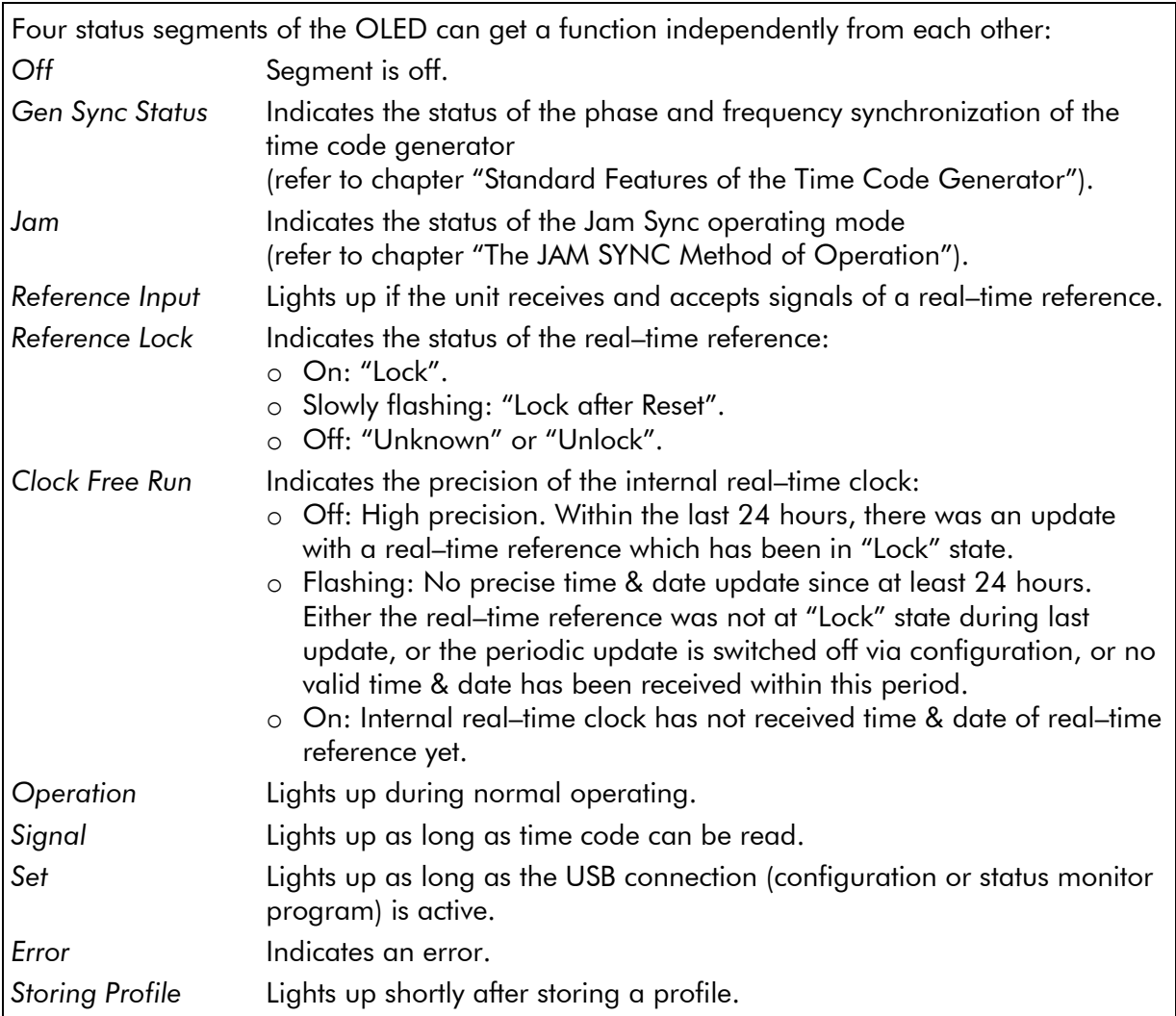

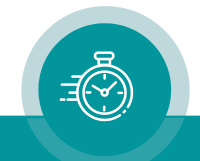

## **4.3.7 "Read": Configuration of the "General Reader"**

TCC70XS is equipped with time code readers for the following time code formats:

LTC D-VITC, ATC\_LTC and ATC\_VITC.

"Read" is a "general reader" which receives data from the special readers listed above. The current values of this general reader can be visibly inserted in a video window and are available for the Jam Sync function. The special readers can be individually switched off or can be assigned with a priority.

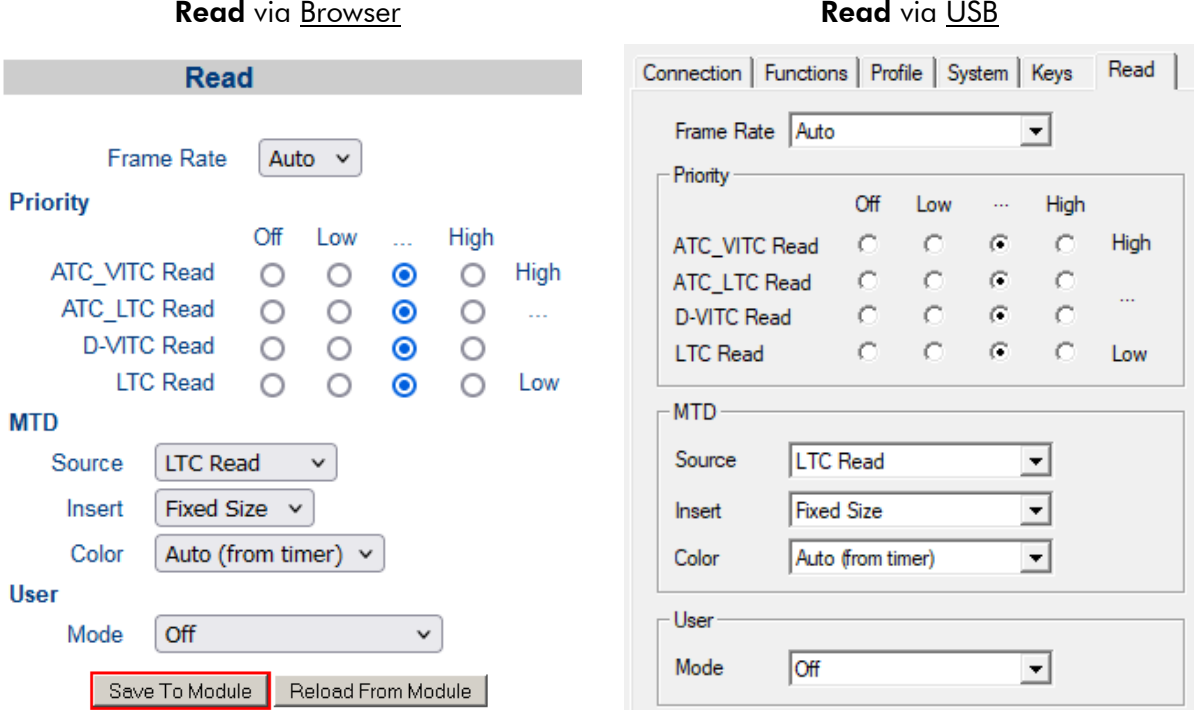

#### Frame Rate

The frame rate of the "general reader" can be set automatically or fixed to a specific value. Select the appropriate function from the drop-down list. In case of Auto, the frame rate will be received from the special reader.

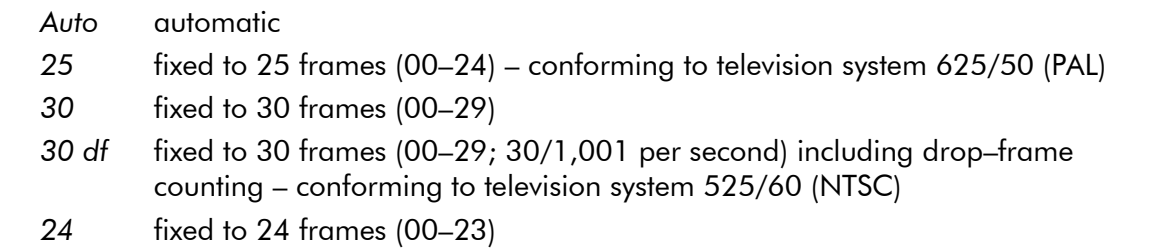

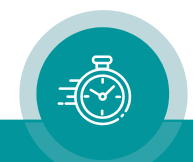

## **Priority**

The "general reader" can receive time code only from those readers which are enabled: the corresponding checkbox Use at configuration page Functions must be checked: LTC Read, D-VITC Read, ANC Read (+ enable reader at configuration page ANC Read).

Now each time code can individually be switched off or can be assigned with a priority. In case of more than one-time code the priority determines which time code will be preferred. If you assign time codes with equal priority level, a second priority rule will be applied which corresponds to the list above: the time code at the top of the list has the highest priority.

## MTD

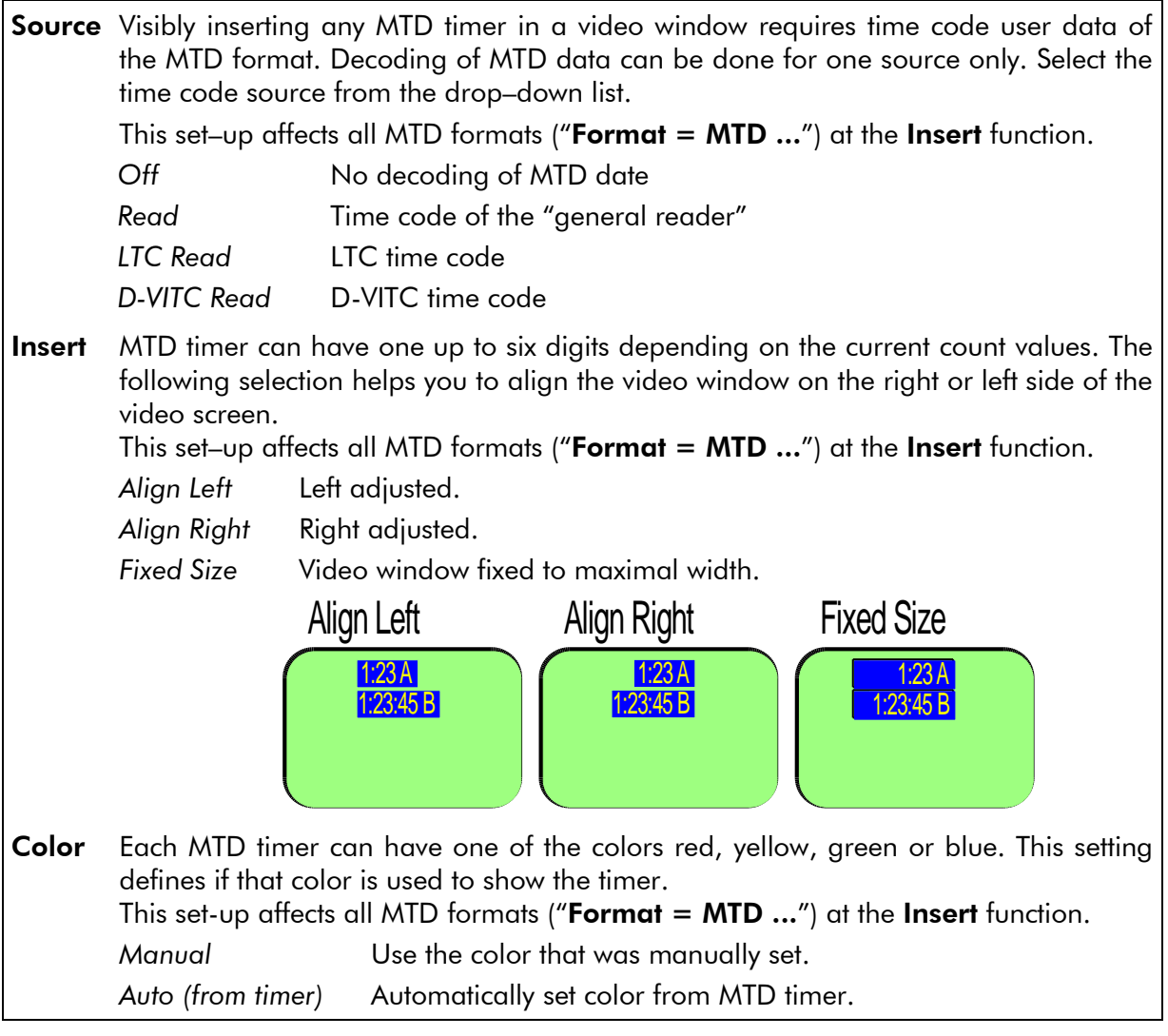

#### User

Some user data formats require a special decoding e.g. to extract a date or to decode MTD data. This format of the user data has to be selected from the drop–down list.

Select "MTD Data" if the incoming time code transports MTD data. This is the only format which enables decoding and inserting MTD stop timer.

All other formats are used to transport a date. Decoding and inserting the correct date require knowing the special format of the user data. Please refer to chapter "Generate: Basic Set–Up of the Time Code Generator" for a detailed description of these formats.

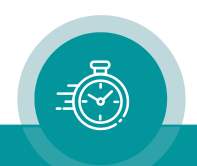

## **4.3.8 "LTC Read": LTC Reader Functions**

TCC70XS is equipped with an LTC reader.

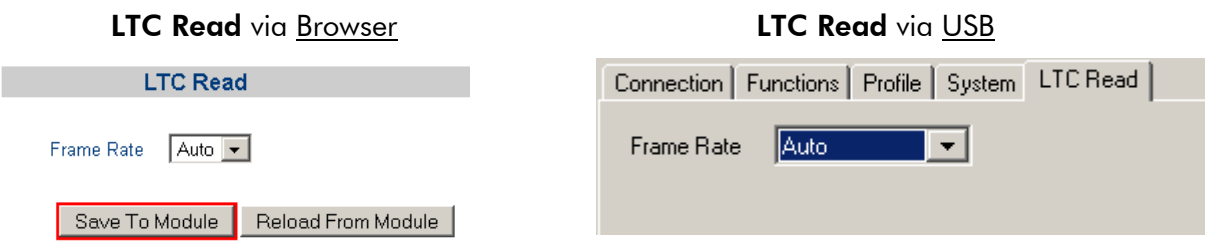

### Frame Rate

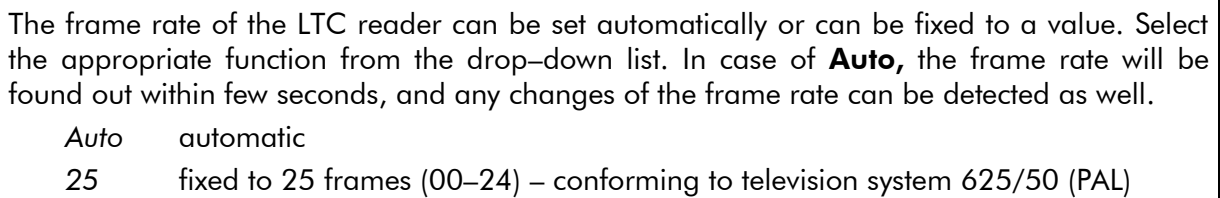

- *30* fixed to 30 frames (00–29)
- *30 df* fixed to 30 frames (00–29; 30/1,001 per second) including drop–frame counting – conforming to television system 525/60 (NTSC)
- *24* fixed to 24 frames (00–23)

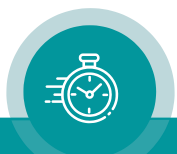

## **4.3.9 "D-VITC Read": D-VITC Reader Functions**

TCC70XS is equipped with a D-VITC reader.

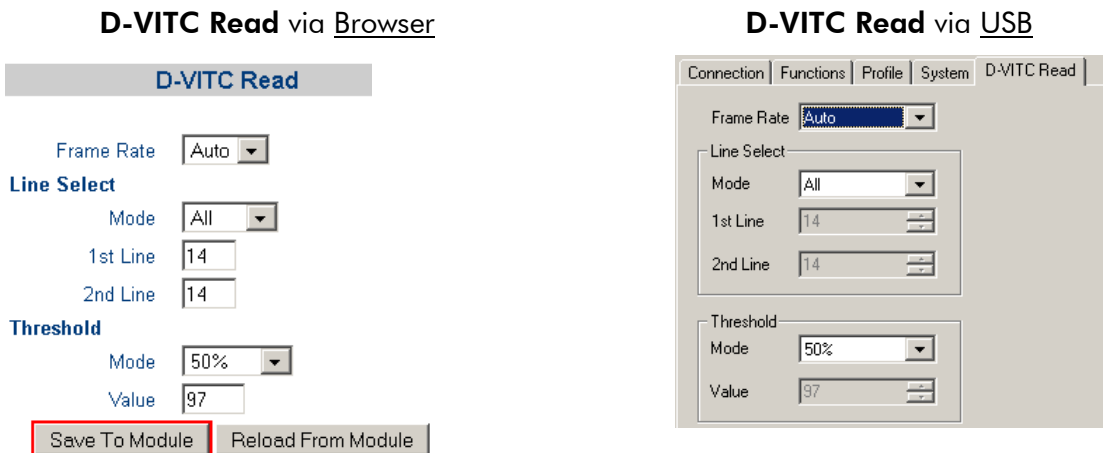

#### Frame Rate

The frame rate of the D-VITC reader can be set automatically or can be fixed to a value. Select the appropriate function from the drop-down list. In case of Auto, the frame rate will be found out within few seconds, and any changes of the frame rate can be detected as well.

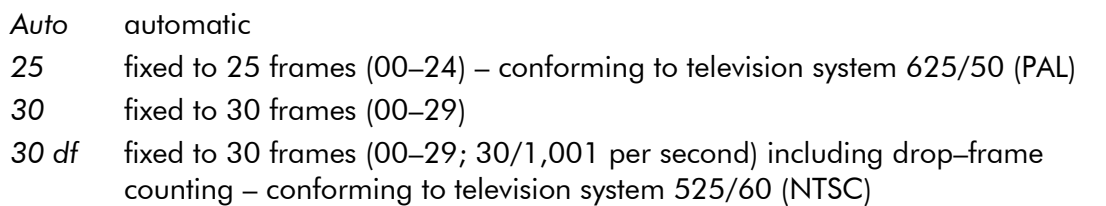

#### Line Select

D-VITC reader line selection: The D-VITC of the lowest line within the selected line range (each field) will be read. If this D-VITC carries plausible data, further lines then will be ignored.

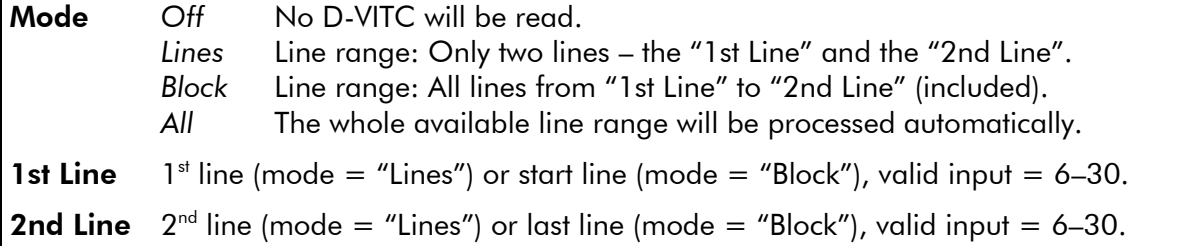

#### Threshold

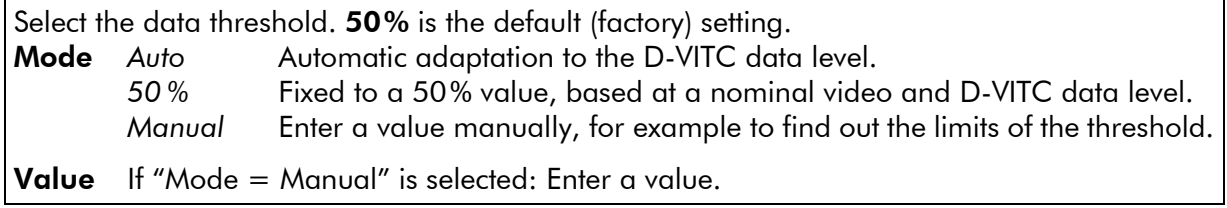

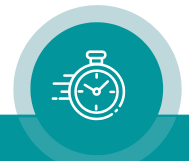

## **4.3.10 "ANC Read": Ancillary Data Reader Functions**

TCC70XS is equipped with an Ancillary Data reader. This functionality is used to read ATC (Ancillary Time Code) according to SMPTE–12M–2. ATC can be of type ATC\_LTC and ATC\_VITC.

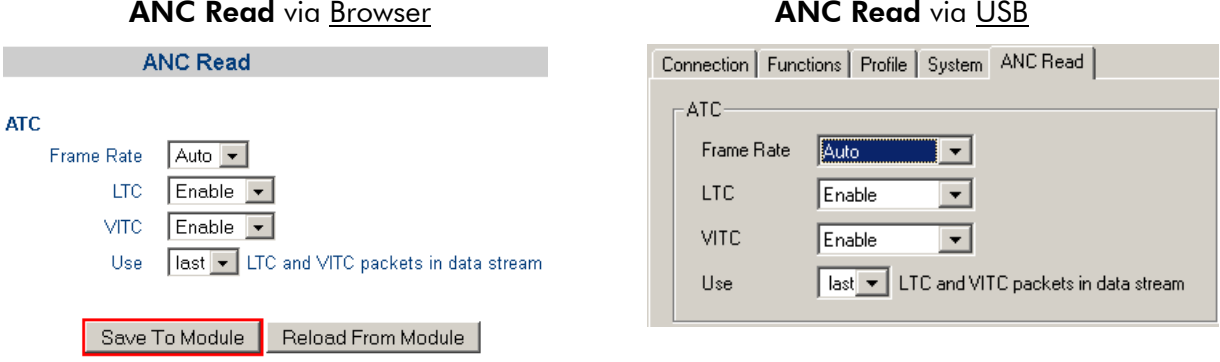

ATC

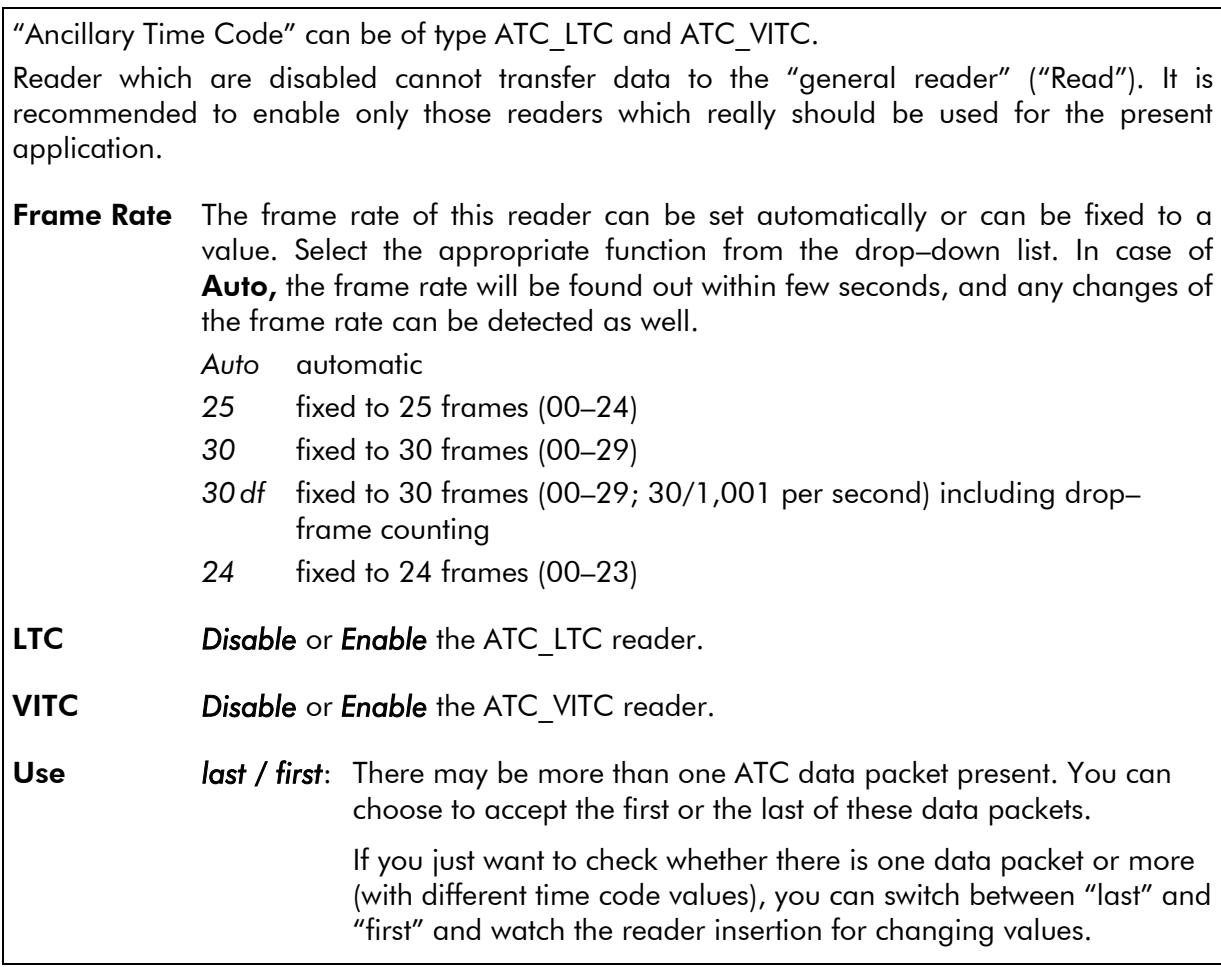

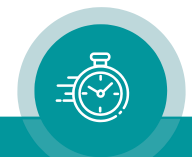

## **4.3.11 "Jam": The JAM SYNC Methods**

The Jam Sync method transfers time code of the "general reader" (Read) to the generator.

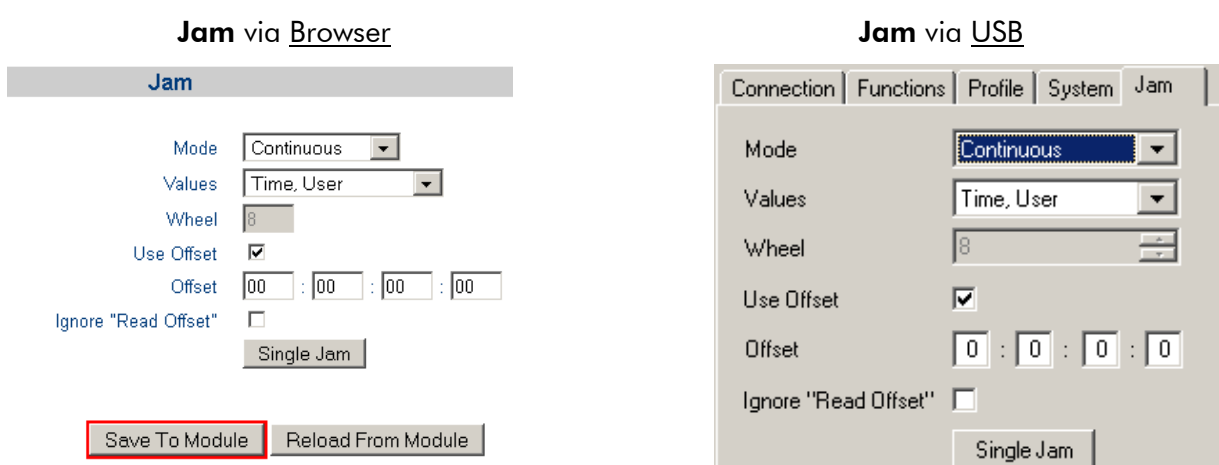

## Mode

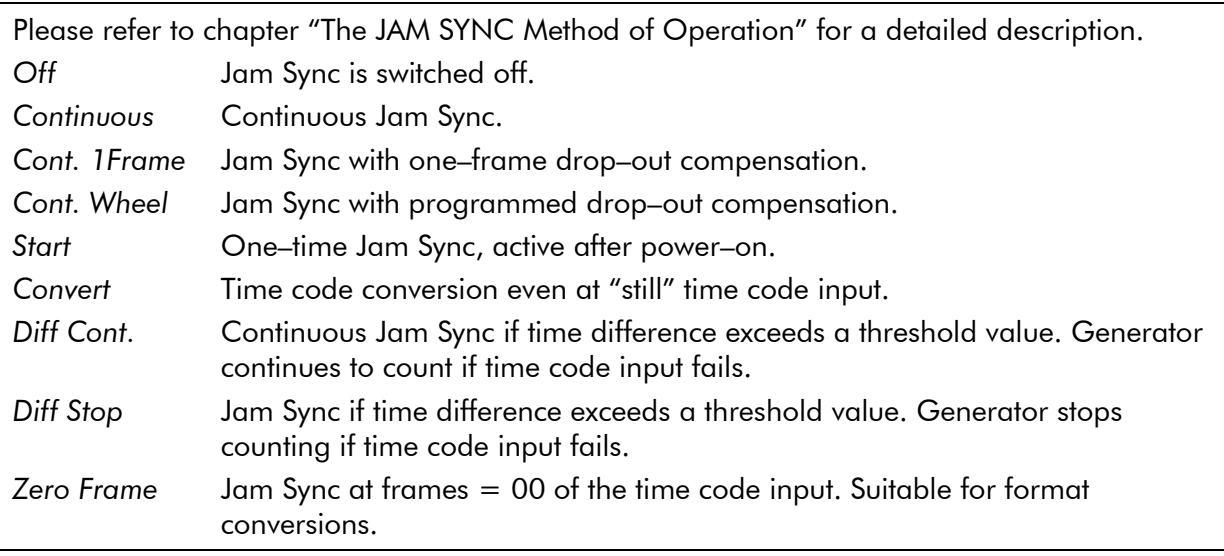

### Values

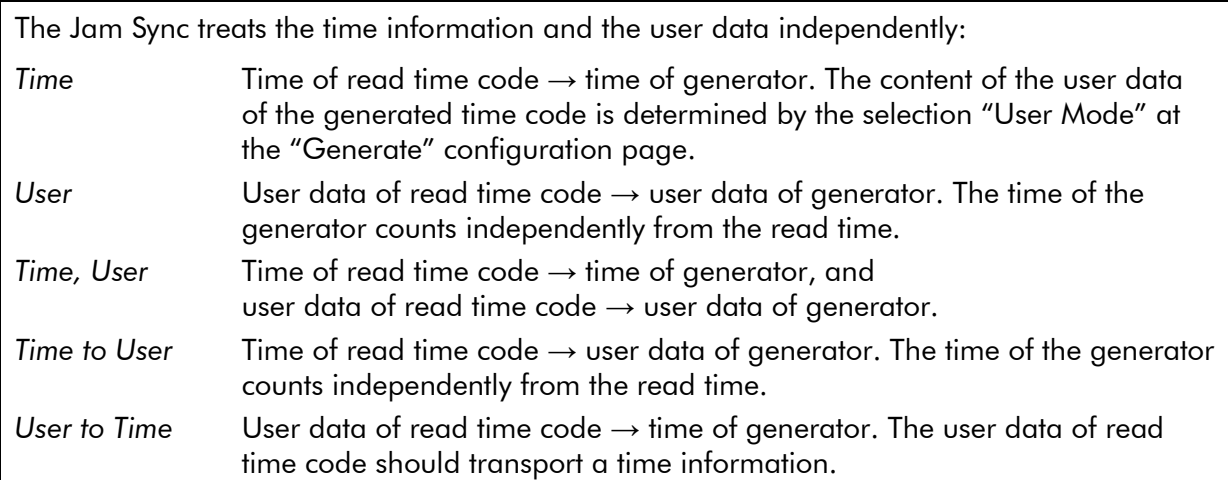

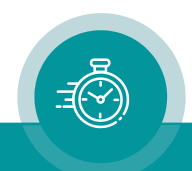

#### **Wheel**

Number of frames for the drop–out compensation in the "Cont. Wheel" mode.

### Use Offset

If checked a programmed offset will be added to the time of read time code.

A negative offset can be achieved as follows: subtract the time or the number of frames by which the output should be delayed with respect to the input from 24 hours – considering the current frame rate. Example: for a delay of 10 frames in a 30 frames system choose an offset of 23:59:59:20.

#### **Offset**

You can program a "hours:minutes:seconds:frames" offset.

Via USB you have to press the **tabulator key** at the PC's keyboard to store the offset, via Browser press the Save To Module button.

## Ignore "Read Offset"

This concerns the "Read Offset to 00:00:00:00" and "Read Offset to 10:00:00:00" operation modes switched on by a programmed function key or a programmed GPIO.

If checked: The generator receives and generates the original reader values, regardless of the "Read Offset" function. If any "Read Offset" operating mode is switched on, the generator values will then be different from the processed reader values.

If not checked: If any "Read Offset" operating mode is switched on, the generator will receive and generate these processed reader values.

The offset entered at this configuration page will be added to the values transferred from the reader – independent from clicking this checkbox or not.

#### Single Jam

This method will switch from JAM SYNC to START operating mode automatically as soon as the time code generator has once received data from the reader. If – according to the set–up at "Values" – a time transfer has been selected, the time addresses of the generator will be set by the time addresses of the read time code only once; after that the time will be counted continuously. If TCC70XS has been switched off, the "Single Jam" method will be cleared.

**Single Jam** can be activated by a click on this button, or by a programmed function key or a programmed GPIO.

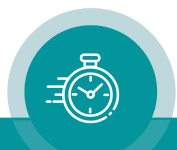

### **4.3.12 "Generate": Basic Set–Up of the Time Code Generator**

The time code generator outputs the time addresses and the user data in various time code formats: as LTC, as D-VITC, as ancillary data packets of type ATC\_LTC and/or ATC\_VITC. The data content within these time code types are identical always.

The following methods of operating are provided for the time code generator:

- **REAL–TIME:** Using a real–time reference, the time information of the generated time code corresponds to a local time zone. The user data may transport the date.
- FREE: The time code generator counts the time continuously without any time jumps. This is an additional service for the real–time feature helping to shift a legal time jump.
- **JAM SYNC:** The time code generator accepts data from the time code reader.
- **START:** Preset values can be entered from which the time code generator starts to count. A start–stop operation is possible: START/STOP via GPIO or function key.

Frame rate and sync signal for the phase and frequency synchronization can be selected. This setting is valid for each method of operating as well as for each time code format.

The configuration page Generate (example shows the browser view):

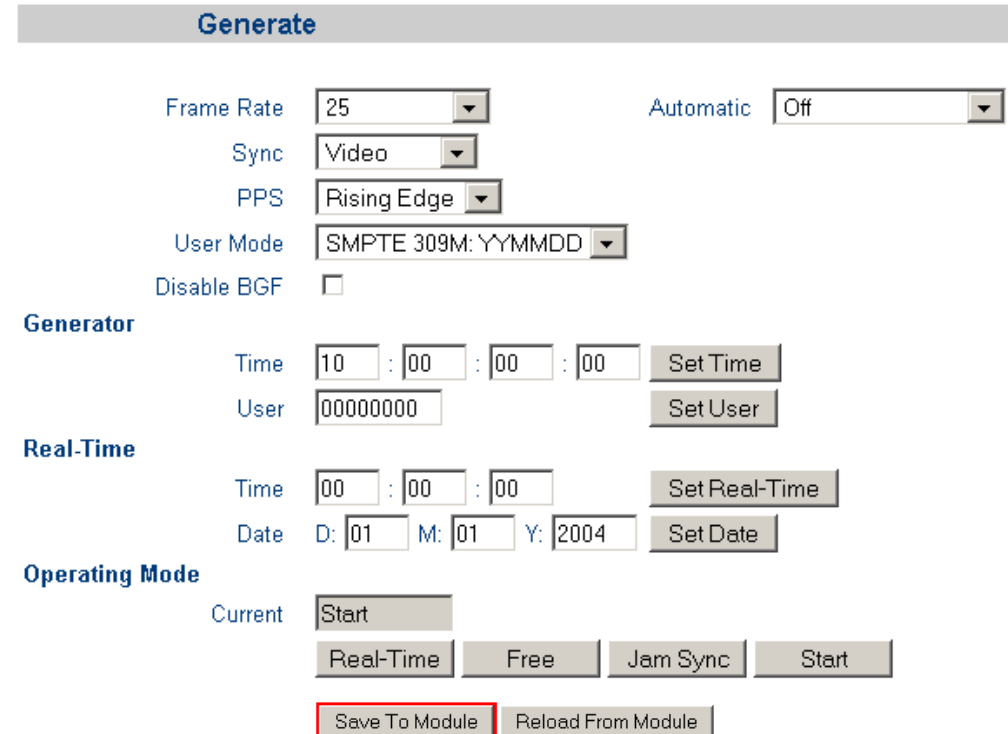

Frame Rate Adjust the frame rate of the time code generator. If TCC70XS is used in a video application, the frame rate has to match the picture rate of the television signal:

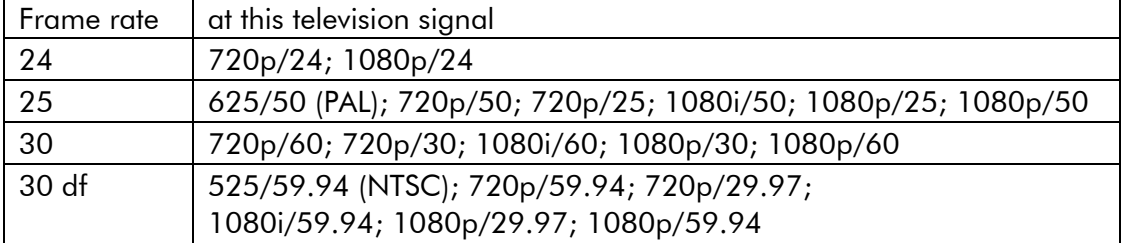

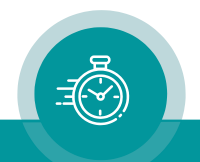

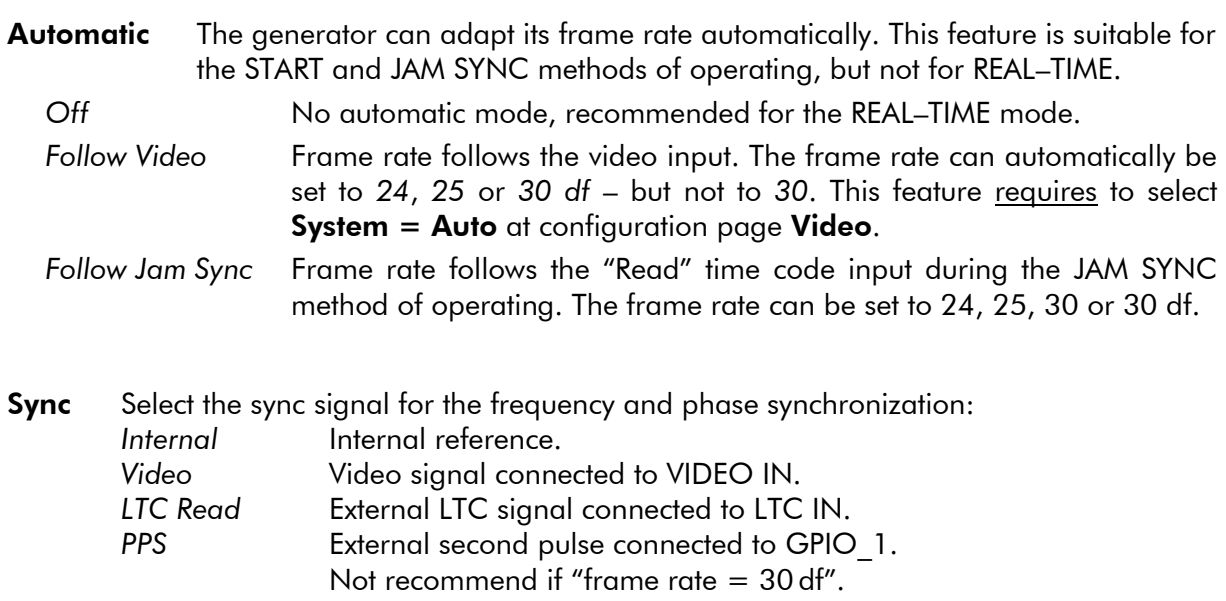

#### **PPS** If "Sync = PPS" has been selected, the reference edge of the PPS input (at GPIO 1) can be chosen: *Rising Edge* (default) *Falling Edge*

### User Mode

The usage of the user data as selected from this list is valid for all main operating modes except during JAM SYNC, when user data will be transferred from read time code to generator: configuration "Jam", selection box "Values" = *User*, or

*Time, User*, or *Time to User*.

The user data consists of eight four–bit groups which will be denoted as BG1 to BG8, and they are paired in the following way:

BG8/7 = "Hours", BG6/5 = "Minutes", BG4/3 = "Seconds", BG2/1 = "Frames".

Date formats: A "U" in a date format receives that value of the user data which has been entered for the "Set User" format at this position. DD denotes the day, MM the month,  $YY$  the year – all BCD coded.

#### Set User

These are fixed values which have been entered by pressing the Set User button – please notice description at the Generator box below.

#### Date: UU.DD.MM.YY

BCD coded date: Day.Month.Year [BG6/5 .BG4/3 . BG2/1]; two-digit year format.

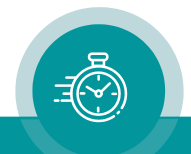

#### $Date + Status$   $[S_HS_L.DD.MM.YY]$

BCD coded date: Day.Month.Year [BG6/5 .BG4/3 . BG2/1]; two-digit year format. S<sub>H</sub>S<sub>L</sub> indicate a status:

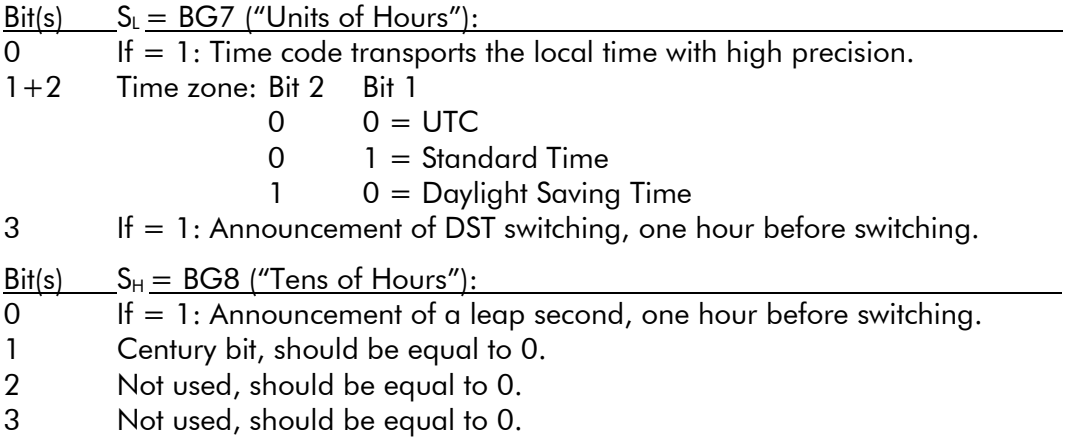

#### BBC

Date coded according to the "EBU Technical Information I29–1995" (so–called BBC format). The date is BCD coded and assigned to the binary groups as follows:

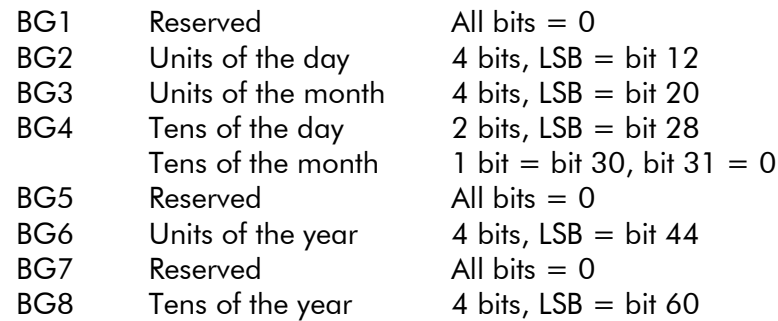

#### Date: DD.MM.YY.YY

BCD coded date: Day.Month.Year [BG8–7 .BG6–5 . BG4–1]; four-digit year format.

#### Date: YY.MM.DD.UU

- Date: UU.YY.MM.DD
- Date: UY.YM.MD.DU
- Date: DD.MM.YY.UU
- Date: MM.DD.YY.UU

#### Date: UU.MM.DD.YY

There are several date formats selectable similar to the "*Date: UU.DD.MM.YY"* format. Please refer to this table for a survey:

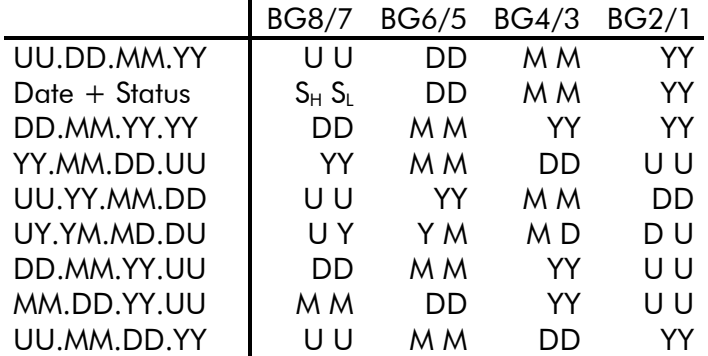

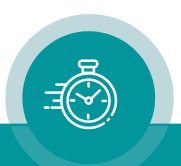

## AUXOFFS

Coding of date & time offset conforming to LEITCH CSD–5300 format with Auxiliary Offset. The user data are used for the date as described under "BBC". Additionally, an offset is encoded in 30–minute increments. 6 bits in binary form are split into two 3–bit groups and are inserted into the reserved binary groups BG5 and BG7:

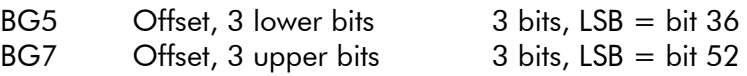

This allows an offset in the positive direction of up to 23 hours 30 minutes, or 47 half hour steps (101111 in 6–bits binary form). Devices decoding these bits add this offset to the time information of the time code. The date coded in the user data is not coupled with that offset, i.e. the date changes at 24 o'clock of the time code.

Offset can be entered at Aux of the Time Zone configuration.

### SMPTE 309M: YYMMDD

Date and time zone information, according to SMPTE 309M–1999 "YYMMDD" format.

### SMPTE 309M: MJD

Date and time zone information, according to SMPTE 309M–1999 "MJD" format.

Disable BGF Check this checkbox to disable the use of the "Binary Group Flags" of the time code, i.e. these flags will then be set to 0.

### Generator

The time and the user data can receive start values:

- **Time** Preset of the time: HH:MM:SS:FF. Press the **Set Time** button to let the generator start with this time – applicable only in the **START** or **FREE** method of operating.
- User "User" (user data) denotes the eight binary groups of the time code. These are eight digits with values in the range  $0 - 9$  and  $A - F$ .

Clicking Set User will transfer the preset to the time code generator - in whole or in part dependent on the "User Mode" selection:

- in case of 'Set User' all eight digits will be set;
- in case of any date format only those places indicated as "U" will be set.

### Real–Time

You can set time and date of the internal real–time clock. This could be useful if there is no real–time reference available or if the time has become inaccurate. This will set the buffered clock of the Ethernet module as well.

**Time** Enter a time (HH:MM:SS). Click **Set Real–Time** to force an update with this preset.

**Date** Enter day, month, year (D, M, Y). Click **Set Date** to force an update with this preset.

### Operating Mode

Clicking buttons REAL–TIME, FREE, JAM SYNC, START, will switch the method of operating of the time code generator. Field Current indicates the method which is currently in operation.

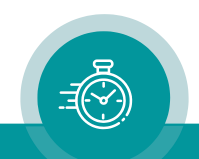

## **4.3.13 "Reference": Real–Time Clock Adjustment**

TCC70XS can receive time & date from a real–time reference.

The configuration page Reference (example shows the browser view):

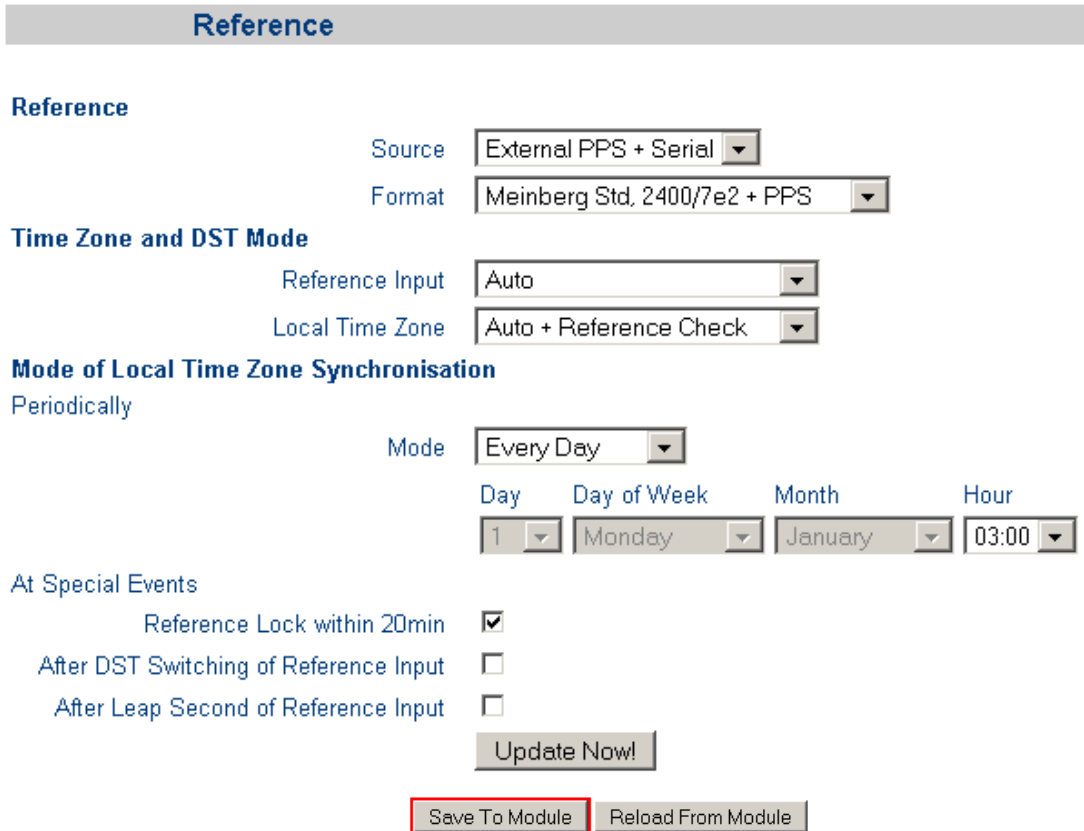

#### Reference

Select the real–time reference and the serial protocols:

Source Select the real–time reference:

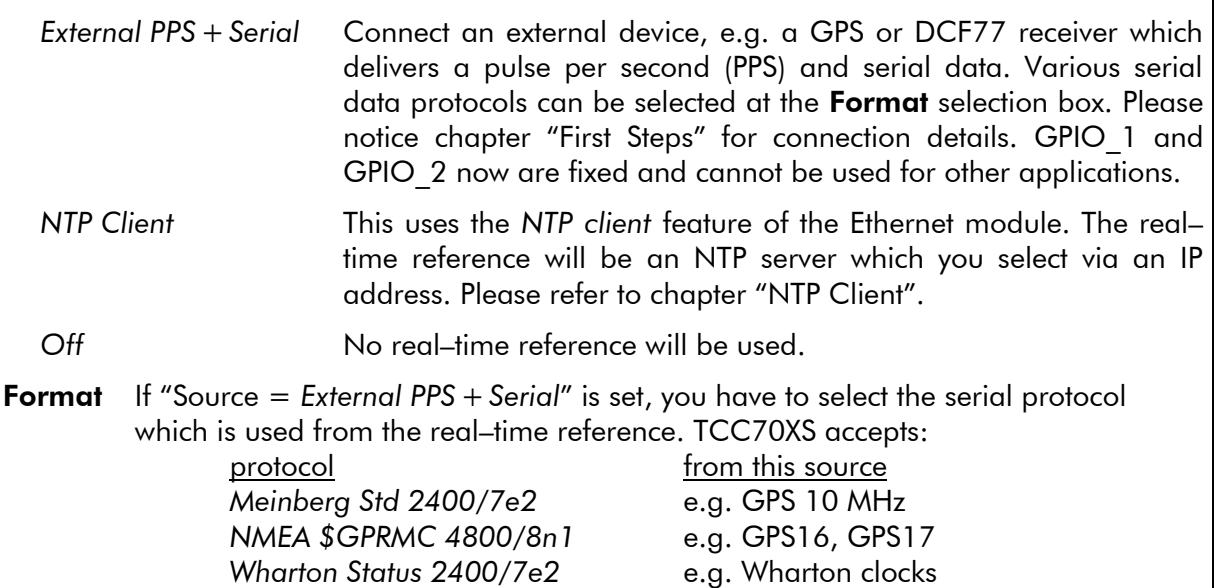

## Time Zone and DST Mode (DST = Daylight Saving Time)

- **Reference Input:** The module uses UTC as an internal time base. The following settings and the settings Offset Reference Input at the Time Zone tab are needed to convert the data of the real–time reference input into UTC.
	- *AUTO* Time, date and status data of the signal input indicate the time zone of the real–time reference. The real–time reference may utilize DST. "Offset from UTC" and "DST Bias" at **Time Zone** are taken into consideration.
	- *UTC* The time zone of the real–time reference does not utilize DST, the 'UTC' status will be set for internal use. "Offset from UTC" at Time Zone is taken into consideration!
	- *Standard Time Only* The time zone of the real–time reference does not utilize DST, the 'Standard Time' status will be set for internal use. "Offset from UTC" at **Time Zone** is taken into consideration.
	- *Daylight Saving Time Only* The time zone of the real–time reference does not switch to DST, the 'DST' status will be set for internal use. "Offset from UTC" and "DST Bias" at Time Zone are taken into consideration.
- **Local Time Zone:** These settings determine the status of the local time zone and set conditions for an update of the time code generator with time & date of the real– time reference.
	- *Auto + Reference Check* The local time zone utilizes DST; the switching occurs automatically according to the settings at Time Zone. Un update (according to the "Periodically" setting at Mode of Local Time Zone Synchronization) occurs only if the time of the reference differs less than one minute from the expected time value.
	- *UTC + Reference Check*: The local time zone does not utilize DST, the 'UTC' status will be set for internal use. "Offset from UTC" at Time Zone is taken into consideration! Un update (according to the "Periodically" setting at Mode of Local Time Zone Synchronization) occurs only if the time of the reference differs less than one minute from the expected time value.
	- *UTC* The local time zone does not utilize DST, the 'UTC' status will be set for internal use. "Offset from UTC" at Time Zone is taken into consideration!
	- *Standard Time Only* The local time zone does not utilize DST, the 'Standard Time' status will be set for internal use. "Offset from UTC" at Time Zone is taken into consideration.
	- *Daylight Saving Time Only* The local time zone does not switch to DST, the 'DST' status will be set for internal use. "Offset from UTC" and "DST Bias" at **Time Zone** is taken into consideration.
	- *Same As Reference Input* The local time zone follows the status of the real–time reference input (UTC, Standard Time, DST). A DST switching of the local time zone occurs only if the time zone of the real–time reference switches. "Offset from UTC" and "DST Bias" at Time Zone are taken into consideration.

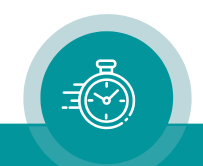

### Manual

Clicking Update Now! forces a manual update with the real-time reference. All changes at this configuration page will immediately get effective – provided that the real–time reference currently delivers valid data.

## Mode of Local Time Zone Synchronization

### **Periodically**

The internal real–time clock updates periodically with the time & date reference according to the following programming:

### Mode

Off No periodically update.

*Every Second* Update every second.

*Every Day* Update once a day, at the selected **Hour**.

*Every Week* Update once a week, at the selected Day of Week and Hour.

*Every Month* Update once a month, at the selected Day and Hour.

*Every Year* Update once a year, at the selected Month and Day and Hour.

Settings Day, Day of Week, Month and Hour become active dependent on the "Mode" selection.

## At Special Events

Additionally, to the moments selected at **Periodically,** an update with the time & date reference can be programmed at special events:

- Reference Lock within 20 min: Due to the nature of some real-time sources it may last some minutes after power has turned on until a "Lock" status will be indicated. The module can be set to monitor this status for a 20 minutes period after power–on, and as soon as "Lock" has been detected an update occurs again. There is a risk of generating a time jump caused by this update. If you don't need this feature, uncheck this checkbox. The "Lock" status has to be part of the status data received from the real–time reference.
- After DST Switching of Reference Input: Check this checkbox to force an additional update when the real–time reference switches the time zone (start or end of DST). The DST switching has to be announced in the status data of the reference input.

Please refer to chapter "Handling of a DST Switching" as well.

After Leap Second of Reference Input: Check this checkbox to force an additional update when the real–time reference will be corrected through a leap second. The leap second adjustment has to be announced in the status data of the real–time reference input.

Please refer to chapter "Handling of a Leap Second" as well.

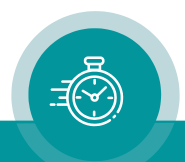

## **4.3.14 "Time Zone": Time Zone Adjustment**

Select the time zone of the real–time reference and the local time zone.

The configuration page Time Zone (example shows the browser view):

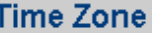

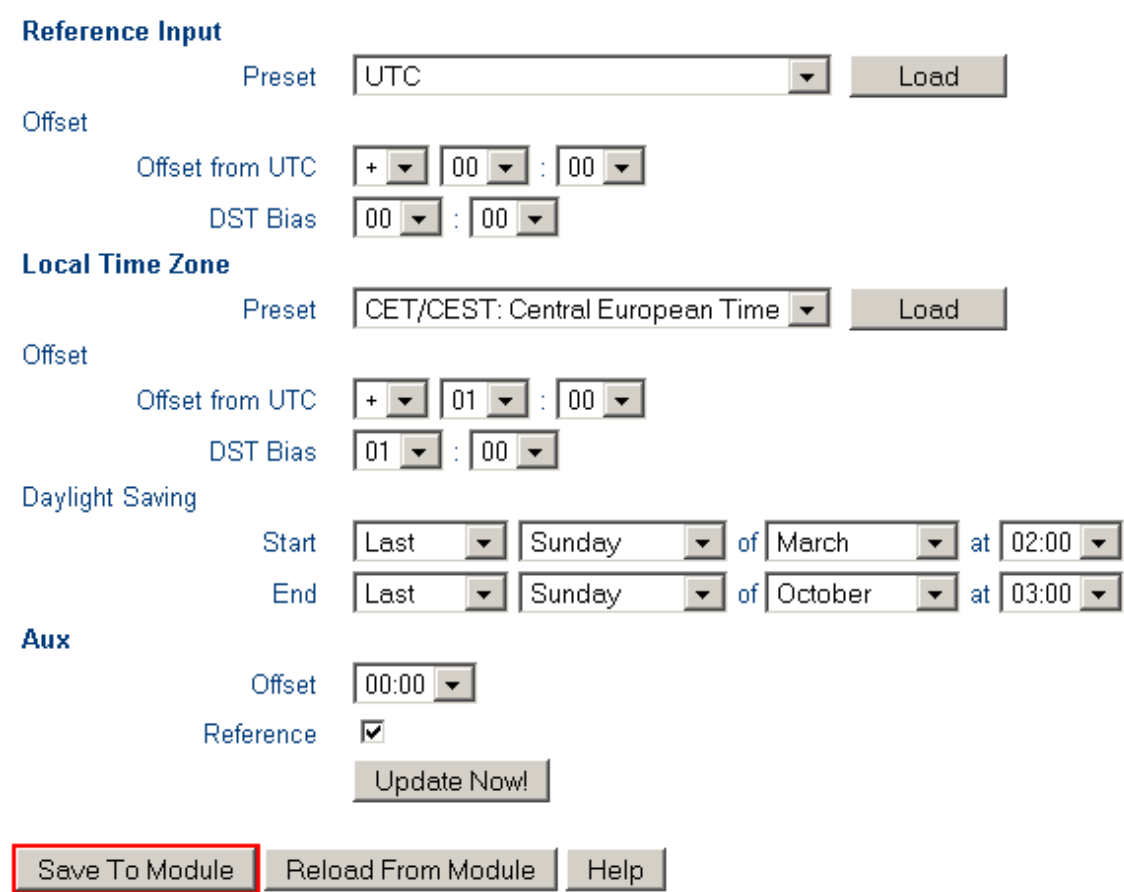

### Reference Input (DST = Daylight Saving Time)

This module uses UTC as an internal time base. The following settings together with the settings Reference Input at the Reference configuration page are needed to convert the data of the real–time reference input into UTC.

#### Preset

You can select the time zone of the real–time reference from the drop–down list. Click button Load to automatically enter the parameter at Offset from UTC and DST Bias.

#### **Offset**

Offset from UTC Enter sign and hours/minutes offsets with respect to UTC.

**DST Bias** Enter DST correction value in case the real–time reference has a DST period. Most of the cases the correction value will be one hour.

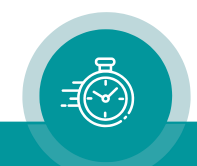

#### Local Time Zone (DST = Daylight Saving Time)

The time code generator operating in the REAL–TIME mode generates the **local time zone**. The following settings are used to calculate the local time zone from the internal UTC time base.

#### Preset

You can select the local time zone from the drop–down list. Click button Load to automatically enter the parameter at Offset from UTC, DST Bias and Daylight Saving.

#### **Offset**

**Offset from UTC** Enter sign and hours/minutes offsets with respect to UTC.

**DST Bias** Enter the DST correction value in case the local time zone has a DST period. Most of the cases the correction value will be one hour.

#### Daylight Saving

The local time zone may have a Daylight-Saving Time (DST). These settings determine the moments of switching on and off the DST, referenced to the local time.

- Start Using these inputs (e.g. last Sunday of March at 2 o'clock), start of DST for the current year will be calculated.
- End Using these inputs (e.g. last Sunday of October at 3 o'clock), end of DST for the current year will be calculated.

#### Aux

These settings refer to selection "User Mode = AUXOFFS" – please refer to the drop–down list "User Mode" at the "Generate" configuration page.

Offset: Select the auxiliary offset from the drop-down list.

Reference:Check this checkbox if the auxiliary offset should automatically be fixed in a way that offset  $+$  local time  $=$  reference time. In this case the **Offset** entry above will not be used.

### Manual

Clicking Update Now! forces a manual update with the real–time reference. All changes at this configuration page will immediately get effective – provided that the real–time reference currently delivers valid data.

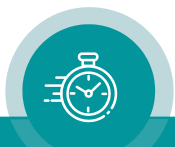

## **4.3.15 "LTC Generate": LTC Generator Functions**

TCC70XS can output the data of the time code generator in an LTC format.

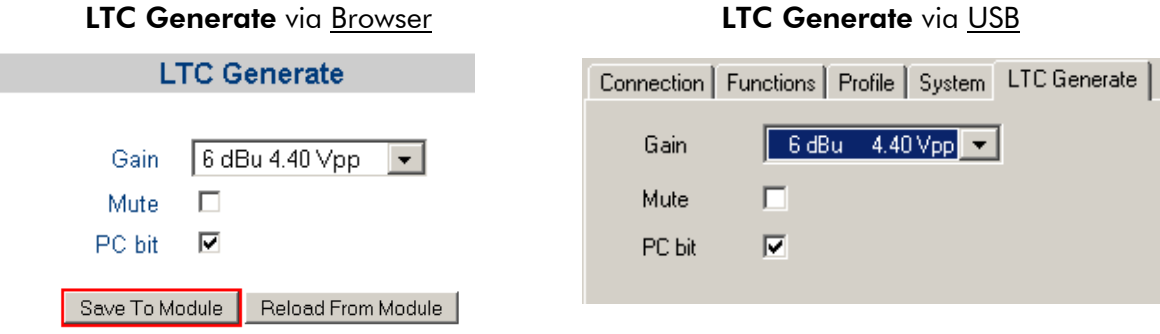

Gain Select the output level from the drop-down list.

The values in this list refer to a use of balanced signals for output and input, i.e.  $V_{PP}$  (= peak–to–peak value) will be the difference between LTC OUT A and LTC OUT B. V<sub>PP</sub> will be half of the indicated value if unbalanced signals are used, i.e. the peak–to–peak value of the single LTC\_OUT\_A or LTC\_OUT\_B signal. Correspondence between balanced use and unbalanced use:

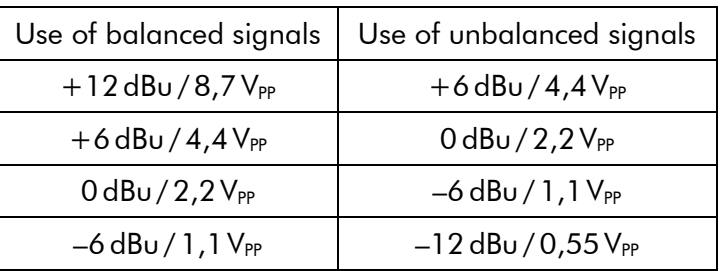

**Mute** LTC output mute on/off.

This function can be programmed for a function key or a GPIO as well.

PC bit If checked: the polarity of the synchronization word of the LTC output will be stabilised. The polarity correction bit is put in a state, so that every 80–bit word contains an even number of logical zeros. The polarity correction bit is bit no. 27 in the 525/60 system, bit no. 59 in the 625/50 system. Checking this checkbox is helpful if you do some LTC measurements with an oscilloscope.

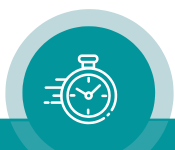

## **4.3.16 "D-VITC Generate": D-VITC Generator Functions**

TCC70XS can output the data of the time code generator in a D-VITC format.

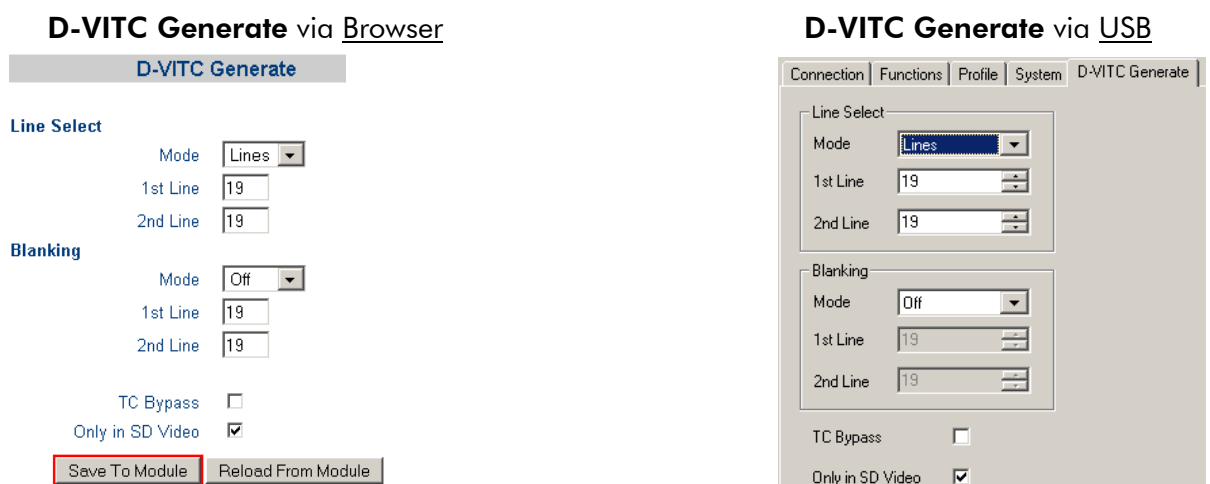

#### Line Select

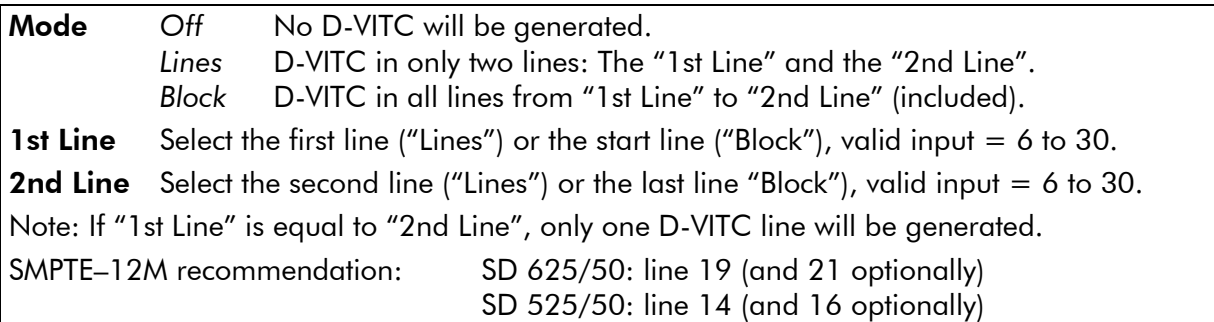

#### Blanking

Selected lines can be blanked. Typical application is to remove a D-VITC from the video signal. Lines which are selected for blanking and for D-VITC (see "Line Select" above) will be blanked before the D-VITC will be generated.

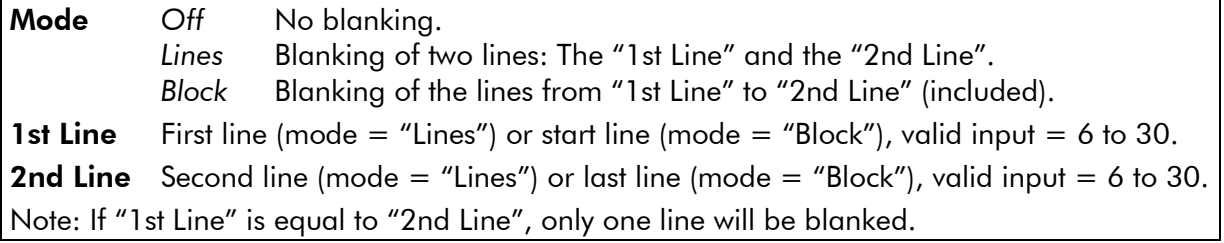

### TC Bypass

Check it for an automatic D-VITC bypass: New D-VITC will be generated only if no D-VITC is present in the incoming video. If D-VITC is already present, no new D-VITC will be inserted. This feature requires enabling the D-VITC reader as well. Please notice \*3 in the next chapter.

#### Only in SD Video

There is no specification of D-VITC for HD digital video. It is strongly recommended to check this box if you are working both with SD and HD signals. If checked, the D-VITC generator will be switched off automatically if HD video is detected.

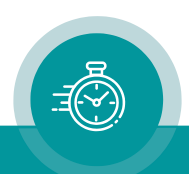

## **4.3.17 "ANC Generate": Ancillary Data Generator Functions**

TCC70XS includes an ancillary data generator. This functionality is used to generate ATC (Ancillary Time Code) according to SMPTE–12M–2. ATC can be of type ATC\_LTC and ATC\_VITC.

#### ANC Generate via Browser **ANC Generate** via USB

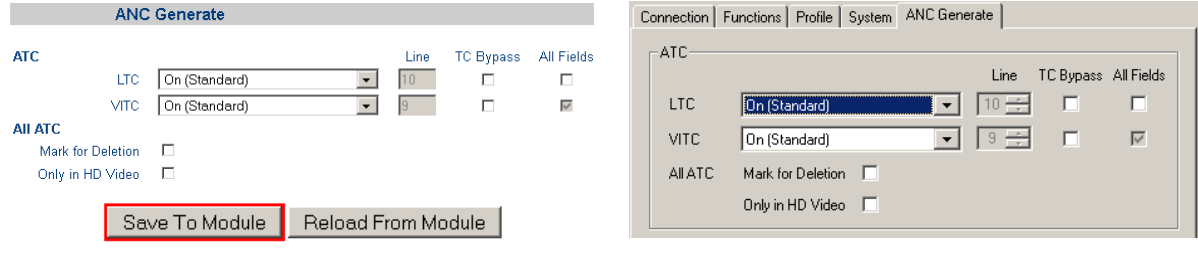

Ancillary data packets may be inserted within the blanking intervals of a digital video signal:

HANC = horizontal ancillary space; VANC = vertical ancillary space.

Please be aware that the available ancillary space depends on the video format.

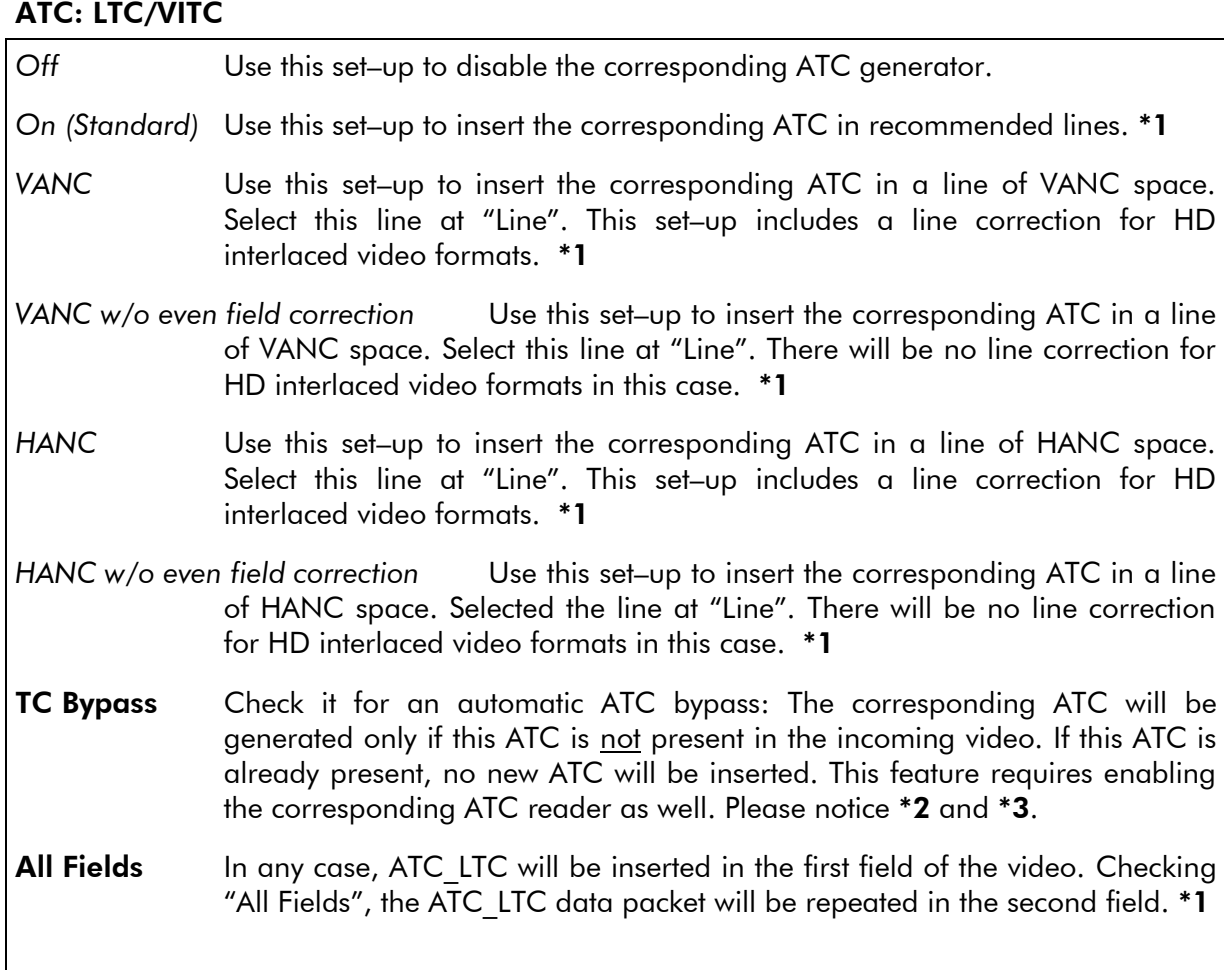

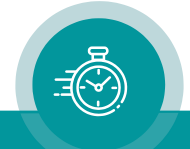

## ATC: LTC/VITC

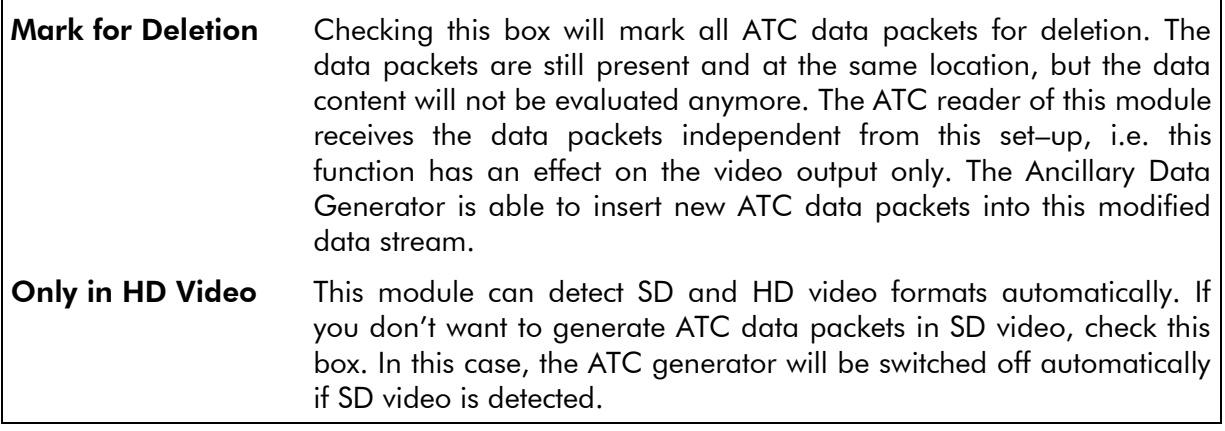

\*1 SMPTE 12M–2 and ITU–R BT.1366–2 standards define the transmission of ancillary time code packets.

#### ATC Packet Transmission Rate

VITC (vertical interval time code) is defined as VITC#1 (ATC VITC1) and VITC#2 (ATC\_VITC2). This will be denoted as ATC\_VITC for the user. VITC addresses each video field by nature, so it is inserted field–wise and includes a field mark flag ("F").

LTC (linear time code) is defined as ATC LTC. LTC addresses each video picture by nature (frame rate = picture rate), but ATC packets can be treated as a kind of video time code and can be inserted field–wise. Using the "*All Fields*" set–up, the transmission rate of ATC\_LTC can be selected: field–wise or frame–wise.

The following transmission rates are provided depending on video formats:

Interlaced and segmented frames formats, as well as progressive formats with frame rates > 30. In the latter case, pairs of frames are regarded.

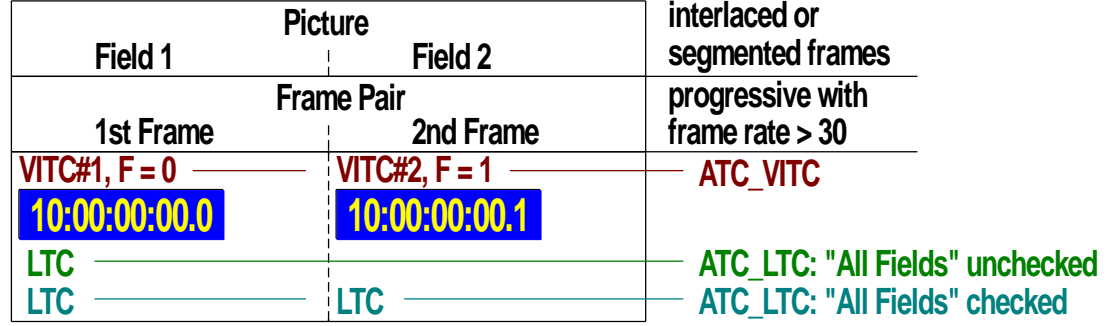

Progressive formats with frame rates ≤ 30:

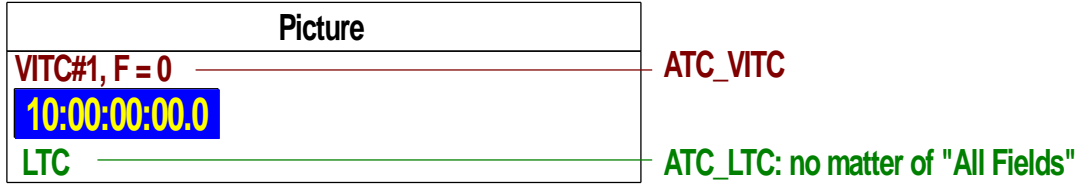

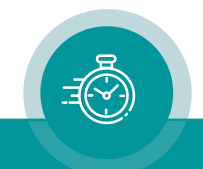

## Locations of ATC Data Packets

The preferred locations are based on the vertical interval switching point defined in SMPTE RP 168. Regarding HDTV interlaced and segmented frames video formats, the line specified for switching in the second field differs from the line in the first field. This will be considered using setups "*On (Standard)*" as well as "*VANC*" or "*HANC*" for a manual line selection. There will be no line correction using setups "*VANC w/o even field correction*" or "*HANC w/o even field correction*", in these cases ATC packets will be inserted at the same line of both fields.

Basically, ATC may be inserted in HANC or VANC space located within vertical blanking after the line specified for switching and before the beginning of active video. If set–up "*On (Standard)*" is used, ATC will be inserted in the recommended lines with automatic adaption to the video format.

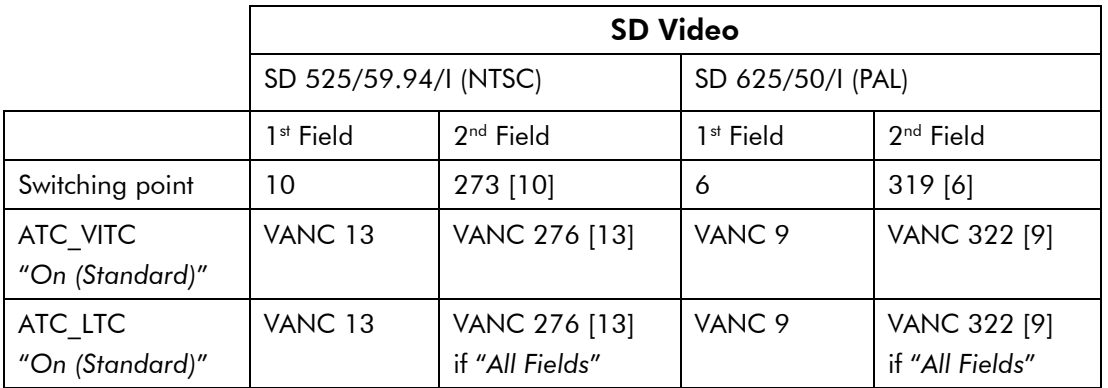

These are the video format–dependent locations of the ATC data packets:

Apart from using "*On (Standard)*" to set the locations automatically, it is possible to choose the lines manually. For SD video formats there is no difference between "*VANC*" and "*VANC w/o even field correction*" or "*HANC*" and "*HANC w/o even field correction*". ATC will be inserted in both fields in that line selected at "Line".

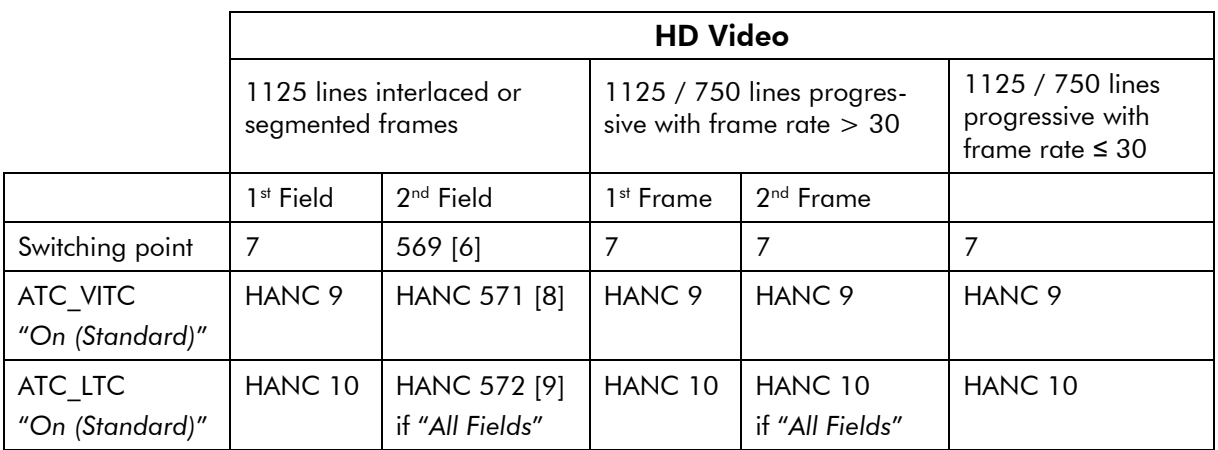

Apart from using "*On (Standard)*" to set the locations automatically, it is possible to choose the lines manually. Please be aware of the differences regarding HD interlaced and segmented frames video formats:

"VANC" or "HANC": 1<sup>st</sup> field: ATC at line number as selected at "Line".

2<sup>nd</sup> field: ATC one line earlier than selected at "Line".

"*VANC w/o even field correction*" or "*HANC w/o even field correction*":

1<sup>st</sup> and 2<sup>nd</sup> field: ATC at line number as selected at "Line".

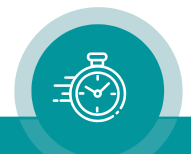

- \*2 If "TC Bypass" and "Mark for Deletion" both is checked: the "Mark for Deletion" feature will be disabled automatically as long as ATC is detected in the incoming video.
- \*3 Additionally there is a "TC Bypass" function available programming a function key or GPIO (please refer to configuration page Keys). This function differs from the automatic "TC Bypass" function described in this chapter. Enabled via function key or GPIO, no video time code (D-VITC, ATC) will be generated, even if there is no video time code present in the incoming video. Please refer to the document "RUB AT/DT/HT/XT and TCC70XS Application: GPIO Functions" for more information about GPIO functions. You can download it from:

<https://plurainc.com/products/tcc70xs2/>

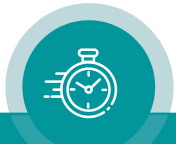

## **4.3.18 "Display": Configuration of the 8–Digit LED Display**

The 3G–Video module transfers data of the time code reader or time code generator to the 8– digit LED display.

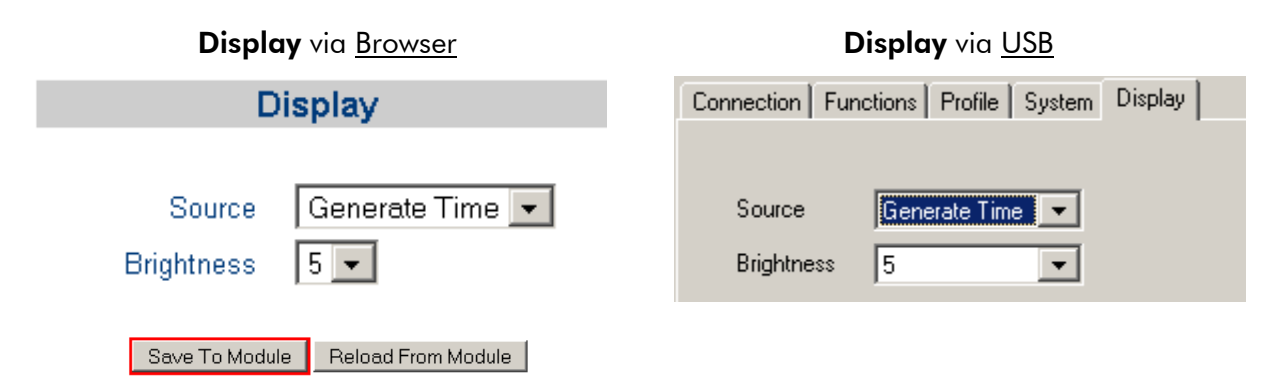

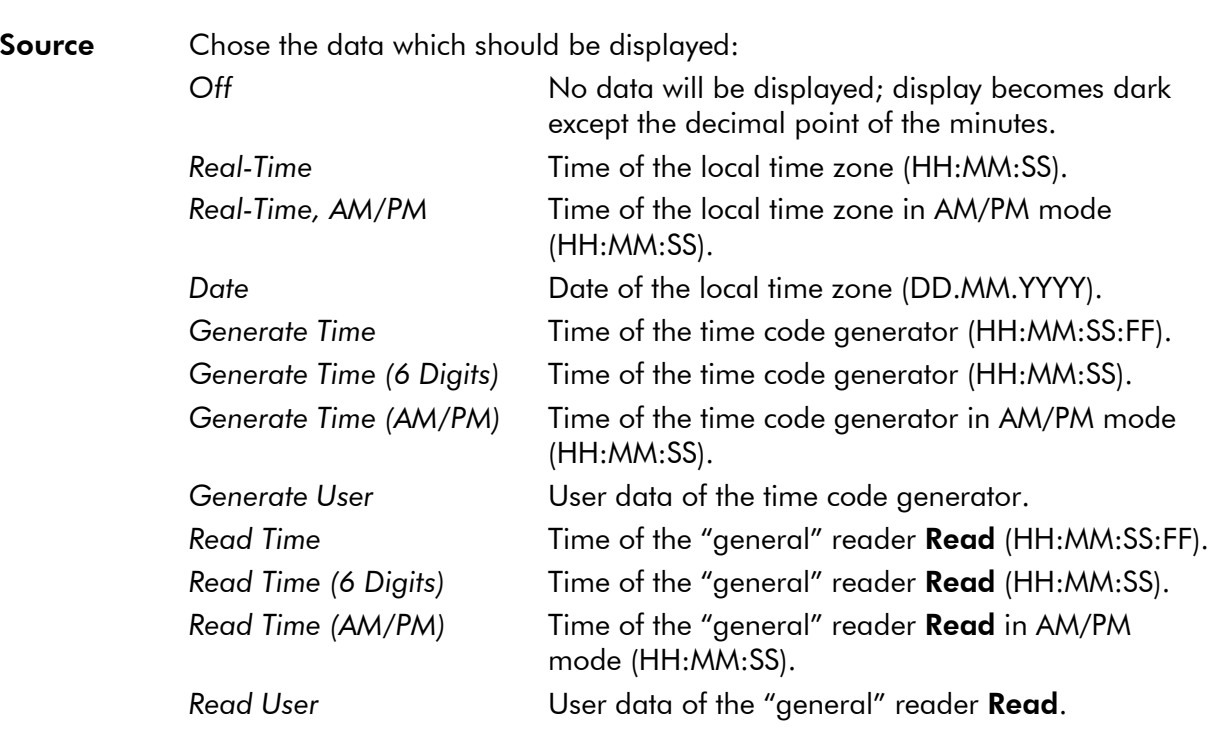

Brightness Adjust the brightness of the display in seven steps.

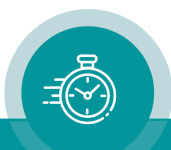

## **4.3.19 "Video": Video System and General Set–Up of the Video Channel**

TCC70XS is equipped with a high-definition serial digital video channel: 3G/HD/SD.

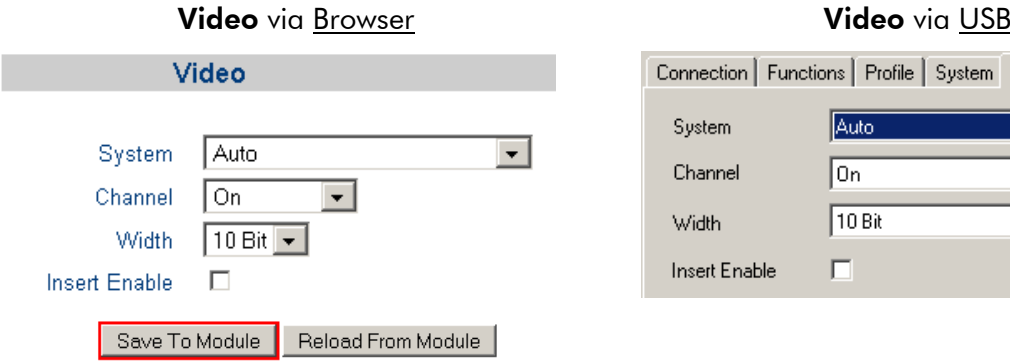

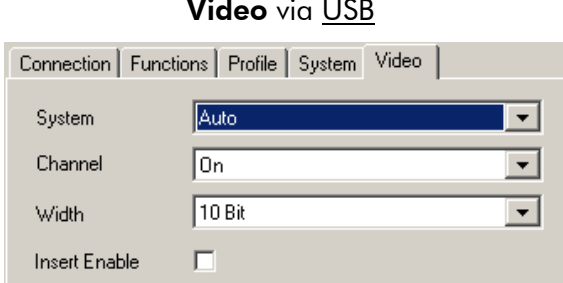

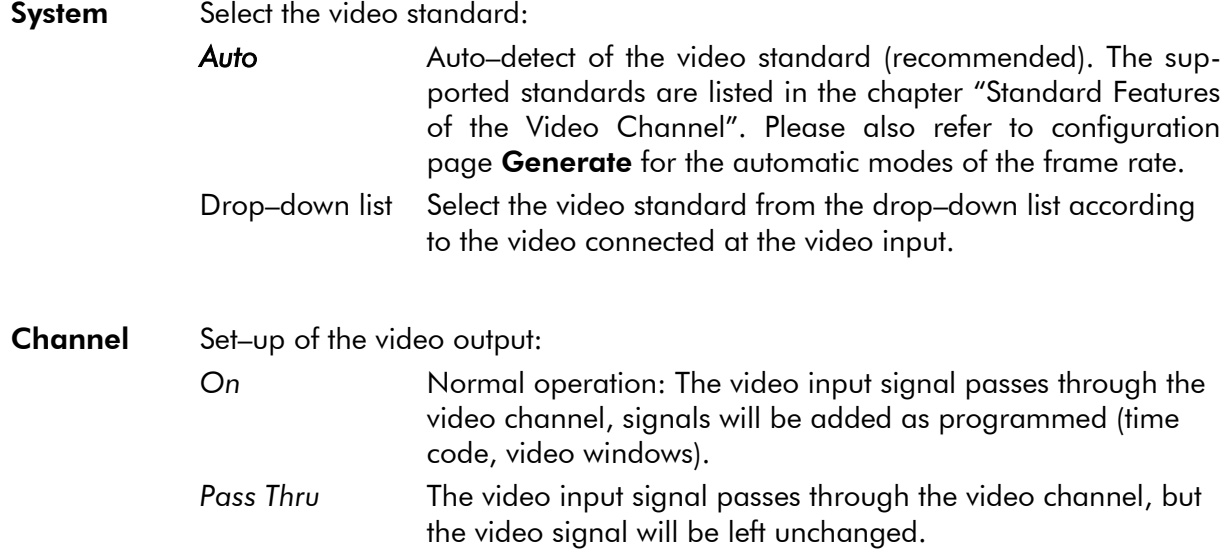

Width: Format of the serial data words: 8 bits or 10 bits.

Insert Enable If this checkbox is checked: all video windows with "visible" checkbox checked (see Insert configuration page) will be inserted in the video signal.

> If this checkbox is unchecked: "insert bypass" of the video signal, i.e. all the video windows will be switched off (this does not affect the D-VITC/ATC generator lines). The input to output delay of the video signal will be left unchanged.

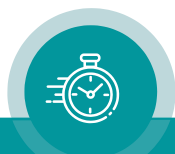

## **4.3.20 "Insert": Set–Up of all Video Windows**

Each video window can get an individual set–up. Up to seven windows can be visibly inserted. It is recommended to connect the video output to a video control monitor so you can verify the changes immediately.

Insert Window I1  $\blacktriangledown$ Visible  $\Box$ **Values Position**  $\sqrt{69}$ Pre Text Horizontal Source Generate  $\overline{\phantom{a}}$ Vertical 27 Time, HH:MM:SS:FF<sup>1</sup> Format Top Delimiter  $\left| \cdot \right|$  (Colon)  $\left| \cdot \right|$ Left Center Right Frame Pair / (Option) v Identifier **Bottom** Post Text Mask **Character** Solid Mode Font  $5:45$  $\blacktriangledown$ Color Color Change Save To Module Reload From Module Help

The configuration page Insert (example shows the browser view):

Window: Select the video window, all the following setups refer to this window. Seven windows are available.

**Visible:** Checkbox checked = window visible; checkbox unchecked = window switched off.

#### Values

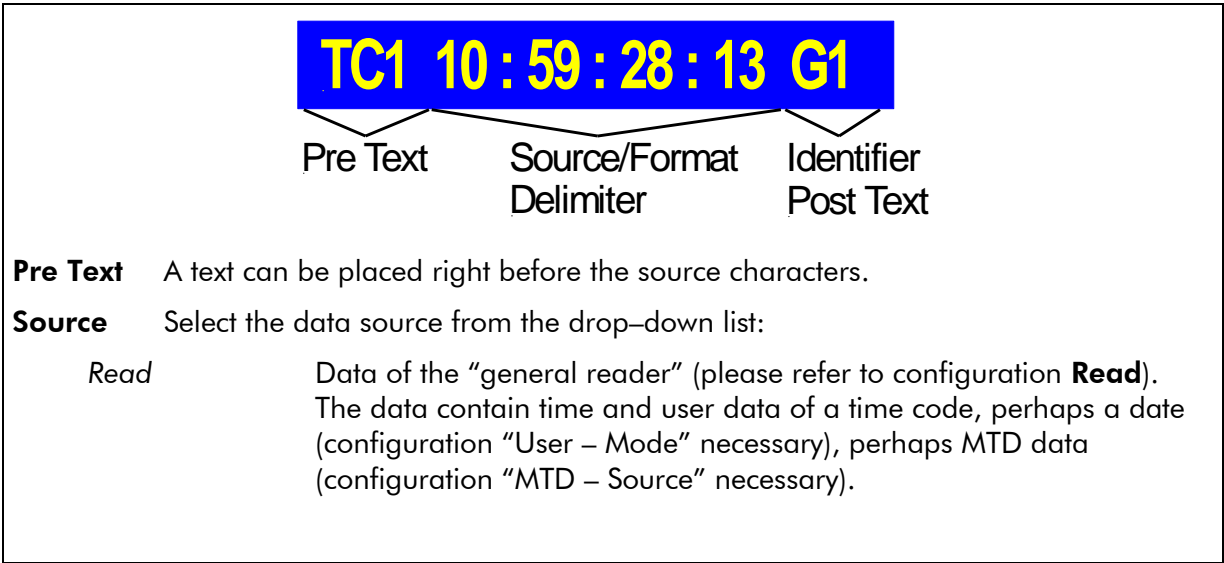

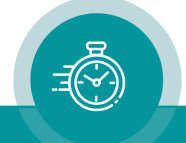
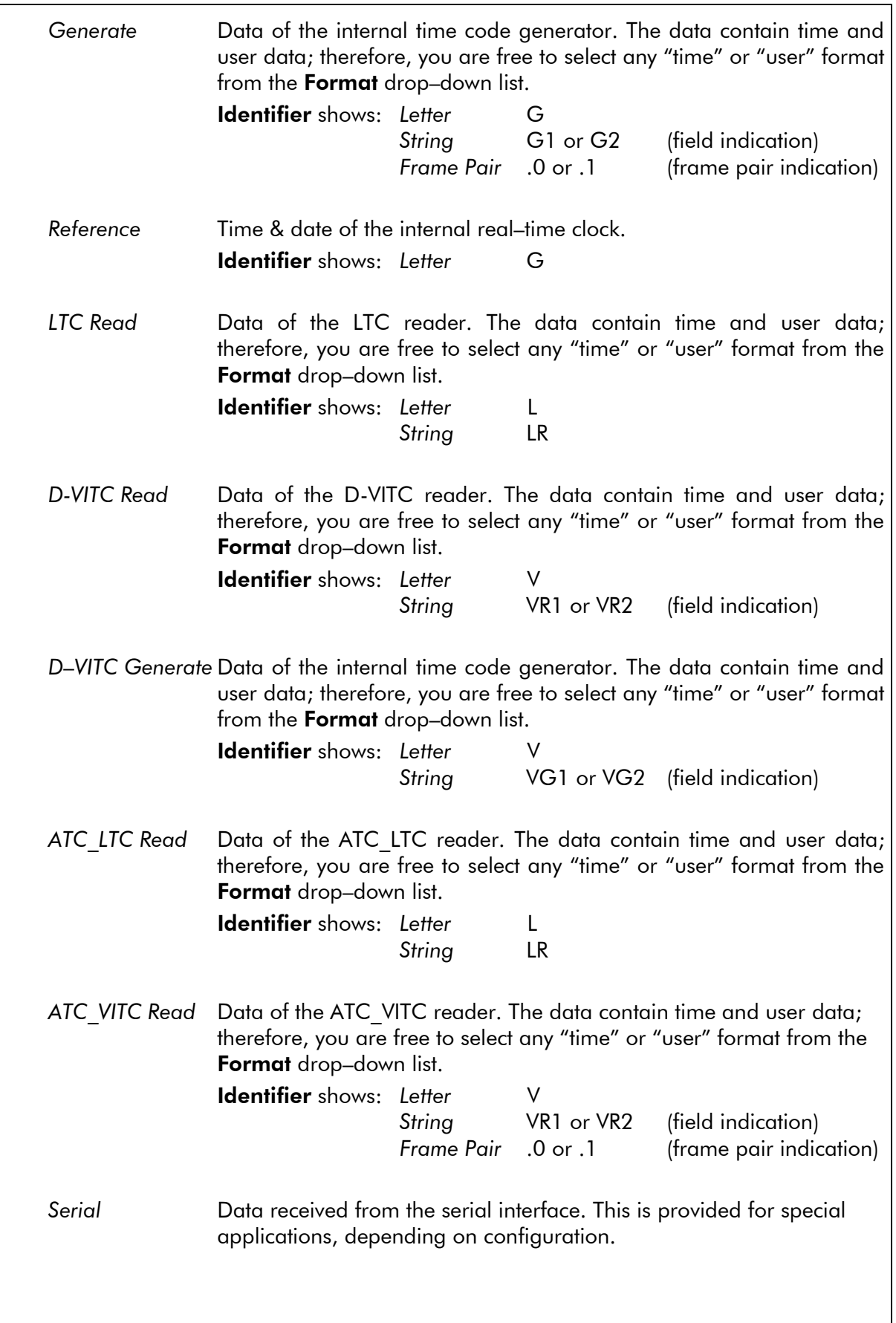

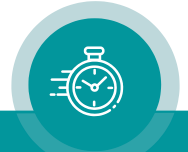

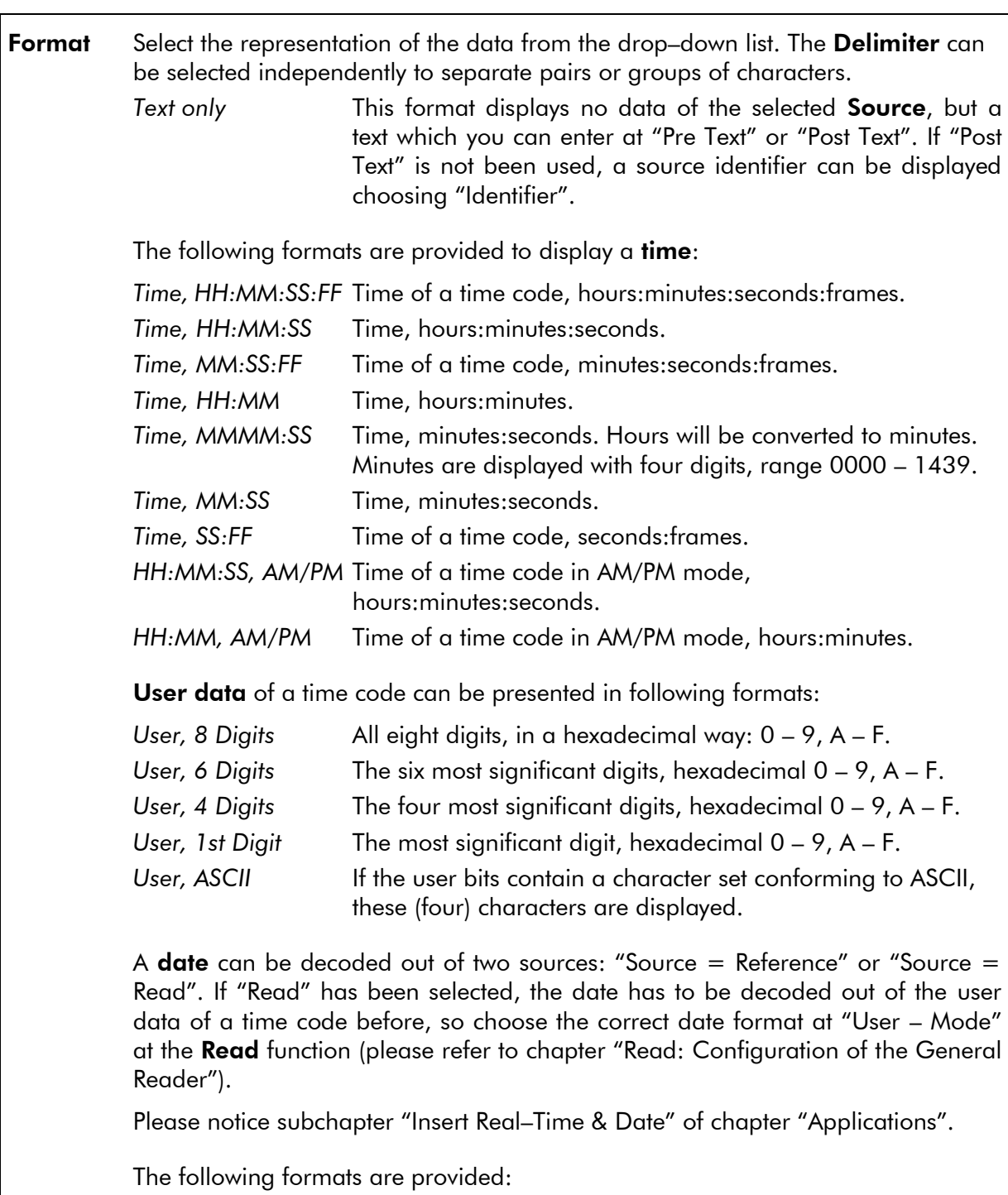

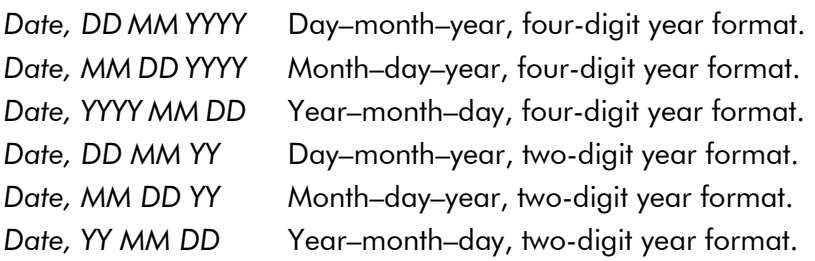

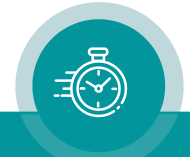

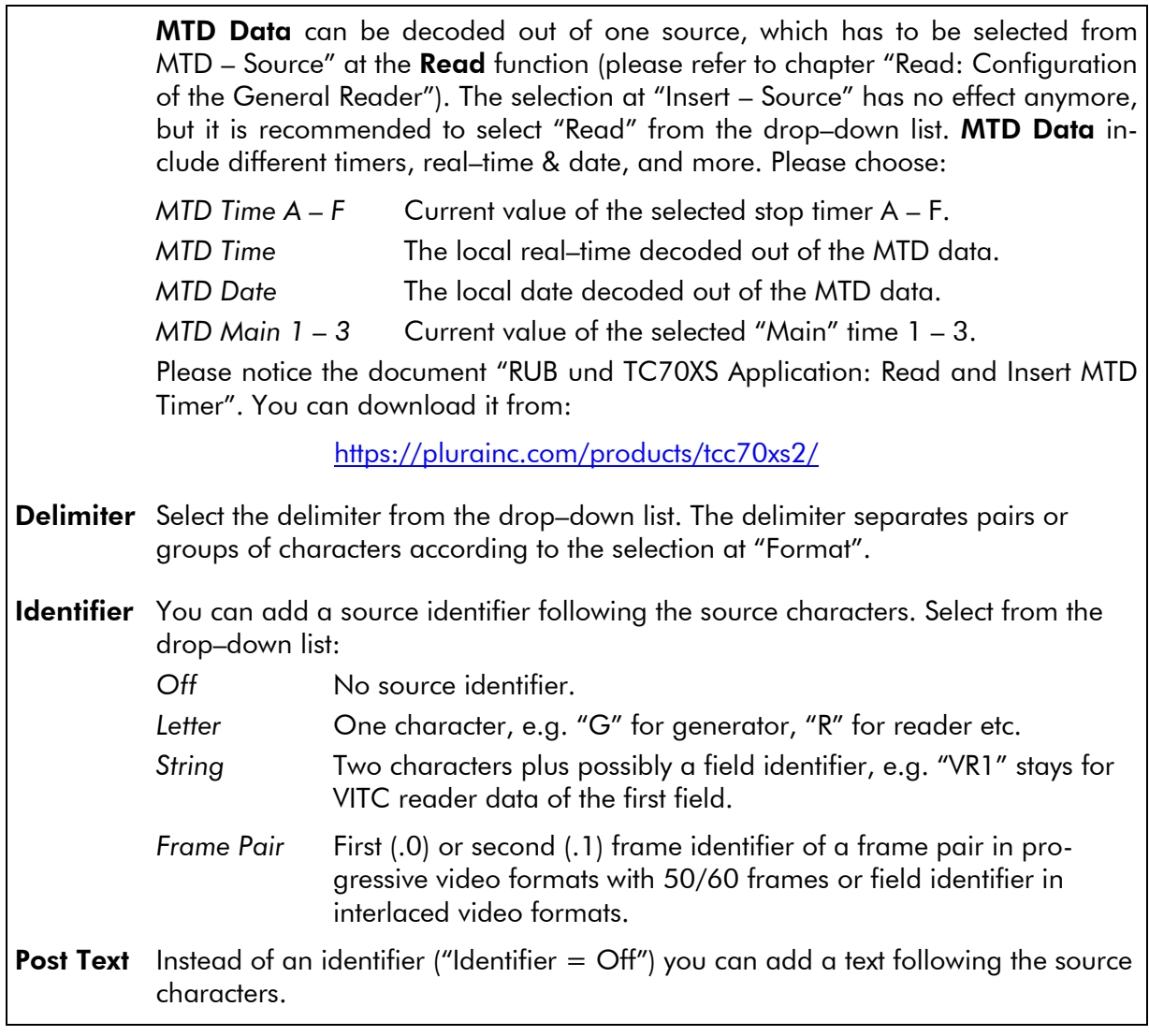

## Position

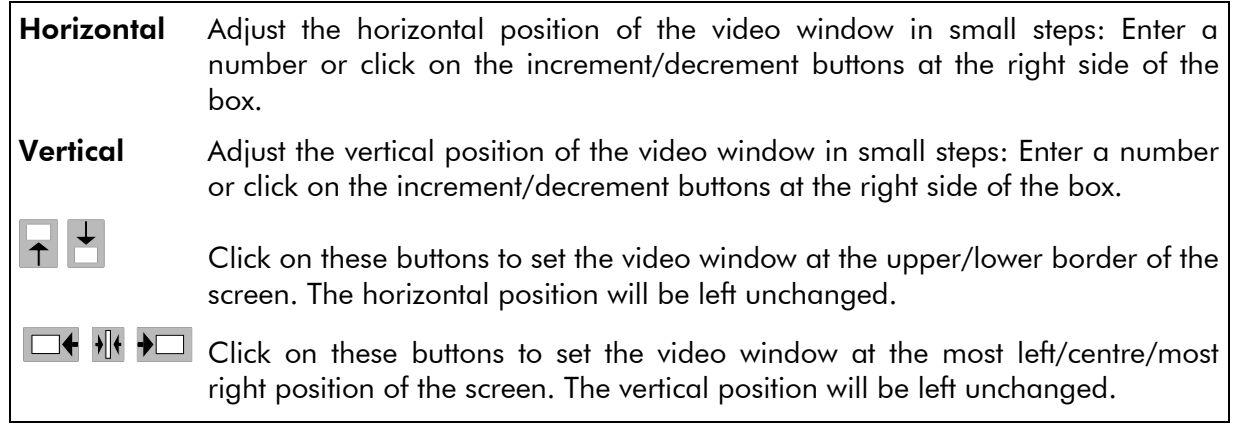

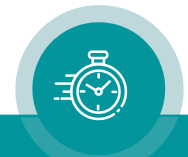

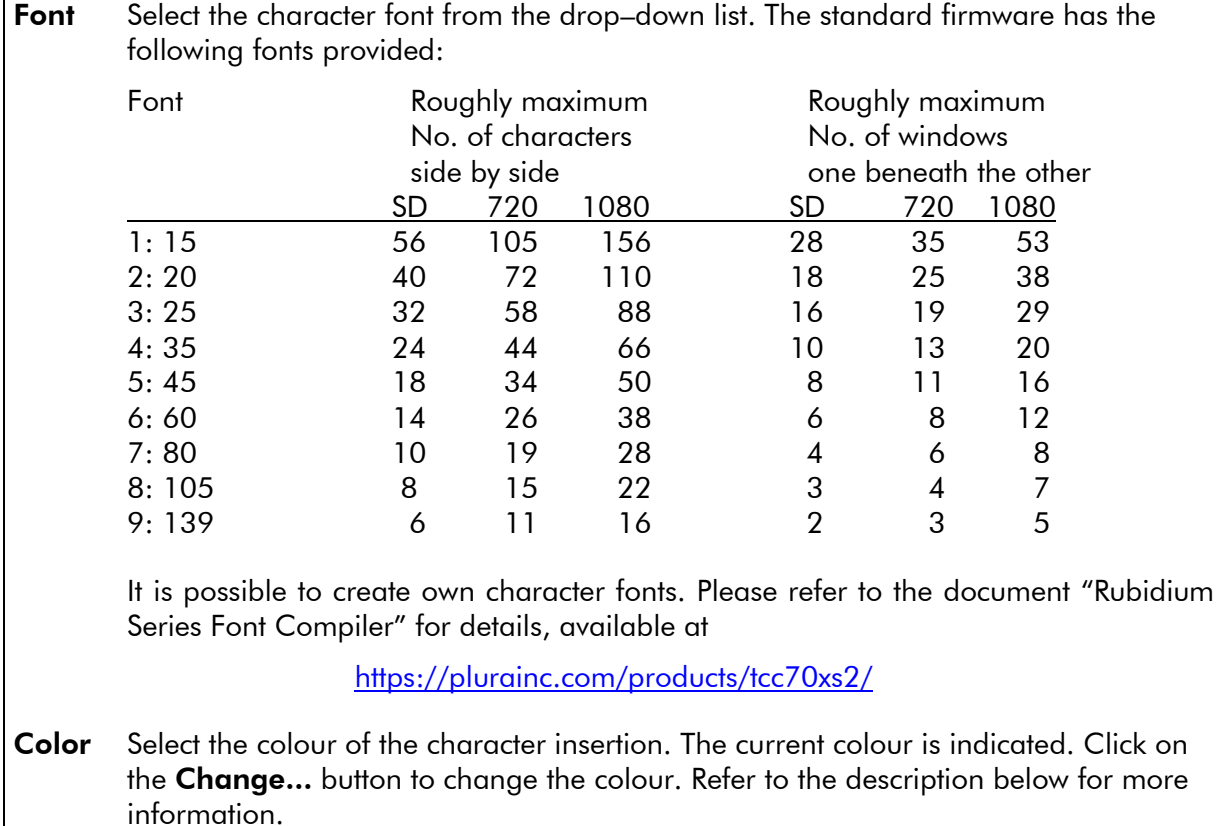

## **Character**

## Mask

A background mask can be added to the character insertion. Select from the drop–down list: Mode *Off* No background mask. *Solid* With background mask. *Dimmed* Reducing the luminance of the video signal in the video window area. Color Select the colour of the background mask ("Mode" = "Solid" only). The current colour is indicated. Click on the Change... button to change the colour. Refer to the description below for more information.

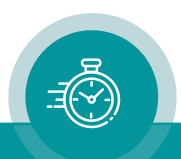

Change...: Select the colour of the character insertion or the background mask:

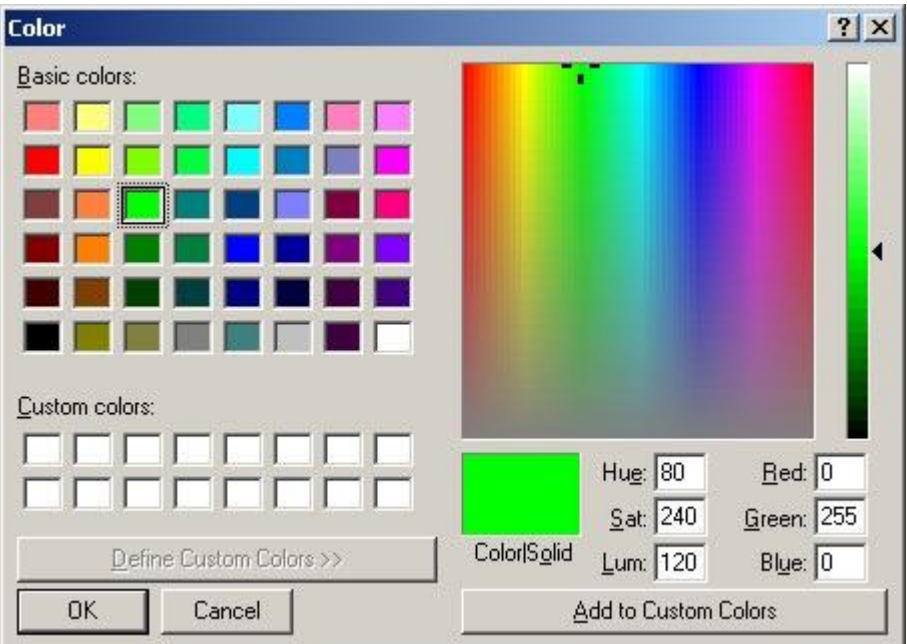

Click on any of the colour boxes to use an already defined colour: "Basic color" or "Custom color".

If you want to define your own colour you can:

- Enter a value in the Hue, Sat, Lum boxes.
- Enter a value in the Ret, Green, Blue boxes.
- Select colour and saturation: use the mouse button to draw the pointer at any place within the colour spectrum. Select brightness: use the mouse button to draw the pointer at any place within the brightness bar.

Press the OK button at the end.

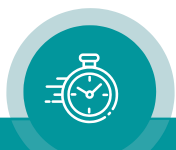

## **4.3.21 "Serial" Serial Interfaces for Remote Control**

Depending on configuration the TCC70XS is equipped with a serial interface (in– and output pins at the SERIAL connector). The electrical format could be selected according to RS232 or RS422 or RS485 standard.

Please refer to the document "RUB +TCC70XS Application: Serial Remote Control" for details. You will find this document at the included CD. Alternatively, you can download it from:

<https://plurainc.com/products/tcc70xs2/>

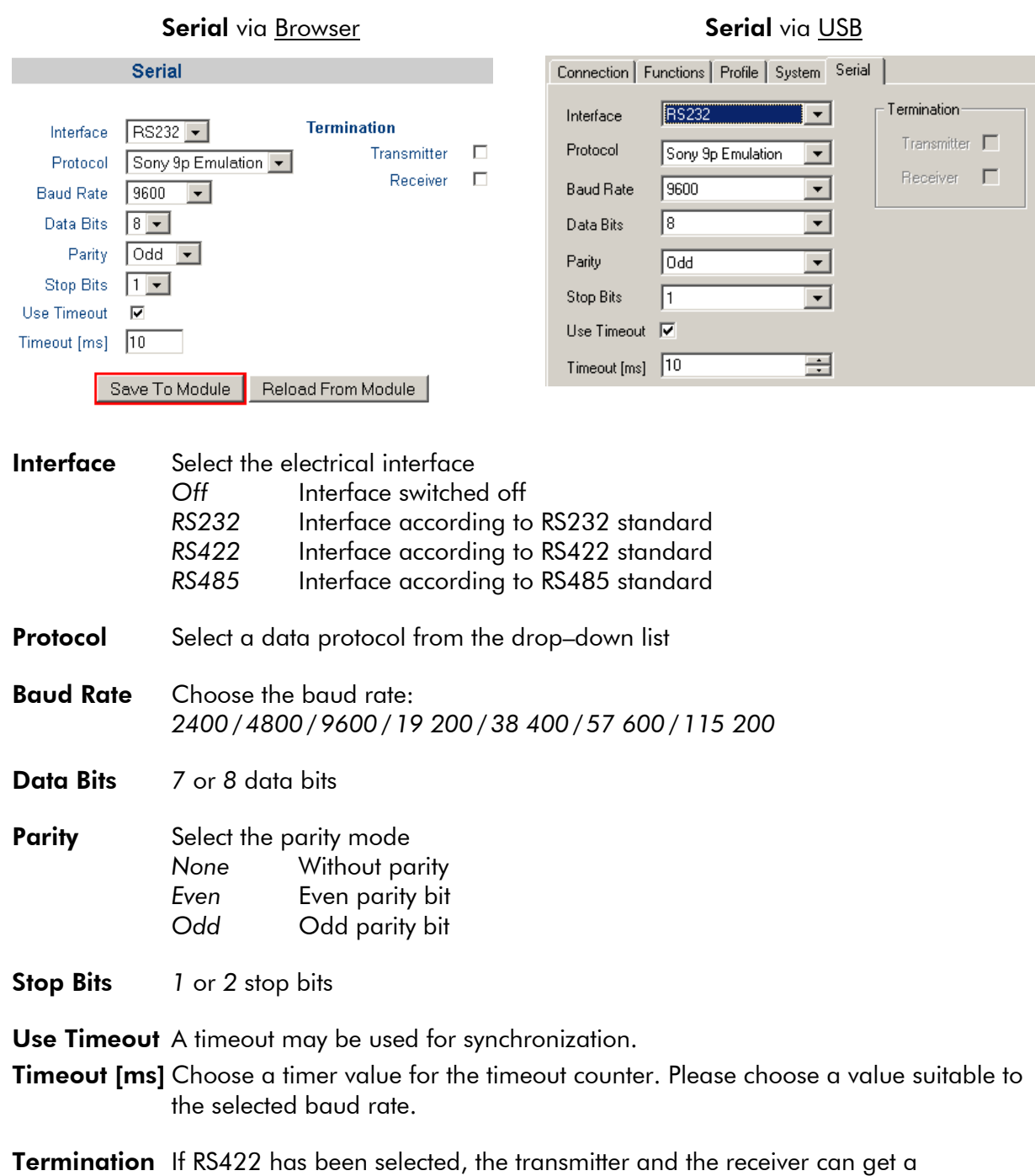

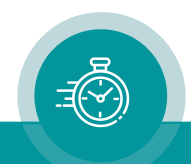

# **5 Applications**

# 5.1 Various Time Code Converters

# **5.1.1 Conversion from LTC to Video Time Code (D-VITC, ATC)**

Connect LTC to XLR female LTC IN.

Connect a video signal to BNC VIDEO IN. BNC VIDEO OUT will output this video signal + time code.

As an example, it is shown below how time code conversion can be done in a mixed SD–HD operation. An external LTC will be converted to D-VITC if a SD video signal is connected, and LTC will be converted to ATC\_VITC if an HD video signal is connected.

The complete set-up concerns the 3G-Video module only.

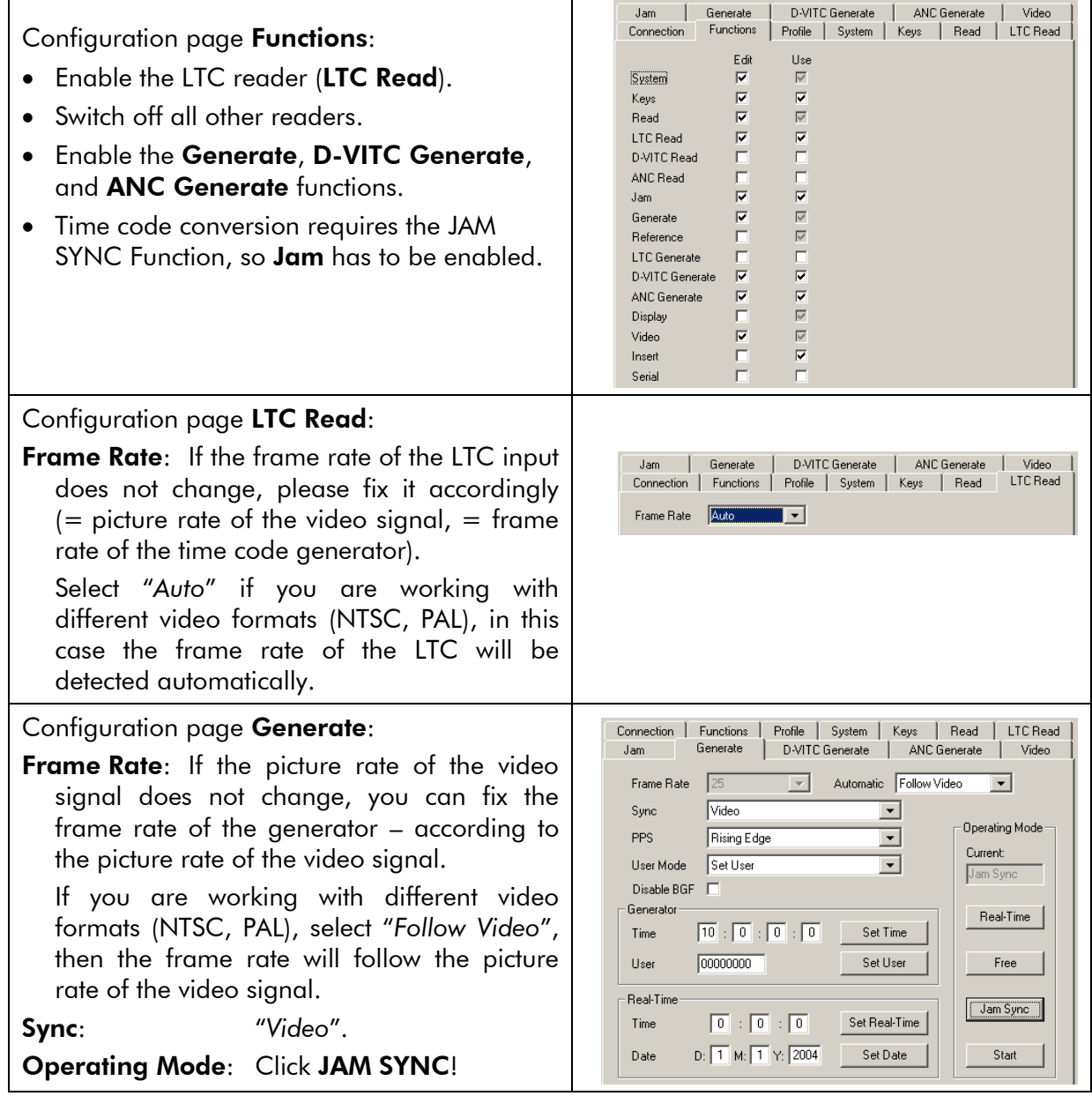

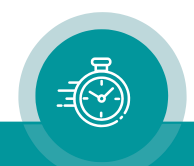

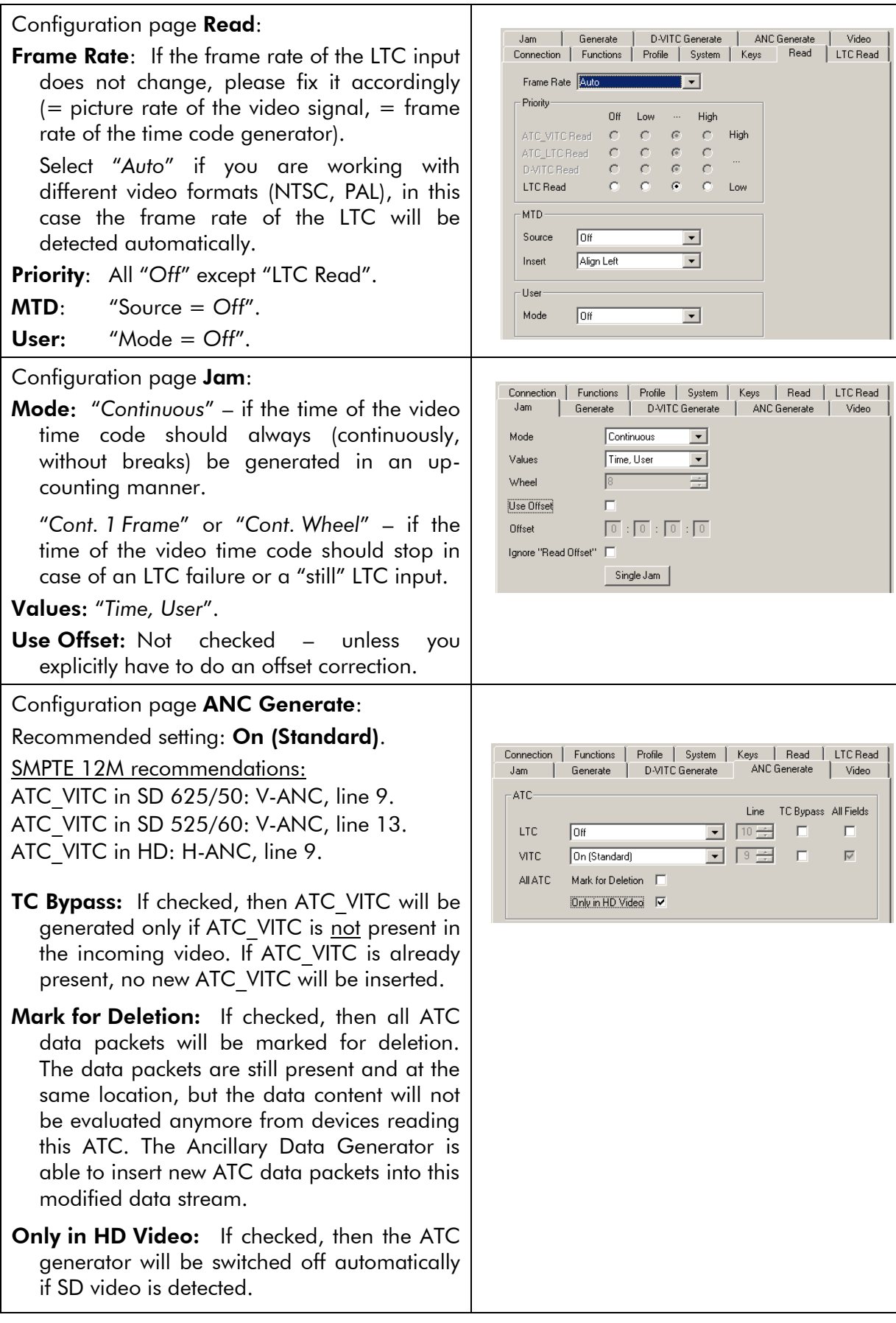

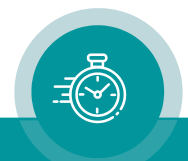

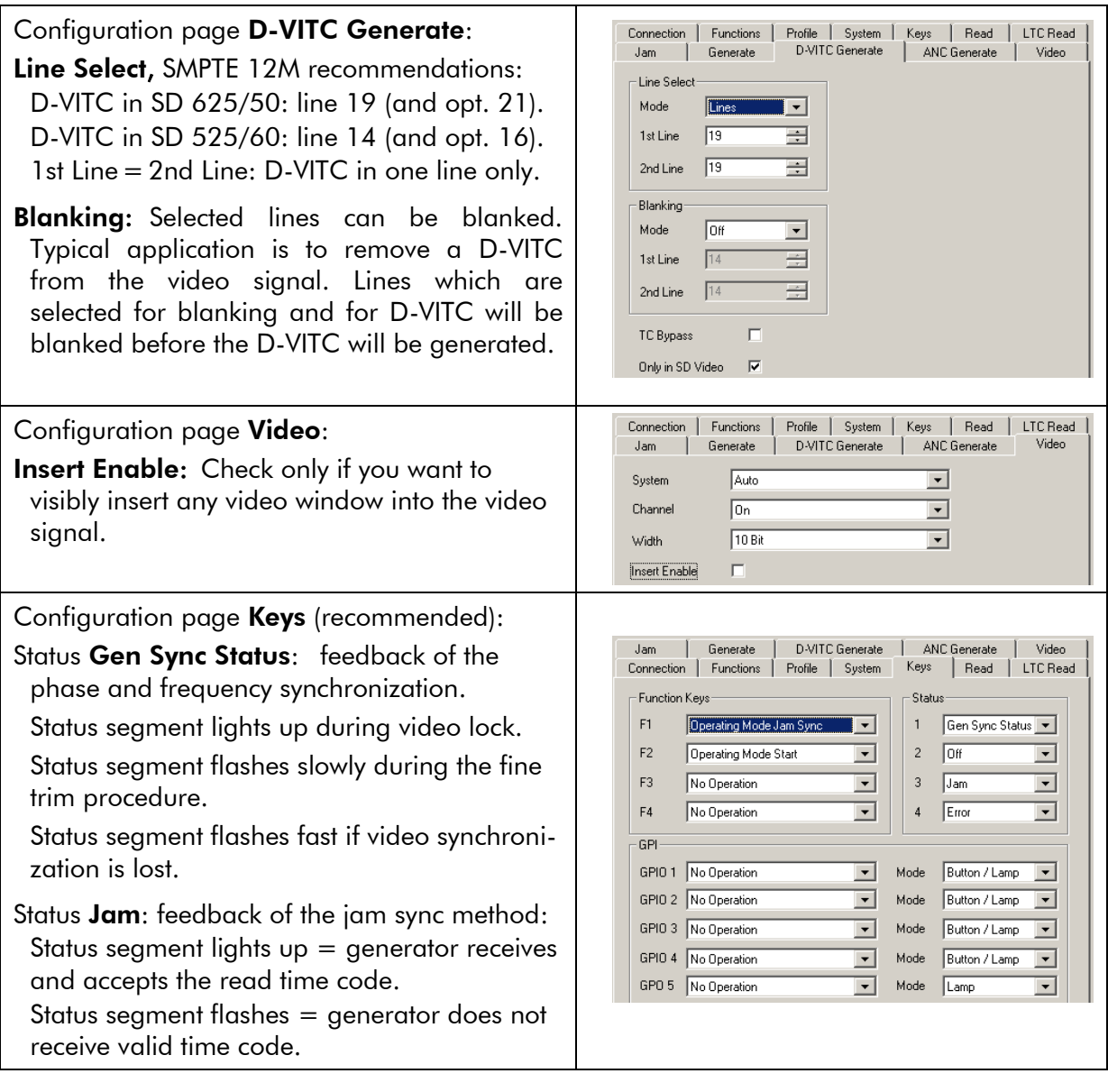

Note: Upon shipping, the settings described above have been stored as a profile in the module: Profile 1: LTC-VTC

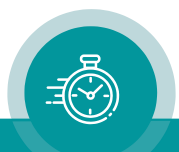

# **5.1.2 Conversion from Video Time Code (D-VITC, ATC) to LTC**

Connect a video signal to BNC VIDEO IN. This video signal should have the video time code embedded.

The XLR male connector LTC OUT outputs the generated LTC, which will be phase aligned to the video signal, and which contains the data of the video time code with frame-accurate precision.

As an example, it is shown below how time code conversion can be done in a mixed SD–HD operation. In case of SD video signals, D-VITC will be converted to LTC; in case of HD video signals, ATC\_VITC will be converted to LTC.

The complete set-up concerns the 3G-Video module only.

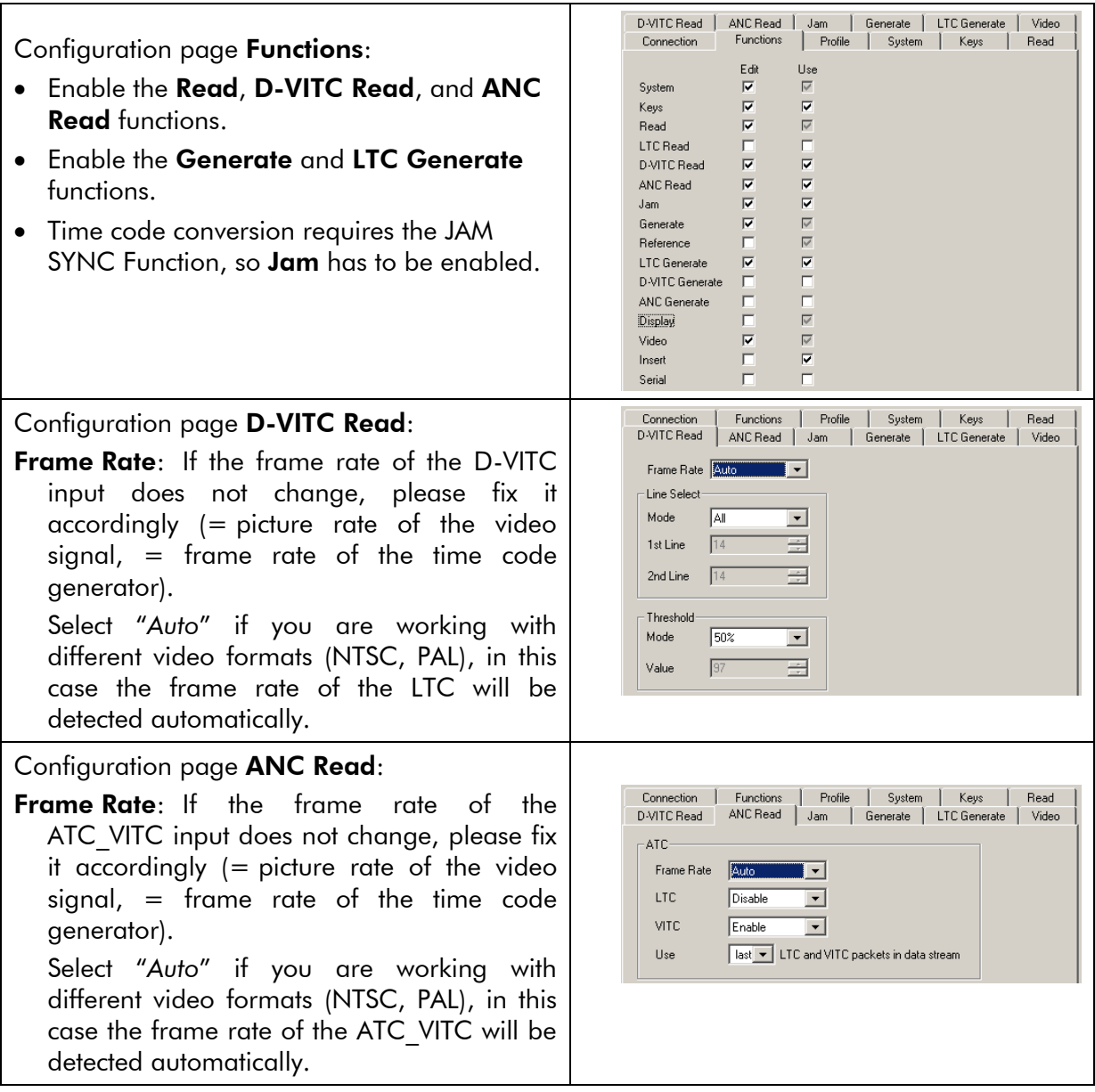

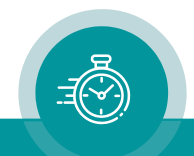

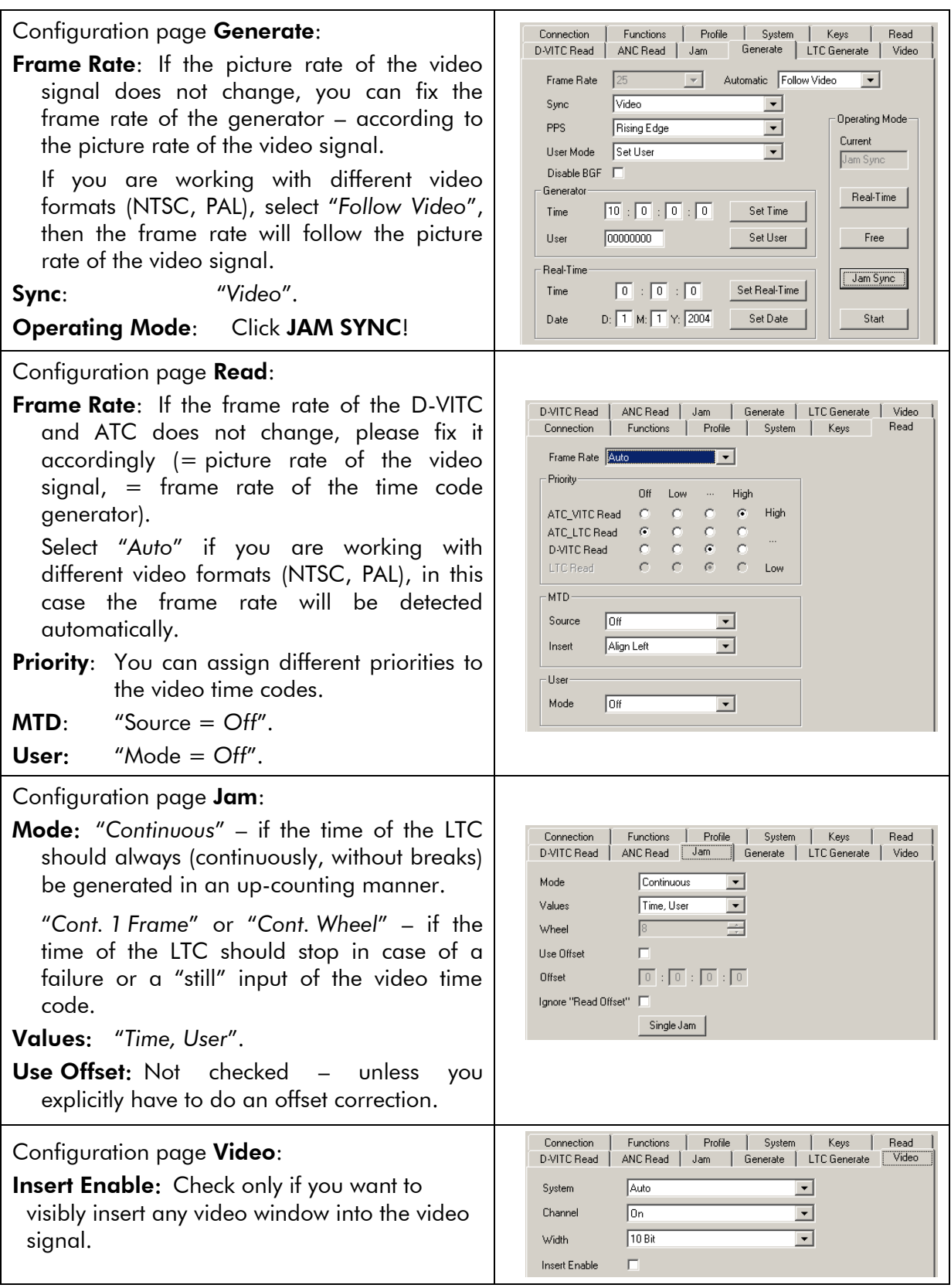

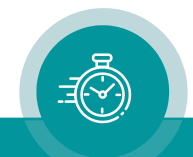

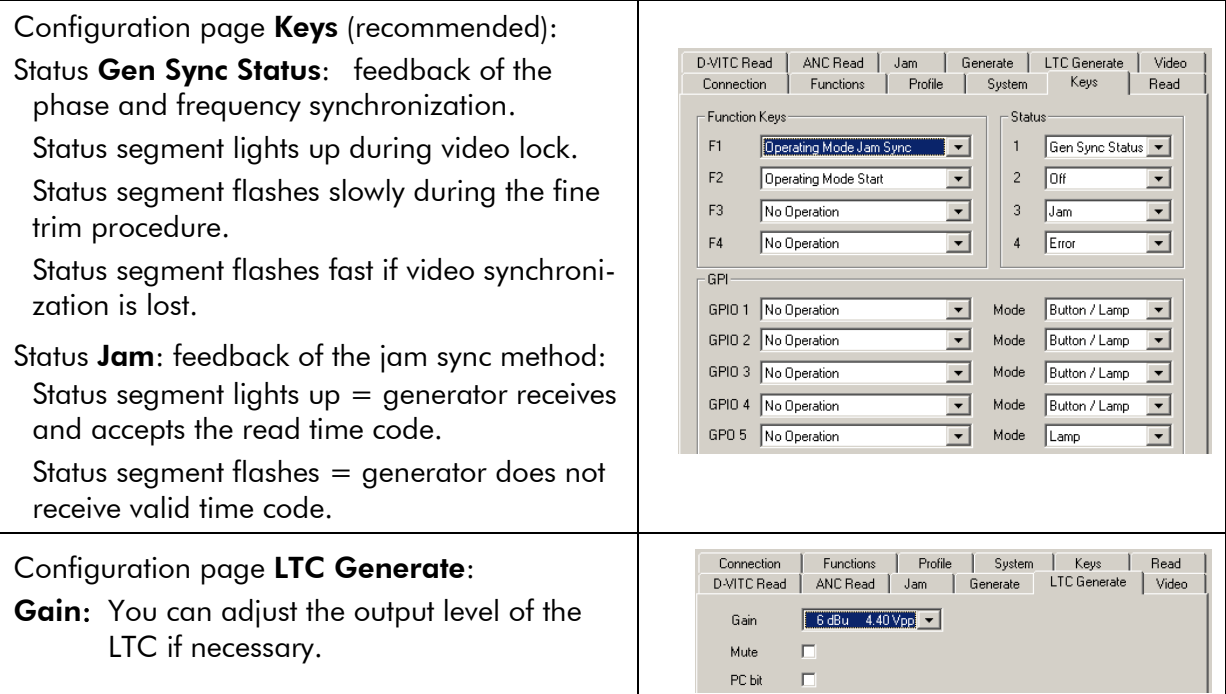

Note: Upon shipping, the settings described above have been stored as a profile in the module: Profile 2: VTC–LTC

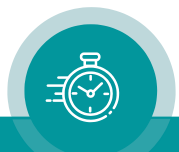

# 5.2 TCC70XS as a Real–Time Time Code Generator

The real–time method of operation requires to

- select and configure any real–time reference,
- switch on the **REAL–TIME** mode of the time code generator.

Mostly, a real–time reference delivers time & date of the UTC time zone. In case a DCF77 receiver is used, time zone of the reference probably will be CET/CEST. You enter the parameters of this time zone, now TCC70XS can calculate the UTC which will be the internal time base. Time & date of any local time zone can be generated programming the offsets from UTC.

As an example, the basic set-up of the 3G-Video module is shown below. You can connect an external real–time reference; alternatively (even additionally) the NTP client can be used. Please refer to chapter "NTP Client" concerning the set-up of the NTP client functionality.

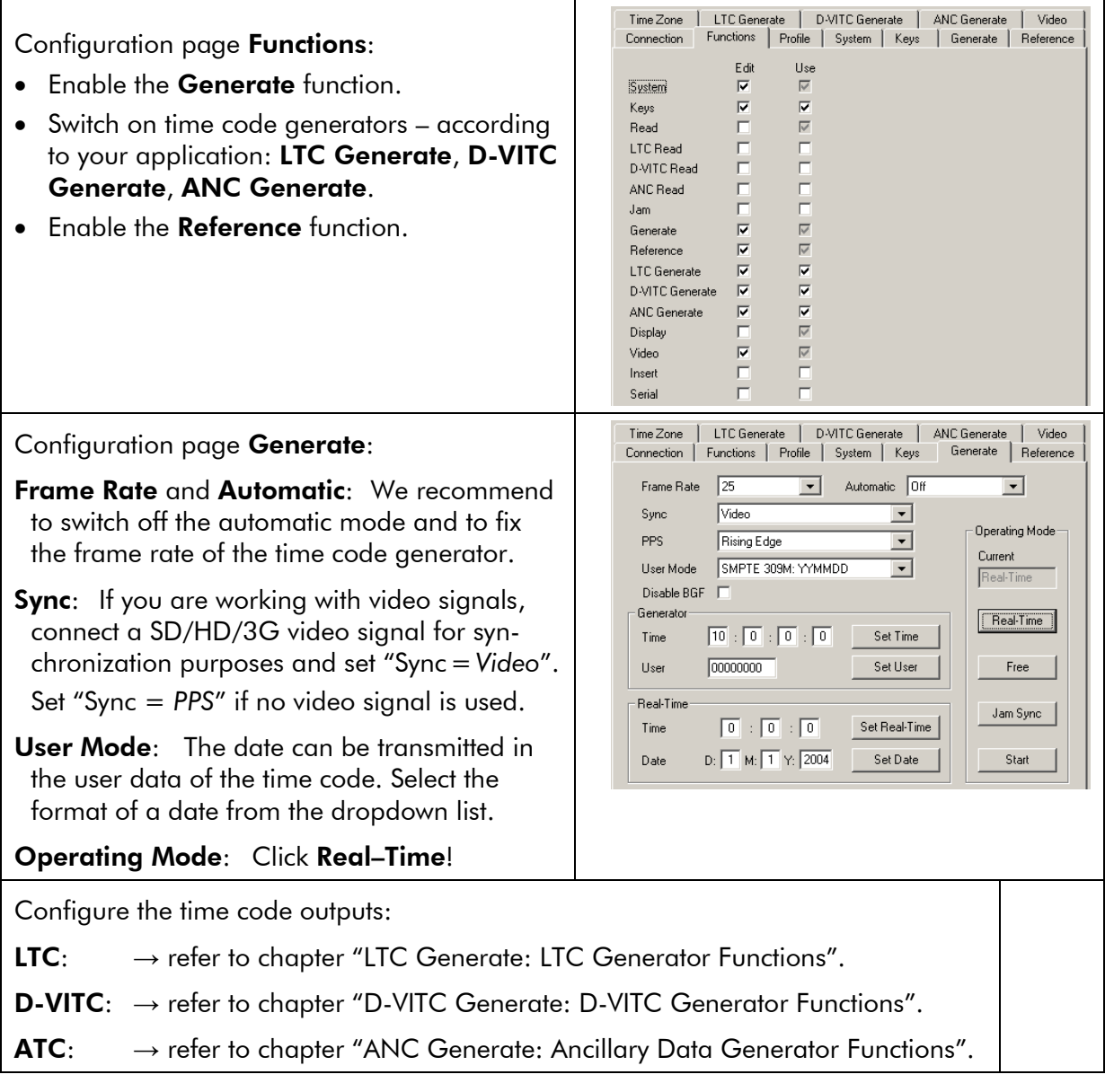

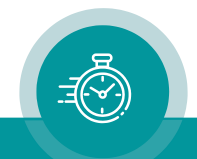

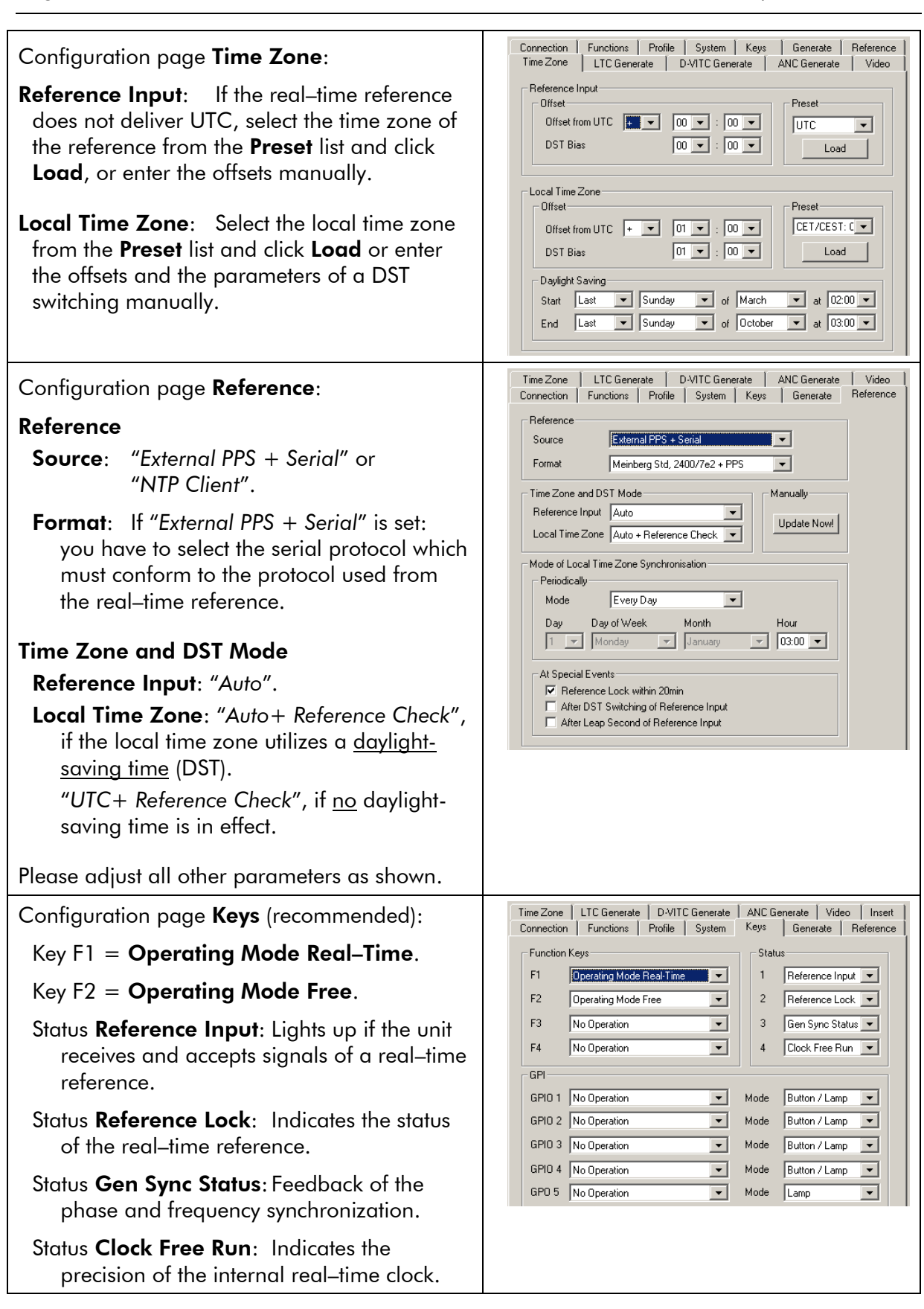

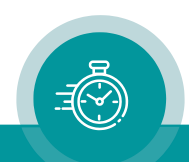

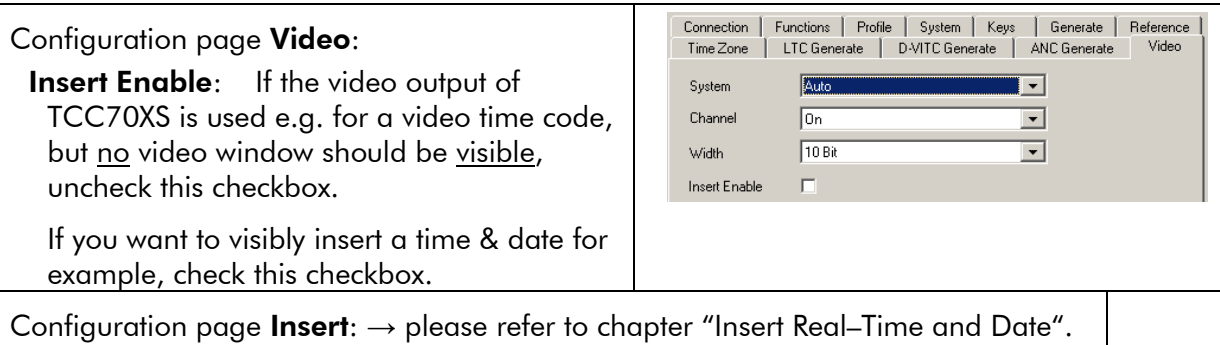

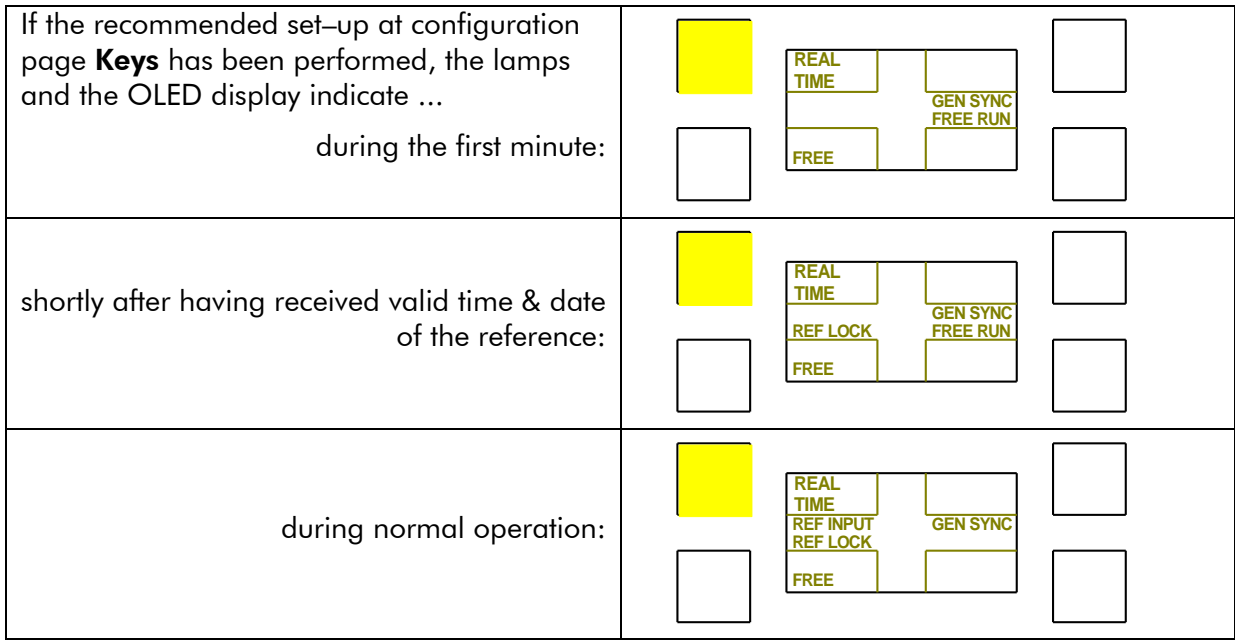

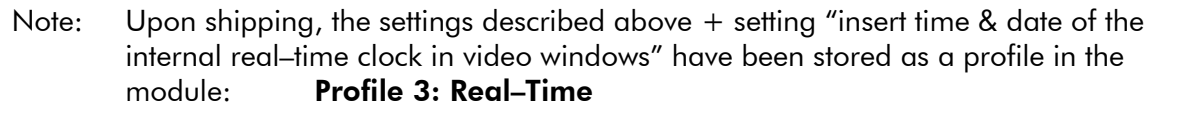

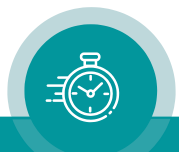

# 5.3 Insert Real–Time & Date

# **5.3.1 Real–Time & Date of the Internal Real–Time Clock**

- Working in a real–time application the time code generator should be switched to the REAL–TIME method of operating.
- Real–time & date of the internal real–time clock can be visibly inserted in a video window. If TCC70XS receives valid data from a real–time reference, the internal real–time clock updates its time & date with data of the real–time reference. All necessary settings are taken at configuration pages Reference and Time Zone of the 3G-Video module.

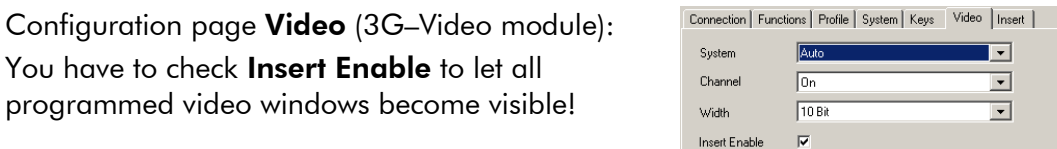

Set-up of the video windows is done at configuration page Insert of the 3G-Video module.

Example: Window  $1 = \text{real-time}$ .

Check Visible and adjust size and position of the video window.

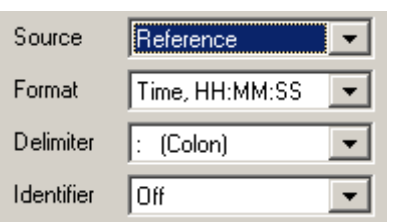

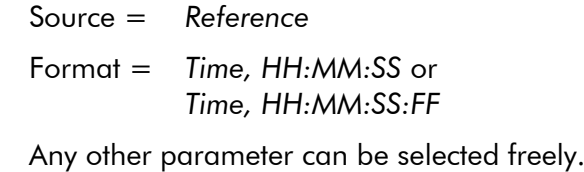

Example: Window  $2 =$  date.

Check Visible and adjust size and position of the video window.

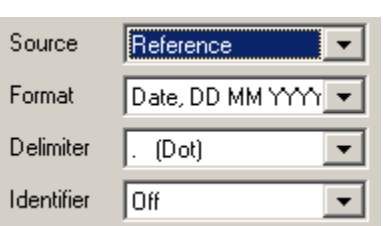

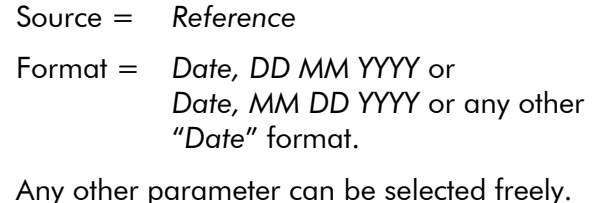

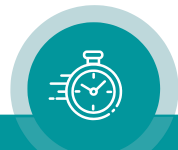

## **5.3.2 Real–Time & Date of an External Time Code via READ**

TCC70XS is able to read and decode real–time & date from an external time code. Please notice that an external time code cannot be accepted as a real–time reference for the time code generator. TCC70XS is able to visibly insert real–time & date in a video signal. This feature is independent from the method of operating of the time code generator.

Normally, the real–time time code will be of the LTC format.

Step 1: Choose time code reader and configuration pages (3G–Video module):

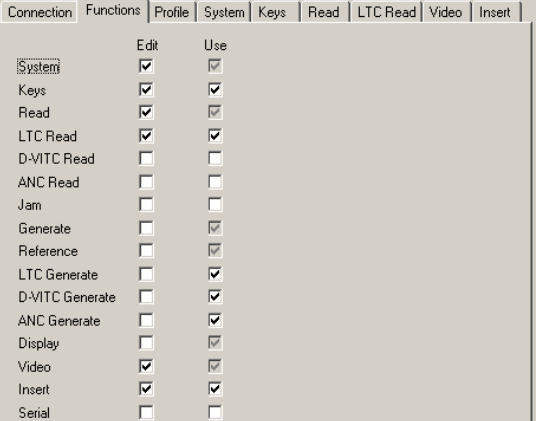

At configuration page Functions click Use

at Read,

at Video,

at Insert,

and at LTC Read (or at the reader of that time code format which transports the real–time).

Step 2: Configuration page Read (3G-Video module):

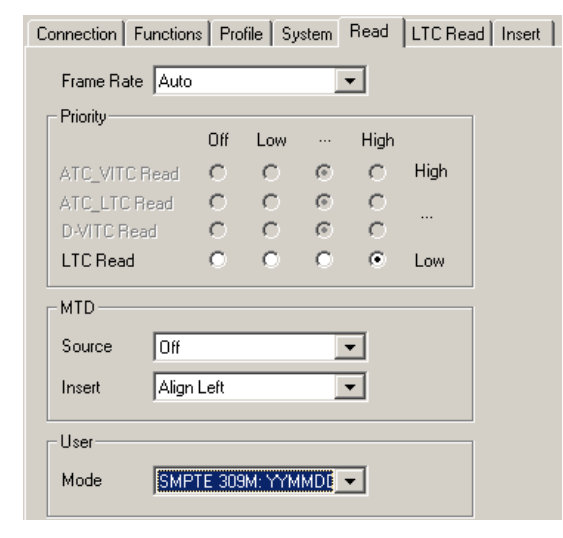

Choose priority "High" for LTC Read (or for the reader of that time code format which transports the real–time),

priority "*Off*" for all other time code readers, "MTD – Source = *Off*".

"User - Mode": You have to know in which way the time code source encodes the date in the user data. Select this format from the drop– down list. Only this ensures a proper decoding of the date.

#### Step 3: Configuration page Video (3G–Video module):

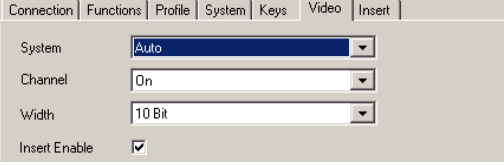

You have to check **Insert Enable** to let all programmed video windows become visible!

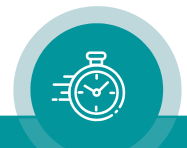

## Step 4: Configuration page Insert (3G-Video module):

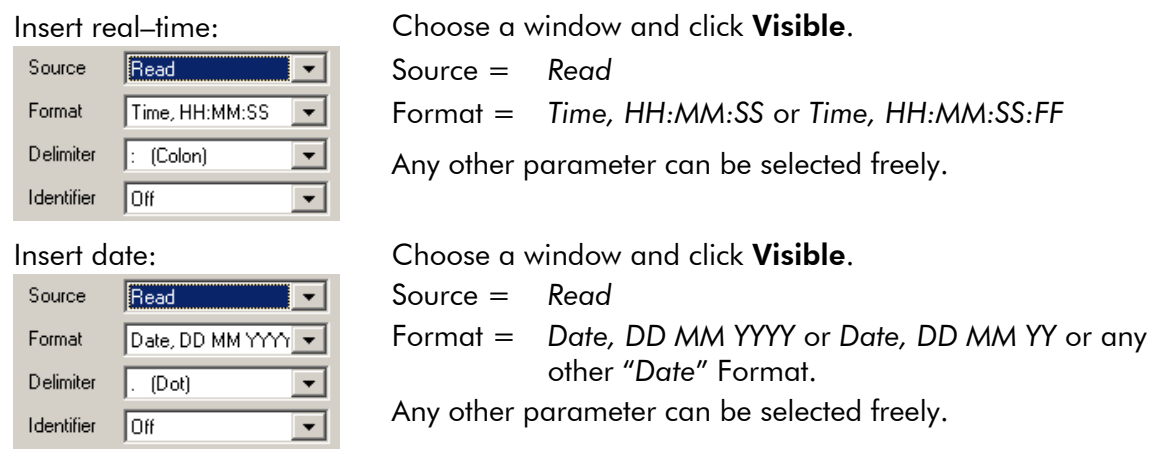

# 5.4 Insert MTD Timer or MTD Date

Time code generators of type RUB GT or RUB GL are able to transmit MTD data in the user data of the time code. MTD data can include stop timers, various time zones, and a date.

TCC70XS can read and decode these data. Normally MTD data will be transmitted in an LTC format of time code. This feature is independent from the method of operating of the time code generator.

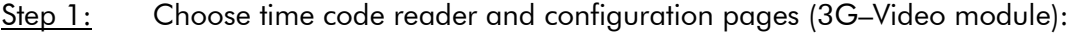

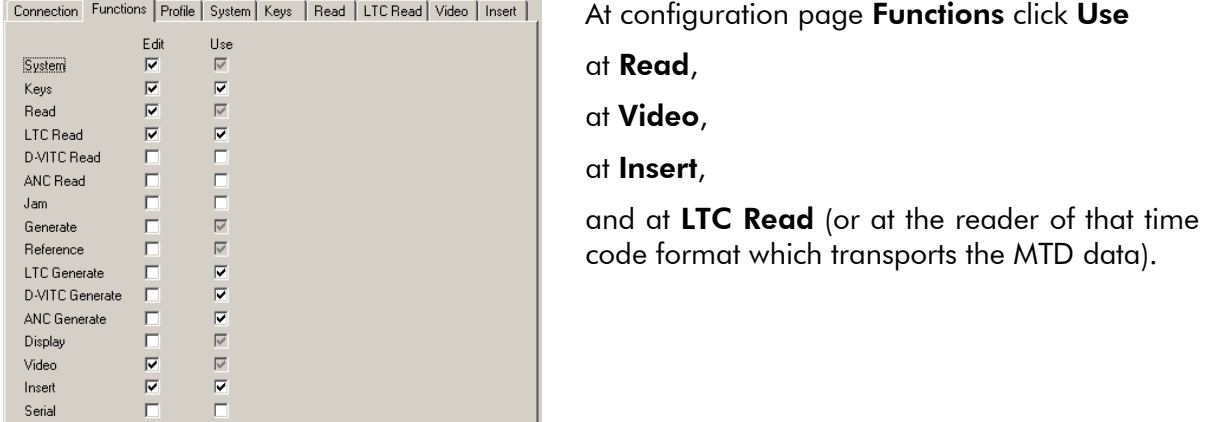

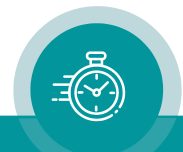

#### Step 2: Configuration page Read (3G–Video module):

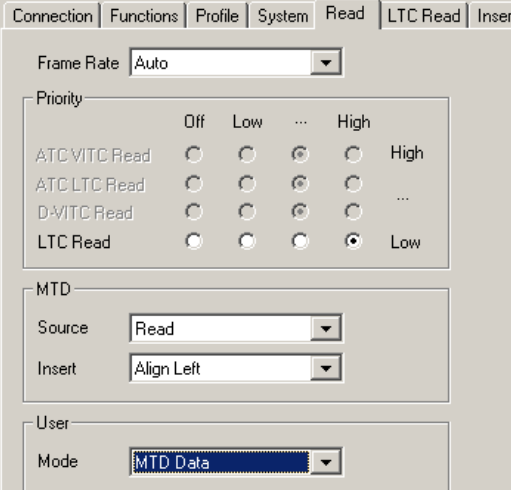

Choose priority "High" for LTC Read (or for the reader of that time code format which transports the MTD data),

priority "*Off*" for all other time code readers,

"MTD – Source = *Read*",

"User – Mode = *MTD Data*".

Selection at "MTD – Insert" adjusts the video window of the MTD timer:

*Align Left* Left adjusted *Align Right* Right adjusted *Fixed Size* Window fixed to maximal width

#### Step 3: Configuration page Video (3G–Video module):

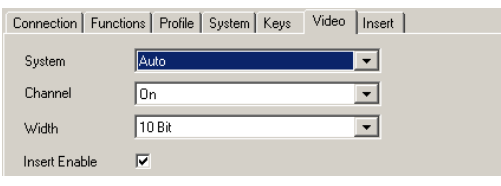

You have to check Insert Enable to let all programmed video windows become visible!

#### Step 4: Configuration page Insert (3G–Video module):

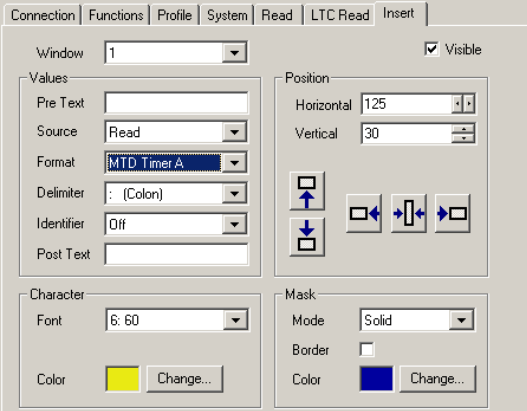

Choose

a window and click Visible,

"Source = *Read*",

"Format = *MTD Time A*" or any other MTD timer as you like. If you want to insert the MTD date, select "Format = *Date, DD MM YYYY*" or any other "*Date*" format.

Any other parameter can be selected freely.

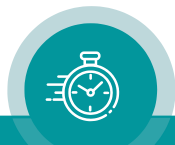

# **Contact Us**

# plura.

Corporate Offices:<br>Plura Broadcast, Inc. Ph: +1-602-944-1044 Sales@plurainc.com  $\mathcal{S}_1$ 

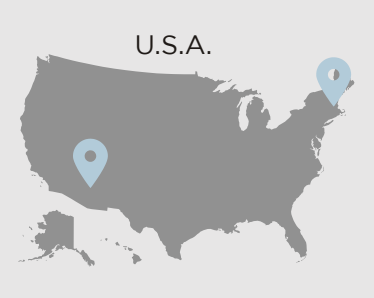

Plura Europe GmbH<br>Ph: +49-6725-918006-70 Sales@plurainc.com  $\mathcal{S}_1$ 

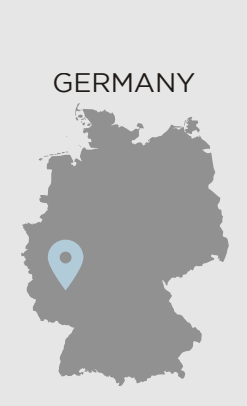

Plura MEA Ph: +971-50-715-9625 Ph: +971-50-715-9625  $\mathcal{S}_1$ 

Plura Asia Ph: +82-10-6688-8826  $\bullet$ Sales and Communications and the communications of the communications of the communications of the communications of the communications of the communications of the communications of the communications of the communication

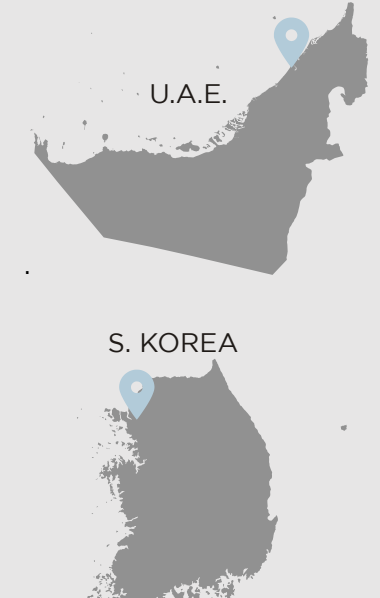

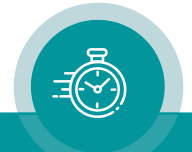